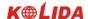

# **CONTENTS**

| FOREWORD                                                                   |     |
|----------------------------------------------------------------------------|-----|
| 1. Features                                                                | 6   |
| 2. Precautions.                                                            |     |
| 3. Nomenclature.                                                           |     |
| 4. Key functions.                                                          |     |
| 5. Charger entry.                                                          |     |
| 6. Display symbol.                                                         |     |
| 7. Mode Configuration.                                                     | 14  |
| PART 1 PREPARATION FOR MEASUREMENT                                         | 18  |
|                                                                            |     |
| 1. Unpacking and store of the instrument                                   | 18  |
| 2. Setting the instrument up.                                              | 18  |
| 3. Battery dismounting, information, recharging.                           |     |
| 4. Reflector and prism.                                                    |     |
| 5. Mounting and dismounting the instrument from tribrach.                  |     |
| 6. Eyepiece adjustment and object setting.                                 |     |
| 7. Power on/off and preparation for measurement. 7.1 Power on/off.         |     |
| 7.2 Vertical Angle Tilt Correction                                         |     |
| 7.3 Display Illumination.                                                  |     |
| 7.4 Setting the Instrument Options.                                        |     |
| 7.5 Setting Instrument Constant.                                           |     |
| 7.6 Setting LCD Contrast.                                                  | 29  |
| 7.7 Setting Date and Time.                                                 | 29  |
| 7.8 Explanations.                                                          | 31  |
| PART 2 BASIC MEASUREMENTS                                                  | 32  |
| 8. ANGLE MEASUREMENT                                                       | 32  |
| 8.1 Measuring the Horizontal Angle Between Two Points (Horizontal Angle 0) | 32  |
| 8.1.1 Example Measuring the Horizontal Angle between Two Points            | 33  |
| 8.2 Setting the Horizontal Circle to a Required Value                      | 32  |
| 8.2.1 Use HSET function to set a required direction value                  | 34  |
| 8.2.2Use HOLD to set a required direction value                            | 34  |
| 8.3 Horizontal Angle Display Selection (Right/Left)                        | 35  |
| 8.4 Horizontal Angle Repetition                                            |     |
| 8.5 Slope in %                                                             |     |
| 9. DISTANCE MEASUREMENT.                                                   |     |
| 9.1 Settings for Distance Measurement                                      | 39  |
| 0.2 Laser direction and laser nlummet                                      | /11 |

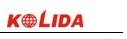

| 9.3 Distance and Angle Measurement.                    | 42 |
|--------------------------------------------------------|----|
| 9.4 Review of Measured Data                            | 43 |
| 9.5 Output Data to a Computer.                         | 44 |
| 10. COORDINATE MEASUREMENT.                            | 45 |
| 10.1 Entering Instrument Station Data.                 | 46 |
| 10.1.1 Reading in Registered Coordinate Data.          | 48 |
| 10.2 Azimuth Angle Setting.                            | 49 |
| 10.2.1 Set backsight point by Angle.                   | 49 |
| 10.2.2 Set backsight point by coordinate.              | 50 |
| 10.3 Coordinate Measurement.                           | 51 |
| PART 3 ADVANCED MEASUREMENT                            | 54 |
| 11. SETTING-OUT MEASUREMENT.                           | 54 |
| 11.1 Distance Setting-Out Measurement.                 | 55 |
| 11.2 REM Setting-Out Measurement                       | 58 |
| 11.3 Coordinates Setting-Out Measurement.              | 60 |
| 11.4 Distance Measurement Parameters Setting           | 62 |
| 12. OFFSET MEASUREMENT                                 | 64 |
| 12.1 Single-Distance Offset Measurement                | 65 |
| 12.2 Angle Offset Measurement                          | 67 |
| 12.3 Two-Distance Offset Measurement.                  | 70 |
| 13. MISSING LINE MEASUREMENT                           | 72 |
| 13.1 Measuring the Distance between Multiple Targets.  | 73 |
| 13.1.1 Measuring the distance between multiple targets | 73 |
| 13.1.2 Slope in between 2 points.                      | 74 |
| 13.2 Changing the Starting Point.                      | 75 |
| 14. REM MEASUREMENT                                    | 76 |
| 15. RESECTION MEASUREMENT                              | 78 |
| 15.1 Re-Observing.                                     | 81 |
| 15.2 Add Known Points.                                 | 81 |
| 16. Area Calculation.                                  | 83 |
| 17. Setting out line.                                  |    |
| 17.1 Defining baseline                                 | 86 |
| 17.2 set-out line (point).                             | 89 |
| 17.3 Seting out line (line).                           | 91 |
| 18. Point projection.                                  | 93 |
| 18.1 Defining baseline.                                |    |
| 18.2 Point projection                                  | 94 |
| 19. ROAD DESIGN AND SETTING-OUT.                       | 96 |

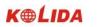

| 19.1.1 Define Horizontal Alignment (Maximum data quantity: 30) | 96  |
|----------------------------------------------------------------|-----|
| 19.1.2 Edit Alignment.                                         | 101 |
| 19.1.3 Define Vertical Curve (Maximum 30 data).                | 103 |
| 19.1.4 Edit Vertical Curve                                     | 104 |
| 19.1.5 Inport Horizontal Alignment.                            | 106 |
| 19.1.6 Import Vertical curve.                                  | 107 |
| 19.1.7 Receiving Horizontal Alignment Data.                    | 108 |
| 19.1.8 Receiving Vertical Curve Data.                          | 109 |
| 19.1.9 Deleting Horizontal alignment Data                      | 111 |
| 19.1.10 Deleting Vertical Curve.                               | 111 |
| 19.2 Road Setting-out.                                         | 112 |
| 19.2.1 Set Station Point.                                      | 112 |
| 19.2.2 Setting Backsight Point.                                | 114 |
| 19.2.3 Setting Out.                                            | 117 |
| 19.2.4 Slope Setout.                                           | 121 |
| PART 4 DATA RECORDING                                          | 124 |
| 20 SETTING IN MEMORY MODE.                                     | 124 |
| 20.1 JOB Selection                                             | 125 |
| 20.1.1 Current JOB Selection                                   | 125 |
| 20.1.2 Check Memory Status.                                    | 126 |
| 20.1.3Create new working job.                                  | 127 |
| 20.1.4 Change the job name                                     | 128 |
| 20.1.5 Delect Job.                                             | 129 |
| 20.1.6 Coordinate Selection.                                   | 130 |
| 20.1.7 Job Export                                              | 130 |
| 20.1.8 Coordinate Import.                                      | 133 |
| 20.1.9 Comms output.                                           | 133 |
| 20.1.10 Comms input                                            | 134 |
| 20.1.11 Transfer coord data to job.                            | 135 |
| 20.2 Import Known Point Data.                                  | 136 |
| 20.2.1. Input known Point Coordinate.                          | 136 |
| 20.2.2 Known Coordinate Data Import.                           | 137 |
| 20.2.3 Known Coordinate Data Export.                           | 137 |
| 20.2.4 Entering coordinate data from an computer               | 138 |
| 20.2.5 Sending known point data to computer.                   |     |
| 20.2.6 Clearing Coordinate Data from Memory.                   |     |
| 20.3 Input Codes.                                              |     |
| 20.3.1Code import.                                             |     |

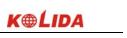

| 20.3.2 Receive code.                                                               | 141 |
|------------------------------------------------------------------------------------|-----|
| 20.3.3 All clear                                                                   | 141 |
| 20.4 U disk mode                                                                   | 142 |
| 20.5 Initialization.                                                               | 143 |
| 20.6 All Files                                                                     | 145 |
| 20.7 Setting for Grid Factor.                                                      | 145 |
| 21. DATA RECORDING IN RECORD MODE                                                  | 147 |
| 21.1 Recording Instrument Station Data.                                            | 147 |
| 21.2 Recording backsight data.                                                     | 149 |
| 21.2.1 Set backsight point by Angle.                                               | 149 |
| 21.2.2 Set backsight point by coordinate.                                          | 149 |
| 21.3 Recording Angle Measurement Data.                                             | 150 |
| 21.4 Recording Distance Measurement Data.                                          | 152 |
| 21.5 Recording Coordinates Data                                                    | 153 |
| 21.6 Recording distance and coordinate data.                                       | 155 |
| 21.7 Recording Notes                                                               | 156 |
| 21.8 Reviewing JOB Data.                                                           | 157 |
| PART 5 MEASUREMENT OPTIONS SELECTION                                               | 159 |
| 22. KEY FUNCTION ALLOCATION.                                                       | 159 |
| 22.1 Allocation and Registration                                                   |     |
| 22.1.1 Allocating functions.                                                       |     |
| 22.1.2 Registering an allocation                                                   |     |
| 22.2 Recalling an Allocation                                                       |     |
| 23. INSTRUMENT PARAMETERS SETTING.                                                 |     |
| 23.1 Changing Instrument Parameters.                                               |     |
| PART 6 CHECKING AND ADJUSTMENT                                                     |     |
| 24.1 Plate Vial                                                                    |     |
| 24.2 Circular Level                                                                | 168 |
| 24.3 Inclination of Reticle                                                        | 168 |
| 24.4 Perpendicularity of Collimation Line to Horizontal Axis (2c)                  | 169 |
| 24.5 Vertical Index Difference Compensation.                                       | 171 |
| 24.6 Adjustment of Vertical Index Difference ( i angle) and Vertical Angle 0 Datum | 171 |
| 24.7 The adjustment of horizontal axis error correction.                           | 173 |
| 24.8 Optical Plummet                                                               |     |
| 24.9 Instrument Constant (K)                                                       |     |
| 24.10 Parallel Between Collimation line and Emitting Photoelectric Axis.           | 175 |
| 24.11 Reflectorless EDM.                                                           | 176 |
|                                                                                    |     |

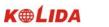

| 24.12 Tribrach Leveling Screw.             | 176 |
|--------------------------------------------|-----|
| 24.13 Related Parts for Reflector.         | 176 |
| 25. SPECIFICATION                          | 177 |
| 26. ERROR DISPLAYS                         | 180 |
| 27. ACCESSORIES.                           | 181 |
| APPENDIX A BIDIRECTIONAL COMMUNICATION     | 182 |
| 1.1 Outputting Commands                    | 182 |
| 1.2 Entering Command.                      | 189 |
| 1.3 Set Command.                           | 191 |
| APPENDIX-B CALCULATE ROAD ALIGNMENT        | 192 |
| 1.1 ROAD ALIGNMENT ELEMENTS                | 192 |
| 1.2 CALCULATION OF ROAD ALIGNMENT ELEMENTS | 194 |

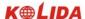

#### **FOREWORD**

Thank you for purchasing KOLIDA Total Station KTS440 (RC) (R) (LC) (L) series! This manual is applicable for KOLIDA Total Station KTS440 (RC) (R) (LC) (L) series! KTS440R (RC) series Total Station is equipped with visible laser reflector less distance meter. In this manual, the parts which are marked "\$\overline{\mathbb{E}}\overline{\mathbb{E}}\overline{\mathbb{E}

#### 1. FEATURES

#### 1. Complete Function

KOLIDA KTS-440RC series has complete surveying program, the functions of data record and parameter setting, is suitable for professional and construction survey.

#### 2. Secure Digital memory card (SD card)

With the advantages of large memory storage, rapid transmission data system, removable and secure functions, various surveying data could be easily saved in the SD card and moved into computer through the port of lap top computer and card reader. Please do not move out the SD card when operating the data stored in it, otherwise the surveying data can be damaged. 1 MB space in SD card may contains 15,000 data.

#### 3. Powerful Memory Management

Very large memory and the enhanced file management system can help you easily realize the function of addition, deletion, modification, and transmission of the data.

#### 4. Absolute Encoding Circle

With absolute encoding system, measurement can be started immediately after booting up the instrument. No azimuth information is ever lost even in sudden power break.

#### 5. Reflector less Distance Measurement 3

The reflectorless function of KTS440RC enables you to carry out long-distance and high-accuracy measurement directly towards various objects of different materials and colors (like wall of building, telegraph pole, wire, cliff, mountain, clay, wooden stake, etc.) It's the best solution to measure the hard-reach or unreachable object.

#### 6. Abundant Surveying Programs

KTS-440 not only has the basic surveying modes (angle, distance, coordinate measurement) but also equipped with special surveying programs, for example, REM, Offset, MLM, Staking-out, Road Design, Point Projection, Setout line, etc, to meet the demand of professional survey.

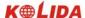

#### 2. PRECAUTIONS

- 1. Never place instrument directly on the ground, as sand or dust may cause damage to the screw holes or the centering screw on the base plate.
- 2. Before carry on the measurment, we need to have an overall check with the inrsrument, such as: battery, parameters, and initial settings.
- 3. When working in a sun-baked (rainy or wet) day, please use the surveying umbrella to avoid damage. Besides, do not aim the telescope at the sun without a filter.
- 4. When the instrument is not in use, put it in the case and keep the instrument from shock, dust and humidity.
- 5. If there is great difference between the temperature in working area and that in store place, leave the instrument in the case till it is used to the temperature of outside working area
- 6. Clean its surface with a woolen cloth after using. If the instrument gets wet, dry it immediately.
- 7. Turn the power off before removing the battery, otherwise it may cause damage to internal circuit. When place KTS into its case, firstly remove the battery and place it in the case in accordance with its layout plan. Make sure that the inside of the carrying case and KTS are dry before closing the case.
- 8. No used for a long time, seperate the battery from the instrument and store them respectively. The battery should be charged once a month.
- 9. Clean exposed optical parts with degreased cotton or lens tissue only!
- 10. During transporting, the instrument should be placed in its carrying case. It will be better to place some cushion around the case to keep the instrument from the damage of shock.
- 11. If there is something wrong on the instrument, please do not disassemble the instrument unless you are a professional technician
- 12. Never aim the laser beam of KTS440R (RC) Series Total Station at human eyes.

#### **SAFETY GUIDE**

#### Interior EDM (Visible Laser)

#### Warning:

The total station is equipped with an EDM of a laser grade of 3R/IIIa, which could be recognized by the following labels:

On the vertical tangent screw, there is a label shows "CLASS III LASER PRODUCT". A similar label is on the opposite side.

This product is classified as Class 3R laser product, which is coordinated with the following standards.

IEC 60825-1: 2001 "SAFETY OF THE LASER PRODUCT".

Class 3R/III a laser product: It is harmful to observe laser beam continuously. User should avoid sighting the laser at the eyes. It can reach 5 times the emitting limit of Class2/ II with a wavelength of 400nm-700nm.

#### Warning:

Continuously looking straight at the laser beam is harmful.

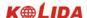

#### **Prevention:**

Do not stare at the laser beam, or point the laser beam to others' eyes. Reflected laser beam is a valid measurement to the instrument.

#### Warning:

When the laser beam is shooting at prism, mirror, metal surface or window, the reflector laser beam is also harmful to eyes.

#### **Prevention:**

Do not stare at the locations with laser reflection. When the reflectorless function is enabled for EDM, do not stare beside the laser beam or prism. Collimating the prism via the telescope unit is requested only.

#### Warning:

Incorrect application of Class 3R laser equipment is very dangerous.

#### **Prevention:**

To avoid being hurt, you must pay particular attention to the precaution measures and keep it under control within the distance of possible danger according to standard IEC60825-1:2001.

# The following explain the key sections of the Standard:

Laser instrument of Class 3R is applicable outdoors and in construction field (measurement, defining lines, leveling).

- a) Only those persons who are trained with related course and authenticated are allowed to install, adjust, and operate this kind of laser instrument.
- b) Relevant laser warning symbols should be easily identified within the operating range.
- c) Prevent any person to look straight at or use optical instrument to observe the laser beam.
- d) To prevent the harm caused by laser, block the laser beam at the end of the working route. When the laser beam exceeds the limit area (harmful distance\*) and when there are motivating persons, stopping the laser beam is a must
- e) The optical path of the laser should be set higher or lower than the line of sight.
- f) When the laser instrument is not in use, take care of it properly. The person who is not authenticated is not allowed to use.
- g) Prevent the laser beam from irradiating plane mirror, metal surface, window, etc., especially beware of the surface of plane mirror and concave mirror.
- \* Harmful distance means the maximum distance between the start point and the point which the laser is weakened to a degree that doesn't harm people.
- \* The harmful distance of built-in laser unit is 1000m (3300ft). When the operation is beyond this range and laser beam is weakened to Class 1R, direct staring at laser beam is less harmful.

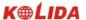

# 3. NOMENCLATURE

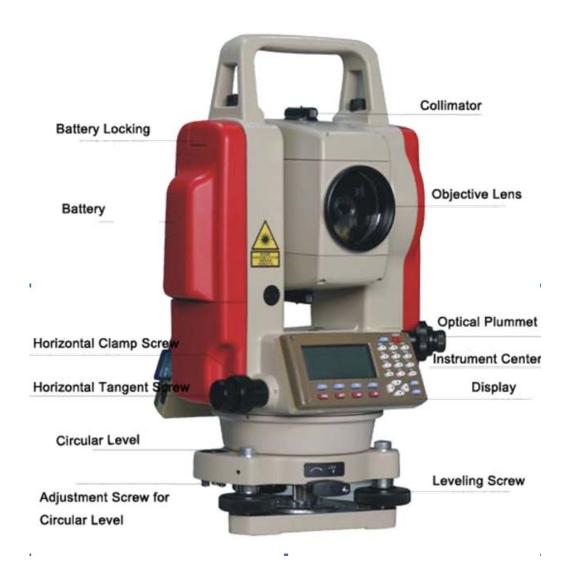

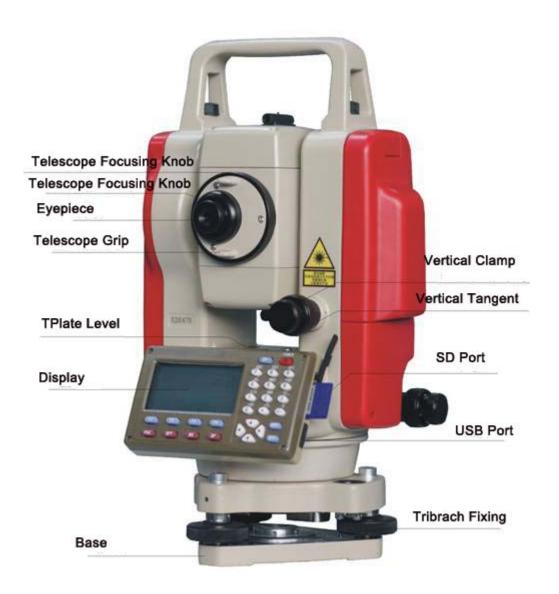

# 4. KEY FUNCTIONS

The KTS-440R (RC) has a 28-keys keyboard. The keyboard has a power switch key, an illumination key, 4 soft keys, 10 operating keys and 12 alphanumeric keys.

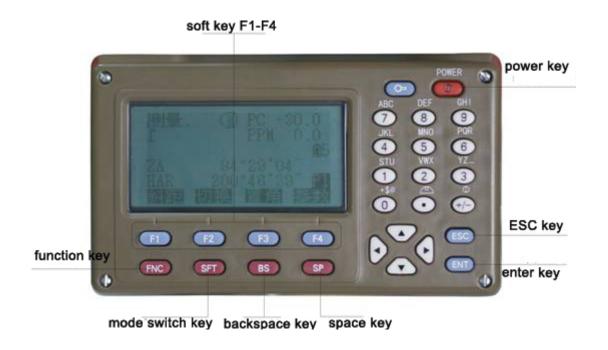

·Power ON / OFF Key

Power ON: Press POWER

Power OFF: Press POWER for 3 seconds

·Light Key

Press key to turn ON or OFF backlight.

·Soft Key

The functions of soft keys are showed on the bottom of the display window of KTS-440R (RC) select these functions by using F1 to F4 keys, press FNC key to view other functions in another page.

For example, the following shows the initial setting of the soft keys displayed in MEAS mode

Page 1:

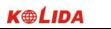

| Name          | Function                                                        |
|---------------|-----------------------------------------------------------------|
| HD (SD or VD) | Start distance measurement                                      |
| SHV           | Select distance measurement category(change between SD, HD, VD) |
| HSET          | Set the horizontal angle to a required value                    |
| EDM           | Distance measurement parameter setting                          |

# Page 2:

| Name | Function                      |
|------|-------------------------------|
| 0SET | 0 Set of horizontal angle     |
| CRD  | Start coordinate measurement  |
| S-O  | Start setting-out measurement |
| REC  | Record observed data          |

# Page 3:

| Name  | Function                                    |
|-------|---------------------------------------------|
| MLM   | Start missing line measurement              |
| RESEC | Start resection measurement                 |
| MENU  | Display menu mode                           |
| HT    | Set the height of instrument and the target |

# Operating Keys:

| Name     | Function                                                                            |
|----------|-------------------------------------------------------------------------------------|
| ESC      | Cancel previous operation and return from MEAS mode to "Status Screen"              |
| FNC      | 1. Change page. 2. Enable target-height inputting in staking-out, missing line, and |
|          | remote measurement.                                                                 |
| SFT      | Turn SHIFT mode ON or OFF (switch number input and alphabet input)                  |
| BS       | Delete a blank left                                                                 |
| SP       | 1.Spacebar in IME(Input Method Editor)                                              |
|          | 2. Modify the distance measurement parameter.                                       |
| <b>A</b> | Move cursor / select options up                                                     |
|          | view the previous data in data list                                                 |
| ▼        | Move cursor / select options down                                                   |
|          | view the next data in data list                                                     |
| ◀        | Move cursor to the left / Select another options                                    |
|          | view the previous page in data list                                                 |
| <b>•</b> | Move cursor to the left / Select another options                                    |
|          | view the next page in data list                                                     |
| ENT      | Confirm to entry or save data on that line and move the cursor to the next line     |

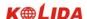

Alphanumeric keys with shift mode OFF:

| Name    | Function                                                |
|---------|---------------------------------------------------------|
| STU GHI | Alphanet input ( enter the alphanet on the top of key ) |
| 1 ~ 9   |                                                         |
| 1 ~ 9   | Numerical input/Selection menu item                     |
| •       | Input decimal point: .                                  |
|         | Input symbol: \ #                                       |
|         | Enter Auto-Compensation interface (None-Input mode)     |
| +/-     | Input minus symbol : -                                  |
|         | Input symbol: * / +                                     |
|         | Enter the laser guidance interface (None-Input mode)    |

# 5. CHARACTER ENTRY

Job names, data numbers, codes, etc are entered to KTS-440 (L)(R) using letters off the alphabet and numerals. Change between alphabetic and numerical entry by pressing  $\overline{\textbf{SFT}}$  key. An  $\overline{\textbf{S}}$  is displayed on the right side of the screen when in alphabet entry mode.

Alphabet entry mode 
$$\leftarrow$$
 SFT $\rightarrow$  Numeral entry mode

Entry in alphabet and numeral mode is performed as follows: (Eg: Character entry JOBM2)

| Procedure                                                                                                    | Operation         | Display                               |
|----------------------------------------------------------------------------------------------------|-------------------|---------------------------------------|
| <ul> <li>(1) Enter Alpha-numeric input mode, each key stands for three alphabets and one number.</li> <li>Press the key, the first alphabet will be shown on the cursor position.</li> <li>Press the key by four times, the number will be shown.</li> </ul> | Alpha<br>Key<br>+ | Mem. Character Entry Code: JOB_  S OK |
| (2) Press SFT to enter numeral input mode.                                                                                                    | SFT               | Mem. CharacteEntry Code: JOBM2  OK    |

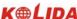

|                                                                                      |                                        | IDA |
|--------------------------------------------------------------------------------------|----------------------------------------|-----|
| (3) When the entry is finished, press <b>ENT</b> .  The original screen is restored. | Mem. Character  Code: JOBM2 Saving  OK |     |

# 6. DISPLAY SYMBOLS

Some symbols are used in MEAS mode. Their meanings are presented below.

| Symbol | Meaning                                           |
|--------|---------------------------------------------------|
| PC     | Prism constant                                    |
| PPM    | Atmospheric correction                            |
| ZA     | Zenith angle(Zenith 0°)                           |
| VA     | Vertical angle( horizontal 0°/ horizontal 0°±90°) |
| %      | Slope in %                                        |
| S      | Slope distance                                    |
| Н      | Horizontal distance                               |
| V      | Height difference                                 |
| HAR    | Horizontal angle right                            |
| HAL    | Horizontal angle left                             |
| HAh    | Horizontal angle hold                             |
| Т      | Tilt angle compensation ON                        |

# 7. MODE CONFIGURATION

KTS440R (RC) operates in a series of modes depending on your measurement need. This section explains the relationship between the different modes and presents tables of the menus for each mode.

# ·Mode Diagram

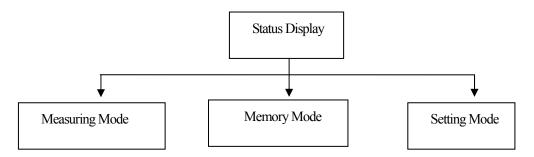

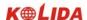

# 1. Quick guide

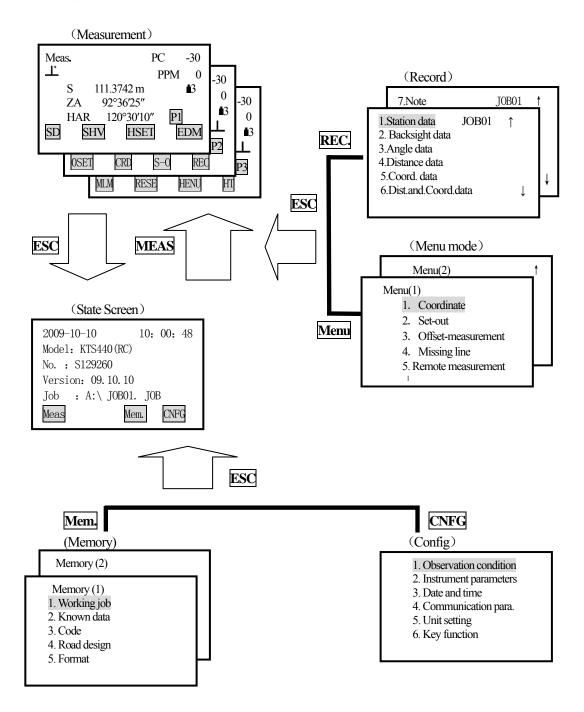

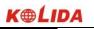

| Name          | Function                                                                         |
|---------------|----------------------------------------------------------------------------------|
| SD (HD or VD) | Distance measurement                                                             |
| SHV           | Select distance mode (Select between slope distance, horizontal distance, height |
|               | difference)                                                                      |
| 0SET          | Set horizontal angle to 0                                                        |
| HSET          | Set known horizontal angle                                                       |
| R/L           | Select horizontal angle right/Left                                               |
| REP           | Horizontal angle repetition measurement                                          |
| HOLD          | Horizontal angle Hold/Release                                                    |
| ZA/%          | Switch between Zenith angle / slope in %                                         |
| HT            | Set the instrument height and target height                                      |
| REC           | Data recording                                                                   |
| REM           | REM measurement                                                                  |
| MLM           | MLM measurement                                                                  |
| RCL           | Display final measurement data                                                   |
| VIEW          | Display observation data for the selected JOB                                    |
| EDM           | Setting EDM (atmospheric correction and target, distance measurement mode        |
|               | setting)                                                                         |
| COORD         | Coordinates measurement                                                          |
| S-O           | Setting-out measurement                                                          |
| OFFSET        | Offset measurement                                                               |
| MENU          | To menu mode                                                                     |
| RESEC         | Resection measurement                                                            |
| D-OUT         | Output measurement result to external equipment                                  |
| F/M           | Switch between meters/feet                                                       |
| AREA          | Area calculation                                                                 |
| ROAD          | Design and Set out road                                                          |
| PROJ          | Point Projection                                                                 |
| LINE          | Line Setout                                                                      |

# ② REC Mode Menu

| Name           | Function                                           |  |
|----------------|----------------------------------------------------|--|
| Stn data       | Occupied station data recording                    |  |
| Backsight data | Record backsight bearing angle and coordinate data |  |
| Angle data     | Angle measurement data recording                   |  |
| Dist data      | Distance measurement data recording                |  |

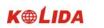

| Coord data      | Coordinates measurement data recording |
|-----------------|----------------------------------------|
| Dist.and Coord. | Record distance and coordinate data    |
| Note            | Note data recording                    |
| View            | Review job data                        |

# ③ Memory Mode

| Name         | Function                           |  |
|--------------|------------------------------------|--|
| JOB          | JOB selection and management       |  |
| Known data   | Known data input and management    |  |
| Code         | Code input and management          |  |
| Define roads | Design of road date                |  |
| U disk mode  | connect PC                         |  |
| Initialize   | Restore factory setting            |  |
| All file     | management and editing of document |  |
| Grid factor  | Grid factor                        |  |

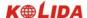

## PART 1 PREPARATION FOR MEASUREMENT

#### 1. UNPACKING AND STORE OF INSTRUMENT

#### · Unpacking of instrument

Place the case lightly with the cover upward, and unlock the case, take out the instrument.

#### · Store of Instrument

Cover the telescope well, place the instrument into the case with the vertical clamp screw and circular level upward (Objective lens toward tribrach), tighten the vertical clamp screw and lock the case.

#### 2. SETTING THE INSTRUMENT UP

Place the instrument on the tripod. Level and center the instrument precisely to ensure the best performance. Use the special center point.

Operation Refer to "Leveling and Centering the Instrument"

#### 1. Setting up the tripod

- 1 Make sure the legs are spaces at equal intervals and the head is approximately level.
- ② Set the tripod so the center of the head is directly over the surveying point.
- ③ Step on the tripod shoes to make sure the tripod is firmly fixed on the ground.

#### 2. Installing the instrument on the tripod

- 1 Place the instrument carefully on the tripod head
- ② Supporting the instrument with one hand, tighten the centering screw to fix it to the screw on the base plate of the instrument.

#### 3. Roughly leveling the instrument by the circular level

①Turn the leveling screw A and B to move the bubble in the circular level, in which case the bubble is located on a line perpendicular to a line running through the centers of the two leveling screw being adjusted.

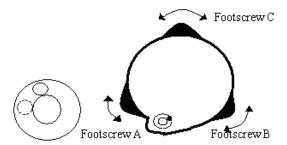

①Turn the leveling screw A and B to move the bubble in the circular level, in which case the bubble is located on a line perpendicular to a line running through the centers of the two leveling screw being adjusted.

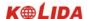

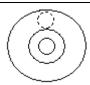

#### 4. Leveling by the plate level

① Rotate the instrument horizontally by loosening the Horizontal Clamp Screw and place the plate level parallel with the line connecting leveling screw A and B, and then bring the bubble to the center of the plate level by turning the leveling screws A and B.

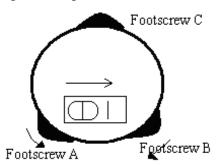

② Rotate the instrument 90°(100g) around its vertical axis and turn the remaining leveling screw or leveling C to center the bubble once more.

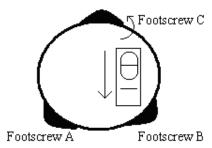

3 Repeat the procedures 12 for each 90° (100g) rotation of the instrument and check whether the bubble is correctly centered in all directions.

## 5. Centering by using the optical plummet

#### 1) Set tripod

Lift tripod to suitable height, ensure equal length of three legs, spread and make tripod head parallel to the ground, and place it right above the measurement station point. Prop up tripod on the ground and fix one leg.

2) Install instrument and collimate the point

Set instrument carefully on tripod, tighten the central connecting screw and adjust optical plummet to make the reticle distinctly. Hold the other two unfixed legs with both hands and adjust position of these two legs through observation of optical plummet. As it approximately aims at the station point, make all three legs fixed on the ground. Adjust three leg screws of the instrument to make optical plummet collimate precisely to the station point

3) Use circular vial to roughly level the instrument

Adjust length of three legs of tripod, make the circular vial bubble of the instrument in the middle.

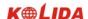

- 4) Use plate vial to level the instrument accurately.
- (1) Rotate the instrument horizontally by loosening the Horizontal Clamp Screw and place the plate vial parallel to the line connecting leveling screw A and B, and then bring the bubble to the center of the plate vial by turning the leveling screws A and B.
- ②Rotate the instrument 90°C, make it perpendicular to the connecting line of level screws A and B. Turn level screw C to make the bubble of the plate vial in the middle.
- 5) Precisely centering and leveling

Through observation of optical plummet, slightly loosen the central connecting screw and move the instrument evenly (Don't rotate the instrument), making the instrument precisely collimating to the station point. Then tighten the central connecting screw and level the instrument precisely again.

Repeat this operation till the instrument collimate precisely to the measurement station point.

# 3. BATTERY DISMOUNTING, INFORMATION, RECHARGING

#### ·Battery Removal Caution

- A Before taking the battery off, make sure that the power is turned off. Otherwise, the instrument can be damage.
- PROCEDURE Inserting the battery
  - 1. Put the battery on the main body of instrument.
  - 2. Press the locking buttons on the top of battery to lock it.
- **PROCEDURE** Removing the battery
  - 1. Press the clamps on the top of the battery.
  - 2. Take off battery.

# ·Battery Power Remaining Display

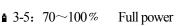

**12:** 50% battery power can last for almost 1 hour

**11:**  $10\sim50\%$  it is better to finish measuring soon, recharge it.

 $0 \sim 10\%$ battery can last only less than 10 minutes only

**Note:** ① Working time of the battery is determined by environment condition, recharging time and etc.

② The remaining energy level of battery is related to current measuring mode.

#### · Battery Recharging

- ☆ Battery should be recharged only with the charger NC-30 together with the instrument.
- Remove on-board battery from instrument and connect to battery charger. When the indicator lamp on the battery charger is orange, the recharging process has begun and will be completed in about 1.5 hours. When

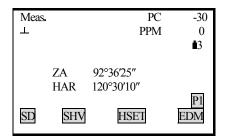

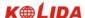

charging is complete (indicator lamp turn green), remove the battery from the charger and disconnect the charger from its power source.

# ·Battery Recharging Caution

- The charger has built-in circuitry for protection from overcharging. However, do not leave the charger plugged into the power outlet after recharging is completed.
- $\gtrsim$  Be sure to recharge the battery at a temperature of  $0^{\circ}$  $\sim$  ±45 °C, Recharging may be abnormal beyond the specified temperature range.
- When the indicator lamp does not light, even after connecting the battery and charger, either the battery or the charger may be damaged.

#### ·Battery Charging Caution

- Rechargeable battery can be repeatedly recharged 300-500 times. Complete discharge of the battery may shorten its service life.
- ☆ In order to get the maximum service life, be sure to recharge it once a month.

#### 4. REFLECTOR PRISMS

During distance measurement, a reflector prism needs to be placed at target place. Reflector systems come with single prism and triple prisms, which can be mounted with tribrach on a tripod, or mounted on a prism pole. Unique Mini prism systems allows to be set up at corners that are hard to reach.

Illustrated are the prism manufactured by KOLIDA:

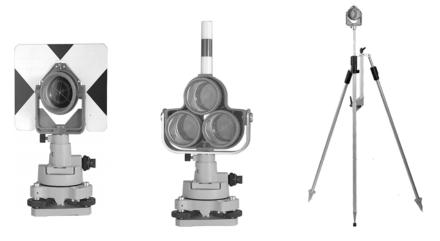

# 5. MOUNTING AND DISMOUNTING INSTRUMENT FROM TRIBRACH

#### ·Dismounting

When necessary, the instrument can be dismounted from tribrach. Loosen the tribrach locking screw in the locking knob with a screwdriver. Turn the locking knob about 180 degree counter-clockwise to disengage anchor jaws, and take off the instrument from tribrach.

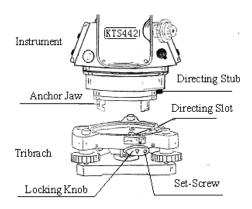

#### Mounting

Insert three anchor jaws into holes in tribrach and line up the directing stub with the directing slot. Turn the locking knob about 180 degree clockwise and tighten the locking screw with a screwdriver.

#### 6. EYEPIECE ADJUSTMENT AND OBJECT SETTING

#### ·Method of Object Sighting (for reference)

- ① Sight the Telescope to the sky and rotate the eyepiece tube to make the reticle clear.
- ② Collimate the target point with top of the triangle mark on the collimator. (Keep a certain distance between eye and the collimator).
- ③ Make the target image clear with the telescope focusing screw.
- If there is parallax when your eye moves up, down or left, right, that shows the diopter of eyepiece lens or focus is not adjusted well and accuracy will be influenced, so adjust the eyepiece tube carefully to eliminate the parallax.

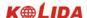

# 7. POWER ON/OFF AND PREPARATION FOR MEASUREMENT

#### 7.1 Power ON/OFF

**▶PROCEDURE** ·Power ON

| Operation | Display                                                                                                    | Note                                                   |
|-----------|----------------------------------------------------------------------------------------------------|--------------------------------------------------------|
| Press     | Type: KTS-440RC<br>No: S88888<br>Ver.: 09.10.10                                                                                                    | After power on, instrument process self-check as left. |
| POWER     | Finding SD card                                                                                                    | Checking the inserted SD card                          |
|           | Meas.       PC       -30         ⊥'       PPM       0         S       111.374 m       15         ZA       92°36′25″         HAR       120°30′10″       12         SD       SHV       HSET       EDM | After Self-check, interface for measurement shows up.  |

·Power OFF

Hold POWER for 3seconds.

**NOTE**: If the battery has reached the level where it should be replaced, the symbol shown on the left is displayed every 3 seconds. When it appears, stop all work as quickly as possible, shut off the power, and charge the battery.

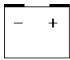

#### 7.2 Vertical Angle Tilt Correction

When the tilt sensor works, automatic correction of vertical angle is displayed due to not level instrument. (Press SFT and then press ().

To ensure an exact angle measurement, tilt sensors must be turned on. You choose "2-axis",

The display can also be used to level the instrument better. If the "TILT OVER" display appears the instrument is out of automatic compensation range and must be leveled manually.

KTS440(R)(L) compensates the vertical angle readings due to inclination of the standing axis in the X direction.

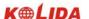

# **▶ PROCEDURE** Setting Tilt Correction

| Operating Procedure                                                                                                    | Operation                                   | Display                                                                                        |
|----------------------------------------------------------------------------------------------------|---------------------------------------------|------------------------------------------------------------------------------------------------|
| (1) Turn on the machine, enter MEAS screen.                                                                                                    | POWE<br>R                                   | MEAS. PC -30 PPM 0                                                                             |
| (2) Press ESC to enter status screen.                                                                                                    | ESC                                         | 2004-01-01 10: 00: 48  KTS-440 No.S09996 Ver.2004-1.02 File:JOB01  MEAS  MEM  CNFG             |
| (3) From the status screen press CNFG to enter the configuration setting screen.                                                                                                    | CNFG                                        | Config  1. Obs. Condition 2. Instr. Const 3. Date& time 4. Comms setup 5. Unit                 |
| (4) Select "1. Obs. Condition" and press ENT (or press numeric key 1). Use ▲ or ▼ key to align the cursor to the fourth line "Tilt cm", use ◀ or ► to set the tilt correction method. Then press ENT to finish set. There are three options about tilt correction: There are three options: NO, 1-axis and 2-axis. | "1. Obs. Condition" + ENT + ▲ or ▼ + ◀ or ▶ | Condition C&R cm.: No V. obs : Zenith Tilt cm. : Yes (H& V) Dist mode: HD Power off: Off       |
| (5) Press ESC to return to setting screen.                                                                                                    | ESC                                         | Config  1. Obs. Condition 2. Instr. Const 3. Date& time 4. Comms setup 5. Unit 6. Key function |

If the instrument is not leveled, it is possible to see different results in different tilt correction settings.

► Steps Leveling instrument

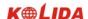

| Operation procedure                                                                                                    | Key | Display                          |
|----------------------------------------------------------------------------------------------------|-----|----------------------------------|
| (1) If instrument tilts over correction range, system launch tilt correction function.                                                                                                    |     | Tilt sensor  OFF X-ON XYON DIGIT |
| (2)Leveling the instrument according to the related chapter until the black point centered in the circle X-ON: Only vertical angle be compensated XYON: Both horizontal and vertical angle are compensated Press OFF, tilt correction will be off |     | off X-on XYON DIGIT              |
| (3)                                                                                                    |     | Tilt sensor 2- axis              |
| DIGIT showing the tilt angle value respectively on                                                                                                    |     | X: out of range                  |
| axis "X" and axis "Y".                                                                                                    |     | Y: out of range                  |
| Once the "out of range" shows on the screen, you                                                                                                    |     |                                  |
| need to level the instrument manually until "out of                                                                                                    |     | OFF X-ON XYON GRAPH              |
| rang''disappears.                                                                                                    |     |                                  |
| When the electronic bubble is centered, the system                                                                                                    |     |                                  |
| goes back to previous screen.                                                                                                    |     |                                  |
|                                                                                                    |     |                                  |

#### Note:

- ☆ For tilt correction, refer to "7.8 Explanations: Tilt auto correction"
- For contents of leveling instrument please refer to "2. Setup instrument".

# 7.3 Display Illumination

·In dark places, it is possible to illuminate the display so it is easy to see.

# ► PROCEDURE Backlight Illumination ON/OFF 1. Press to turn the illumination on. 2. Press again to turn the illumination off.

# 7.4 Setting the Instrument Options

·In setting Mode, make sure that the concerned parameters are set in accordance with measurement conditions.

·To confirm or change the parameters options, see "19.1 Changing Instrument Parameters".

Table 1:

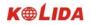

| Screen Setting | Parameter                         | Options (*: Factory Setting)  |
|----------------|-----------------------------------|-------------------------------|
|                |                                   | None *                        |
|                | Atmospheric Correction            | K=0.14                        |
|                |                                   | K=0.2                         |
|                |                                   | Zenith 0 *                    |
|                | Vertical angle format             | Horizontal 0                  |
|                |                                   | Horizontal 0±90°              |
| Observation    |                                   | None *                        |
| Condition      | Tilt correction                   | 1- axis                       |
|                |                                   | 2-axis                        |
|                |                                   | Slope distance * (Sdist)      |
|                | Distance Mode                     | Horizontal distance(Sdist)    |
|                |                                   | Height difference (Vdist)     |
|                | Auto Power Off                    | Auto power off after 30 min * |
|                |                                   | Switch ON/OFF by key          |
|                | Coordinates format                | N-E-Z*                        |
|                |                                   | E-N-Z                         |
|                | Minimum angle display             | 0.1" : 1"*                    |
|                |                                   | 5" : 10"                      |
|                | Minimum distance                  | 0.1mm                         |
|                |                                   | 1 mm*                         |
|                | Key Beep                          | On*                           |
|                |                                   | Off                           |
|                | Angle deep                        | On*                           |
|                |                                   | Off                           |
|                | Result of Coordinate mearsurement | Equal                         |
|                | in Face L/R                       | Unequal                       |

# Table 2:

| Screen Setting | Parameter   | Options (*: Factory Setting) |
|----------------|-------------|------------------------------|
|                |             | 1200 b/s * , 2400 b/s        |
|                | Baud rate   | 4800 b/s * 9600 b/s          |
|                |             | 19200 b/s * 38400 b/s        |
|                |             | 57600 b/s , 115200 b/s       |
|                |             | 8 Bits *                     |
| Comms Setup    | Data length | 7 Bits                       |
|                |             | None *                       |

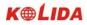

| Parity    | ODD   |
|-----------|-------|
|           | EVEN  |
| Stop bit  | 1bit* |
|           | 2bits |
| Check sum | No *  |
|           | Yes   |
| Transfer  | USB*  |
|           | COM   |

# Table 3:

| Screen Setting | Parameter    | Options (*: Factory Setting) |
|----------------|--------------|------------------------------|
|                | Temperature  | °C *                         |
|                |              | °F                           |
|                |              | hPa *                        |
|                | Air Pressure | mmHg                         |
| Unit           |              | inchHg                       |
|                |              | DEG*                         |
|                | Angle        | GON                          |
|                |              | MIL                          |
|                | Distance     | M (meters)*                  |
|                |              | Ft (feet)                    |
|                |              |                              |

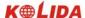

# 7.5 Setting Instrument Constant

·Refer to "24.9 Instrument Constant (K)" to get the instrument constant value. Set it as following:

# **▶**PROCEDURE

| Operating Procedure                                                                                                    | Operation                      | Display                                                                        |
|----------------------------------------------------------------------------------------------------|--------------------------------|--------------------------------------------------------------------------------|
| (1) From Status Mode Press CNFG to enter config mode.                                                                                                    | CNFG                           | Config 1. Obs. Condition 2. Instr. const 3. Date & time 4. Comms setup 5. Unit |
| (2) Select"2. Instr. const", press ENT (or press numeric key 2)                                                                                                    | 2. Instr. const<br>+<br>ENT    | Instr. const: 1. V angle 0 point 2. Instr. const 3. Contrast                   |
| (3) After selecting "2. Instr. const", press ENT  (Press numeric key 2 is also ok) to enter instrument constant setting screen.  The first row is <b>Additive constant.</b> The second row is <b>Multiplication constant.</b> | "2. Instrument constant" + ENT | Instr. const: Constant: 30 mm Mul cons: 0 ppm                                  |
| (4) Enter the constant, press ENI, return to instrument constant setting screen.                                                                                                    | Enter constant + ENT           | Instr. const: 1. V angle 0 point 2. Instr. const 3. Contrast ADJ               |

Note: The constant of the instrument has been strictly set in the factory, so generally the user needs not to set this item. If through strict measurement (ex. in standard baseline field and by special measuring organization) it is necessary, the user can do that.

The Additive Contant is effective under Prism mode only (measuring distance with prism).

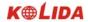

# 7.6 Setting LCD Contrast

# **▶**PROCEDURE

| Operating Procedure                                                                                                    | Operation                      | Display                                                                                                    |
|----------------------------------------------------------------------------------------------------|--------------------------------|----------------------------------------------------------------------------------------------------|
| (1) From Status Mode Press CNFG to enter config mode.                                                                         | CNFG                           | Config 1. Obs. Condition 2. Instr. const 3. Date & time 4. Comms setup 5. Unit 6.Key function                        |
| (2) After selecting "2. Instr const", press ENT (Press numeric key 2 is also ok) to enter instrument constant setting screen. | "2. Instrument constant" + ENT | Instr. const: 1. V0/ AXIS CONST 2. V0 Adjustment 3. Collimation 4. Horizontal Axis 5. Instr. Const. 6. Contrast Adj. |
| (3) Select "3. Contrast ADJ" press ENT (Press numeric key 3 is also ok) to enter contrast adjustment screen.                  | "3. Contrast ADJ" + ENT        | Contrast adjustment  Level: 6                                                                                        |
| (4) Press F2 or F3 to adjust contrast.                                                                                        | F2or F3                        | Contrast adjustment  Level: 5                                                                                        |
| (5) Finished setting, press ESC or ENT return to instrument constant screen.                                                  | ESC<br>(or ENI)                | Instr. const: 1. V0/AXIS CONST 2. V0 Adjustment 3. Collimation 4.Horizontal Axis 5. Instr. Const. 6. Contrast Adj.   |

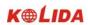

# 7.7 Setting Date and Time

·It is possible to set or revise the date and time displayed in the "Status Screen".

# **▶**PROCEDURE

| Operating procedure                                                                                                    | Operation              | Display                                                                                       |
|----------------------------------------------------------------------------------------------------|------------------------|-----------------------------------------------------------------------------------------------|
| (1) From Status Mode press CNFG to enter config mode.                                                                                                    | CNFG                   | Config 1. Obs. Condition 2. Instr. const 3. Date & time 4. Comms setup 5. Unit 6.Key function |
| (2) Select "3. Date & time" press ENT (Press numeric key 3 is also ok), use ▲ or ▼ to select data and time options, enter the date and time by using the numerical keys. The year, month, day, hour, minute, and second are all two digit numbers. Eg: sep 9, 2009: 20090901 2:30:17 p.m:143020 | "3. Date & time" + ENT | Date & Time:     Date: 2009-09-01     Time: 143020                                            |
| (3) When entering is completed, press OK, return to config screen.                                                                                                    | OK.                    | Config 1. Obs. Condition 2. Instr. const 3. Date & time 4. Comms setup 5. Unit 6.Key function |

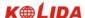

#### 7.8 Explanations

#### Automatic tilt compensation

When the "\\_" symbol is shown on the display, the vertical angles is automatically compensated for small tilt errors using the tilt sensor.

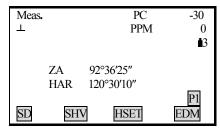

#### Elimination of parallax

Parallax is the relative displacement of the target image with respect to the reticle when the observer's head is moved slightly up and down or to the sides while looking through the telescope. Parallax will introduce reading errors and must be eliminated before observations are taken. Parallax can be removed by refocusing the reticle.

#### Power-saving automatic cut-off

To save power, power to the KTS-440 is automatically cut off if it is not operated for 30 minutes. It is possible to turn the automatic power cut-off function ON or OFF function. Refer to "23.1 Changing Instrument parameters".

## Leveling by the tilt angle display

It is possible to display the state of tilt of the instrument graphically or numerically and level the instrument. The tilt angle correction range is  $\pm 3.5'$ . (As below, press  $\overline{\text{SFT}}$  then press  $\boxed{\bullet}$ ) If the displayed angle value exceeds  $\pm 3.5'$ , the instrument needs to be leveled manually.

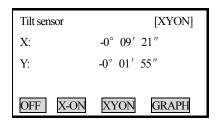

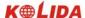

#### PART 2 BASIC MEASUREMENTS

- This section explains the angle measurement, distance measurement, and coordinate measurement: which three can be performed in MEAS mode.
- · Measurement data can be recorded in the internal memory. For the recording method, refer to "21. Recording in Record Mode."

MEAS Mode Screen:

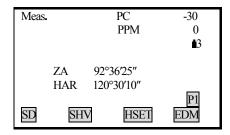

When the preparations for measurement are completed, the instrument is in MEAS mode.

# 8. ANGLE MEASUREMENT

- ·This section explains following procedures:
  - 8.1 Measuring the Horizontal Angle Between Two Points (Horizontal Angle 0)
  - 8.2 Setting the Horizontal Angle to a Required value (Horizontal Angle Hold)
  - 8.3 Horizontal Angle Display Selection (Right/Left)
  - 8.4 Horizontal Angle Repetition
  - 8.5 Slope in %
- · When recording the measurement data, refer to "17.2. Recording Angle Measurement Data".
- · Check the following one more time before measurement:
  - 1. The instrument is precisely leveled.
  - 2. The battery is fully charged.
  - 3. The vertical circle indexing has been completed.
  - 4. The parameters are set in conformity with measurement conditions.

## 8.1 Measuring the Horizontal Angle Between Two Points (Horizontal Angle 0)

 $\cdot$ To measure the included angle between two points, the horizontal angle can be set to 0 at any direction.

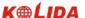

# **▶** PROCEDURE

| Operating Procedure                                                                                   | Operation        | Display                                                                 |
|----------------------------------------------------------------------------------------------------|------------------|-------------------------------------------------------------------------|
| (1) Press FNC on the first page of the "MEAS Mode Screen".  Press OSET, then OSET flashes ON and OFF. | FNC<br>+<br>0SET | Meas. PC -30 PPM 0                                                      |
| (2) Press OSET again, the horizontal angle of the collimation direction is 0°00′00″.                  | 0SET             | Meas. PC -30 PPM 0  L  ZA 92°36′25″ HAR 0°00′00″  P2  OSET CRD S-O REC. |

# 8.1.1 Example Measuring the Horizontal Angle between Two Points

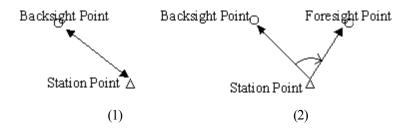

# **PROCEDURE**

| Operating Procedure                                                                                                    | Operation                   | Display                                                                     |
|----------------------------------------------------------------------------------------------------|-----------------------------|-----------------------------------------------------------------------------|
| (1) Using the horizontal clamp and the horizontal tangent screw, sight the backsight point. From the MEAS mode, page 2 menu, press OSET, OSET will flash, so press OSET again, set the back sight direction to 0. | 0SET +<br>0SET              | Meas.  PC -30 PPM 0  ■3  L  ZA 89°59′25″ HAR 0°00′00″  P2  OSET CRD S-O REC |
| (2) Sight the foresight point, the displayed (HAR) value is the included angle between 2 points.                                                                                                    | Sight<br>Foresight<br>Point | Meas. PC -30 PPM 0                                                          |

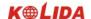

# 8.2 Setting the Horizontal Circle to a Required Value

## 8.2.1 Use HSET function to set a required direction value

· It allows you to set the instrument sight direction to and required direction value.

#### **PROCEDURE**

| Operating Procedure                                                                                                    | Operation                                            | Display                                                                                                  |
|----------------------------------------------------------------------------------------------------|------------------------------------------------------|----------------------------------------------------------------------------------------------------|
| (1) After sighting the target, from the MEAS mode page 1, press HSET, enter the known direction value. The right angle and left angle are described as [HAR] and [HAL]. | HSET                                                 | Set H angle  HAR: 0 00 00                                                                                |
| (2) Enter the known direction value from keyboard, press ENT, the entered known value displayed.                                                                        | Enter the known Horizontal angle value and press ENT | Set H angle  HAR: 30 25 18   OK  Meas.  PC -30 PPM 0  L  ZA 92°36′25″ HAR 30°25′18″  PI  SD SHV HSET EDM |

| ۸ -         |            |      |
|-------------|------------|------|
| イケ          | <b>211</b> | les: |
| $M_{\rm J}$ | Lu         | IUS. |

Press • to set the symbol of **degree**, **minute**, **second**.

When you correct entered data,

BS: erases the letter/ numeral to the left to the cursor.

ESC: Erase the entered data.

Stop the entry: ESC

Direction angle calculation: BS (See "10.2Azimuth Angle Setting")

## 8.2.2 Use HOLD to set a required direction value

 $\cdot$  It is possible to use the horizontal angle hold function to set the horizontal angle of the sighting direction to a required angle.

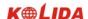

· In advance allocate the function keys to display HOLD. For the allocation method, see "18.1.1Key Function Allocation".

# **▶** PROCEDURE

Under MEAS Mode screen, Display the desired angle of the horizontal angle.

| Operating Procedure                                                                                                    | Operation                                  | Display                                                                      |
|----------------------------------------------------------------------------------------------------|--------------------------------------------|------------------------------------------------------------------------------|
| (1) Under MEAS mode screen, Display the HOLD function.                                                                                                    | Allocate the function keys to display HOLD | Meas. PC -30 PPM 0  B3 L  ZA 89°59′54″ HAR 90°01′00″  PI  SDIST SHV HOLD EDM |
| (2) Use the horizontal clamp and tangent screw to display the required direction value. Press HOLD, the key start flashing, press HOLD again, the [HAR] is in the hold status. | HOLD<br>+<br>HOLD                          | Meas.  PC -30 PPM 0  B3 L  ZA 89°59'54" HAR 0°0'00"  P1  SDIST SHV HOLD EDM  |
| (3) Sight the target and press HOLD to unlock the angle, set the sighting direction to the required direction value.                                                           | HOLD                                       | Meas.  PC -30 PPM 0  B3 L  ZA 89°59'54" HAR 0°0'00"  PI  SDIST SHV HOLD EDM  |

# 8.3 Horizontal Angle Display Selection (Right /Left)

- · It is possible to switch between Right Angle (horizontal angle clockwise) display and Left Angle (horizontal angle counterclockwise) display.
- · In advance allocate the function keys to display [R/L]. Refer to "22. Key Function Allocation".

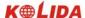

# ► PROCEDURE

| Operating Procedure                                                                                        | Operation                                 | Display                                                                    |
|----------------------------------------------------------------------------------------------------|-------------------------------------------|----------------------------------------------------------------------------|
| (1) In MEAS mode, display the screen in which [HAR] is registered. Horizontal angle display becomes [HAR]. | Allocate the function keys to display R/L | Meas. PC -30 PPM 0                                                         |
| (2) Press R/T, horizontal angle display switches from [HAR] to [HAL].  HAL = 360°- HAR                     | R/L                                       | Meas.  PC -30 PPM 0  13 L  ZA 89°59′54″ HAL 142°28′10″  P1  SD SHV R/I EDM |

# 8.4 Horizontal Angle Repetition

- · To find the horizontal angle with greater precision, perform repetition measurement.
- ·In advance allocate the function keys to display [REP]. Refer to "22. Key Function Allocation".

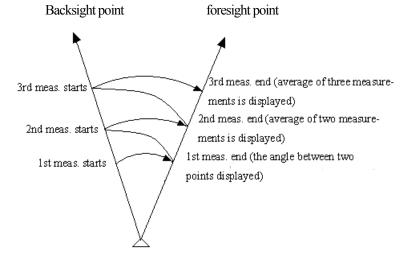

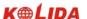

| Operating Procedure                                                                                                    | Operation                        | Display                                                              |     |
|----------------------------------------------------------------------------------------------------|----------------------------------|----------------------------------------------------------------------|-----|
| (1) In MEAS mode, press REP, Repetition BS Sighting Screen is displayed. The horizontal angle is 0.  "Take BS" means to sight to backsight point.                                                                                                    | REP<br>+<br>Sighting<br>BS point | Repetition Hah 0°00′00″ Reps 0 Ave 0°00′00″ HAh 0°00′00″  Take BS    | DK. |
| (2) After sighting backsight point, press OK.  Right screen is displayed. "Take FS" means to sight to foresight point.                                                                                                    | OK                               | Repetition Hah 0°00′00″ Reps 0 Ave 0°00′00″ HAh 0°00′00″  Take FS    | )K  |
| (3) After sighting the foresight point, press OK, Right screen is displayed.  Press CE to cancel the measurement result and measure again.                                                                                                    | Sighting foresight point +       | Repetition Hah 40°00′00″ Reps 1 Ave 40°00′00″ HAh 40°00′00″  Take BS | DK. |
| (4) Sighting backsight point, press OK, right screen is displayed.                                                                                                    | Sighting backsight point +       | Repetition Hah 40°00′00″ Reps 1 Ave 40°00′00″ HAh 0°00′00″  Take FS  | ЭK  |
| (5) Sighting foresight point and press OK, right screen is displayed. The cumulative value of the horizontal angle is displayed on the second line (Hah), the average value of the horizontal angle is displayed on the fourth line (Ave).  When continuing the repetition measurement, | Sighting foresight point +       | Repetition Hah 80°00′00″ Reps 2 Ave 40°00′00″ HAh 0°00′00″  Take BS  | DK. |
| repeat step 4 and step 5.  · When the repetition measurement is completed, press ESC.                                                                                                    |                                  |                                                                      |     |

 $<sup>\</sup>cdot \ In \ repetition \ measurement \ mode, even \ if ``Automatic Tilt \ Compensation \ On" \ is \ selected, horizontal \ angle \ compensation \ will \ not \ occur.$ 

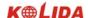

- · Maximum measurement frequency: 10 times
- · Repetition display range: 3599°59′59.5″

#### **8.5 Slope in** %

·KTS-440 allows to displays the gradient as a %.

·In advance allocate the function keys to display [ZA/%]. Refer to "20. Key Function Allocation".

## **▶** PROCEDURE

| Operating Procedure                                                                                                    | Operation                                | Display                  |
|----------------------------------------------------------------------------------------------------|------------------------------------------|--------------------------|
| (1) In MEAS mode, display the screen in which ZA//d is registered.                                                                          | Allocate the function key to display ZA% | Meas. PC -30 PPM 0 PPM 0 |
| (2) Press ZA/2, the vertical angle (ZA) is displayed as a gradient (V%)  Press ZA/2 again to return to the original vertical angle display. | ZA/%                                     | Meas. PC -30 PPM 0       |

- Arr Display range: within  $\pm 100\%$
- When parameter "Vertical angle format" is set to "Horizontal 0°" or "Horizontal  $0^{\circ}\pm90^{\circ}$ ", "ZA" is displayed instead of "VA".

## 9. DISTANCE MEASUREMENT

- This section explains the following information about distance measurement. First complete the preparations in 9.1 to 9.2 in order to perform distance measurements.
  - 9.1 Settings for Distance Measurements
  - 9.2 Returned Signal Checking
  - 9.3 Distance and Angle Measurement
  - 9.4 Review of Measured Data
  - 9.5 Outputting the Data to a Computer

#### Note:

For KTS440R (RC) series Total Station, Measuring to strongly reflecting targets such as to traffic lights in infrared

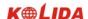

mode should be avoided. The measured distances may be wrong or inaccurate

When the [MEASURE] key is triggered, the EDM measures the object which is in the beam path at that moment. If e.g. people, cars, animals, swaying branches, etc. cross the laser beam while a measurement is being taken, a fraction of the laser beam is reflected and may lead to incorrect distance values.

Avoid interrupting the measuring beam while taking reflectorless measurements or measurements using reflective foils.

#### Reflectorless EDM

- •Ensure that the laser beams cannot be reflected by any object nearby with high reflectivity.
- •When a distance measurement is triggered, the EDM measures to the object which is in the beam path at that moment. In case of temporary obstruction (e.g. a passing vehicle, heavy rain, snow, frog, etc.), the EDM may measure to the obstruction.
- •When measuring longer distance, any divergence of the red laser beam from the line of sight might lead to less accurate measurements. This is because the laser beam might not be reflected from the point at which the crosshairs are pointing. Therefore, it is recommended to verify that the R-laser is well collimated with the telescope line of sight. (Please refer to "24.11 REFLECTORLESS EDM")
- Do not collimate the same target with 2 total stations simultaneously.

#### **TREAL TO SET UP:** Red Laser Distance Measurement Cooperated with Reflective Foils.

The visible red laser beam can also be used to measure to reflective foils. To guarantee the accuracy the red laser beam must be perpendicular to the reflector foil and it must be well adjusted (refer to "24.11 REFLECTORLESS EDM").

Make sure the additive constant belongs to the selected target (reflector) has been input on total station.

## 9.1 Settings for Distance Measurement

- · Perform the following settings before distance measurement.
  - · Atmospheric correction factor.
  - · Prism constant correction value.
  - · Distance measurement mode.

## **EXPLANATION** Atmospheric correction

·After setting atmospheric correction, the distance measurement result will be corrected automatically, because the velocity of the light in air is affected by the temperature and air pressure.

Calculate the atmospheric correction factor as shown in following formula.

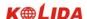

PPM = 273.8 - 
$$\frac{0.2900 \text{ X air pressure (hPa)}}{1 + 0.00366 \times \text{air temperature (°C)}}$$

If the unit is mmHg, please convert as:

1hPa = 0.75mmHg

If the atmospheric correction is not required, set the ppm value to 0.

·The KTS series are designed so that the correction factor is 0 ppm at an air pressure of 1,013 hPa and a temperature of  $20^{\circ}$ C.

## **EXPLANATION** Distance measurement mode

 $\cdot$  The following are the measuring time and the smallest distance displayed for each measurement method when a reflective prism is used.

·Fine Measurement

Accuracy:  $\pm (2+2PPM\times D)$  mm (D is the measuring distance)

Measuring time: 3 sec Minimum display: 1mm

·Tracking Measurement

Measuring time: 1sec
Minimum display: 10mm

· Settings for distance measurements

| Operation                                                     | Display                          |
|---------------------------------------------------------------|----------------------------------|
| Press EDM in page 1 of MEAS mode. Set the following items     | Temp: 20 °C<br>Press: 1013.0 hPa |
| 1 Temperature                                                 | PPM: 0.0 ppm                     |
| 2 Air pressure                                                | PC : -30 mm<br>Mode: Fine"s"     |
| 3 Atmospheric correction factor PPM                           | Reflector: NON-P                 |
| 4 Prism constant                                              |                                  |
| 5 Distance measurement method After setting these, press ENT. |                                  |

· Setting method and content:

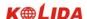

| Items                      | Methods                                                                    |
|----------------------------|----------------------------------------------------------------------------|
| Temperature                | Methods 1: After entering temperature, pressure value, the atmospheric     |
| Pressure                   | correction will be calculated automatically and PPM in 4 is displayed.     |
| Atmospheric correction PPM | Method 2: Directly entering the atmospheric correction factor (ppm), after |
|                            | entry, the values for [Temp], [Press] are erased.                          |
| Prism constant             | Enter the prism constant correction value suited to the reflector used.    |
| Measurement mode           | Select it with ◀or ▶ in following modes:                                   |
|                            | Fine"r", Fine AVG"n=", Fine"s", Tracking                                   |

**NOTE:** Temperature entry range:  $-40^{\circ} \sim +60^{\circ}$  (step length  $1^{\circ}$ C) or  $-40^{\circ} \sim +140^{\circ}$ F (step length  $1^{\circ}$ F) Pressure entry range:  $560^{\circ} \sim 1066$ hPa (step length 1hPa) or  $420^{\circ} \sim 799.5$ mmHg (step length 1mmHg) or  $16.5^{\circ} \sim 31.4$ inchHg (step length 0.1inchHg)

Atmospheric correction PPM entry range: -999  $\sim$  +999 PPM (step length 1 PPM)

Prism constant PC entry range: -99mm  $\sim +99$ mm (step length 1mm)

Reflector type: KTS440R series Total Station can be set infrared laser distance measurement and unvisible infrared distance measurement , The reflector includes prism,non-prism and reflector sheet. You can set by yourself according to your need.KTS440 series Total Station has the infrared distance measurement function only, and the prism should match with the prism constant.

#### 9.2 Laser direction and laser plummet

1. Press SFT and press +/- key to enter below screen.

Laser point

F1 Laser point ON

F2 Laser point OFF

Laser Plummet

Intensity: 2

F1 turn on Laser direction

F2 turn off Laser direction

2. Laser Plummet will automatically turn on after entering the interface.

Press  $\blacktriangle$  or  $\blacktriangledown$ : to adjust the brightness of laser plummet.

Brightness value 0 : the centering device shut down.

Brightness value 4 : the maximum value.

Laser plummet will turn off automatically after quite laser direction inferface.

Note: This fuction is only available on the instruments which equipped with Laser-plummet.

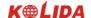

#### 9.3 Distance and Angle Measurement

- · KTS-440 (R) (RC) supports angle measurement and distance measurement at the same time.
- · For recording measurement data, see "21.4. Recording Distance Measurement Data".
- · Check the following once more before measuring a distance:
  - 1 The KTS-440 is set up correctly over the surveying point.
  - 2 The battery is full charged.
  - 3 The horizontal and vertical circle indexing is completed.
  - 4 The parameters are set in conformity with measurement conditions.
  - 5 The atmospheric correction factor has been set, the prism constant correction value has been set, the distance measurement mode has been selected.
  - 6 The center of the target is correctly sight, the light intensity of the returned signal is sufficiently high.

#### PROCEDURE S/H/V selection and distance measurement

| Operating Procedure                                                                                                    | Operation | Display                                                                               |
|----------------------------------------------------------------------------------------------------|-----------|---------------------------------------------------------------------------------------|
| (1) In the first page of MEAS Mode, press SHV, to select the desired distance mode.  Each time SHV is pressed, the distance measurement mode changes.  S: slope distance  H: horizontal distance  V: height difference | SHV       | Meas. PC -30 PPM 0 PPM 0  ■3 S m  ZA 89°59′54″ HAR 117°31′50″  P1  SDIST SHV HSET EDM |
| (2) Press SDIST, when measurement starts, EDM information (distance mode, prism constant correction value, atmospheric correction factor, distance measurement method) is represented by a flashing display.           | SDIST     | Dist PC = -30 PPM = 0 Fine "Y"                                                        |

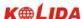

|                                                                                                    | The result of repo                     | etition measurement is displayed:                                                                                                    |
|----------------------------------------------------------------------------------------------------|----------------------------------------|----------------------------------------------------------------------------------------------------|
| (3)When distance measurement is completed, a short beep sounds, and the measured distance                                                                                       |                                        | PC -30 PPM 0  1234.569 m 89°59′54″ 117°31′50″  STOP  measurement, the distance data is                                                                                  |
| data (s), vertical angle (ZA), and horizontal angle (HAR) are displayed.                                                                                                    | displayed as S-1,  Dist.  S-1  ZA  HAR | PC -30<br>PPM 0<br>1234.569 m<br>89°59′54″<br>117°31′50″                                                                                                    |
| (4)When repeat measurement is performed, press STOP after displaying the measurement values to conclude distance measurement and display the final results of the measurements. | During average r<br>the distance (S    | PC -30 PPM 0  PPM 0  1234.568 m 89°59′54″ 117°31′50″  P1  HSET EDM  measurement, the average value of A) is displayed when the designated surements has been completed. |

- The distance and angle which are most recently measured remain stored in the memory until the power is turned off. It is possible to display the measured values converted into the horizontal distance, height difference, and the slope distance by pressing SHV. For the display method, see "9.4 Review of Measured Data."
- $\stackrel{\star}{\sim}$  If the single measurement mode and N-times= N are selected, measurement automatically stops after appointed measurements completed.

#### 9.4 Review of Measured Data

- · The distance and angle measured most recently are stored in the memory until the power is switched off. The distance measurement value, vertical angle, horizontal angle, and the XYZ coordinates can be displayed, it is possible to display the distance measurement values converted into the horizontal distance, elevation difference, and the slope distance by pressing [SHV].
- · In advance allocate the function key to display [RCL]. For the allocation method, see "20. Key Function

Allocation".

# **▶**PROCEDURE

| Operating Procedure                                                                                                    | Operation | Display                                                                                 |
|----------------------------------------------------------------------------------------------------|-----------|-----------------------------------------------------------------------------------------|
| (1) In MEAS mode, display the screen in which [RCL] is registered, and press [RCL].                                           | RCI.      | MEAS.  PC -30 PPM 0  B3  S 0.156 m ZA 34°45′09" HAR 126°31′23"  PI  SD SHV RCL EDM      |
| (2) The stored data which is most recently measured is displayed.                                                             |           | RCL(1) S 0.156 m ZA 34°45′09″ HAR 126°31′23″                                            |
|                                                                                                    |           | RCL(2) N -1234.856 E 3445.988 Z 1223.778                                                |
| (3) Each time [SHV] is pressed, S (slope distance), H (horizontal distance), V (height difference) are displayed alternately. | SHV       | RCL(1) H 0.089 m ZA 34°45′09" HAR 126°31′23"                                            |
| (4) Press ESC to return to MEAS mode.                                                                                         | ESC       | MEAS.  PC -30 PPM 0 PPM 0  S 1234,456 m ZA 34°45′09″ HAR 126°31′23″  PI SD SHV HSET EDM |

# 9.5 Output Data to a Computer

 $<sup>\</sup>cdot$ The data of distance measurement can be quickly output to a computer.

<sup>·</sup>In advance allocate the function key to display DOUT. For the allocation method, see "20. Key Function Allocation."

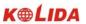

# ▶PROCEDURE

| Operating Procedure                                                                                                    | Operation                   | Display                                                             |
|----------------------------------------------------------------------------------------------------|-----------------------------|---------------------------------------------------------------------|
| (1)In MEAS mode, display the screen in which DOUT is registered, press DOUT, following screen is displayed.                                                                                                    | DOUT                        | DOUT 1. Dist data 2. Angle data                                     |
| (2) Use ▲ ▼ to select "1. Dist data," and press ENT (or numeric key 1) to start distance measuring. Then distance mode, prism constant correction value, atmospheric correction factor, distance measurement method are represented by a flashing display.                            | Select "1. Dist data" + ENT | Dist.  Dist PC = -30 PPM = 0 Fine[s]                                |
| (3) When distance measurement is completed, a short beep sounds, and the measured distance data(s), vertical angle (ZA), and horizontal angle (HAR) are displayed. Then the measured data begins being out put. When repeat fine mode is selected, press STOP key to stop the output. |                             | Dist. PC -30 PPM 0 S 1234.569 m ZA 89°59'54" HAR 117°31'50" P1 STOP |

**NOTE:** When "2. Angle data" is selected in step 2, the angle data which is displayed on the screen can be output.

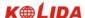

## 10. COORDINATE MEASUREMENT

· After inputting instrument height and target height, it is possible to find the 3-dimensional coordinates for the target based on station point coordinates.

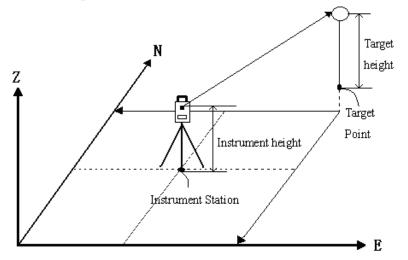

- · It is possible to set the azimuth angle of a backsight station by entering the coordinates of the instrument station and a known point (backsight station) and then sighting the backsight station to be measured.
- · The following preparations are needed for coordinate measurement.
  - Station point coordinates setting
  - Azimuth angle setting
- · For the coordinate measurement method, see "7.4 Setting the Instrument Options".

#### 10.1 Entering Instrument Station Data

- · Before coordinate measurement, enter instrument station coordinates, the instrument height, target height.
- · Use a tape to measure the instrument height and target height.
- · It is possible to set coordinate data into instrument.
- · It is possible to record the set instrument station data in the JOB which has been selected. For the JOB selection method, see "20.1 JOB Selection".
- · It is also possible to perform coordinate measurement when MENU on the third page of the MEAS mode is pressed to enter Menu Mode, then "1. Coordinate" is selected.

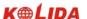

## **▶**PROCEDURE

| Operating Procedure                                                                                                    | Operation                    | Display                                                                                   |
|----------------------------------------------------------------------------------------------------|------------------------------|-------------------------------------------------------------------------------------------|
| (1) Press COORD in the second page of the "MEAS mode screen", the Coordinate  Measurement Menu Screen is displayed.                                                                                                    | COORD                        | Coord 1. Observation 2. Stn data 3. Back sight data                                       |
| (2) Select "2. Stn Data" and press ENT (or press numeric key 2) to enter the station data.                                                                                                    | "2. Stn<br>Data"<br>+<br>ENT | N0 : 1234.688 E0 : 1748.234 Z0 : 5121.579 Inst. h : 0.000 m Tgt. h : 0.000 m  READ REC OK |
| (3) Set the following items.  N0, E0, Z0 (instrument station coordinate), instrument height, target height.  Each time you set an item, press ENT. Then press REC to record instrument station data. For the method of setting each item, see "17.4 Recording Instrument Station Data", press OK to record in JOB. | Enter the station data + ENT | N0 : 1234.688 E0 : 1748.234 Z0 : 5121.579 Inst. h : 1.600 m Tgt. H : 2.000 m  READ REC OK |
| (4) Press OK, setting complete. Coordinate measurement menu screen is displayed.                                                                                                    | OK                           | Coordinate 1. Observation 2. Stn data 3. Back sight data                                  |

## **NOTE:** Coordinates input range

Instrument height input range

-9999.999 to +9999.999 (m)

Target height input range

- -9999.999 to +9999.999 (m)
- ☆ Stop entry in progress: ESC (return to the coordinate measurement menu screen)
- ☆ Reading in the coordinate data: Press READ (See "10.1.1 Reading in Registered Data")
- ☆ Saving instrument Station Data: Press REC (See"21.1 Recording Instrument Station Data")

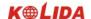

## 10.1.1 Reading in Registered Coordinate Data

- $\cdot$  When you wish to read in and set coordinate data from memory, press  $\overline{READ}$  in the "Instrument Station Setting Screen." It is possible to search for the registered data.
- · Both coordinate data saved in the memory and that saved in the JOB which has been selected.
- Note: The designated JOB mentioned here, is not the JOB which is selected from Memory mode, but the coordinate file which designated from Config mode "1. Obs condition".

| Operating Procedure                                                                                                    | Operation | Display                                                                |
|----------------------------------------------------------------------------------------------------|-----------|------------------------------------------------------------------------|
| (1) Press READ in the "Instrument Station Setting Screen", the "Coordinate Data Point Number Display screen" is displayed. Stn or Crd : Coordinate data saved in the job which has been selected,                                                                                                    | READ      | Read data Pt 1 Stn 1 Stn 2 Crd 1  VIEW SRCH                            |
| <ul> <li>(2) Press ▲ or ▼ to align the cursor with the required point number which was read in. To use the point number to search for coordinate data, press [SRCH].</li> <li>Pt: Point number</li> <li>▲ view previous data</li> <li>▼ view next data</li> <li>◄ turn back to previous page</li> <li>▶ go to next page</li> </ul> | SRCH      | Read data Pt: 1  OK                                                    |
| (3) Press OK to read in the selected point and display the coordinate data.  LAST: View other data  TOP: View other data  Press the key ESC to return to previous menu                                                                                                    | OK.       | N: 1234.688 E: 1748.234 Z: 5121.579 Pt: 100  TOP LAST PI  Code: KOLIDA |

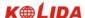

| (4) Press ENTER, the coordinate Measurement screen is displayed.  | ENTER | N0 : 1234.688 E0 : 1748.234 Z0 : 5121.579 Inst. h : 1.600 m Tgt. h : 2.000 m READ REC OK |
|-------------------------------------------------------------------|-------|------------------------------------------------------------------------------------------|
| (5)Press ok, display comes back to coordinate measurement screen. | OK    | Coordinate measurement 1. Observation 2. Set station 3. set backsight                    |

## 10.2 Azimuth Angle Setting

- $\cdot$  After entering the coordinates of the instrument station point and backsight point, the backsight azimuth angle can be calculated and set.
- $\cdot$  Based on the instrument station coordinates and backsight station coordinates which have already been set. Sight the backsight point, by a key operation, the azimuth angle of the backsight station will be automatically set.

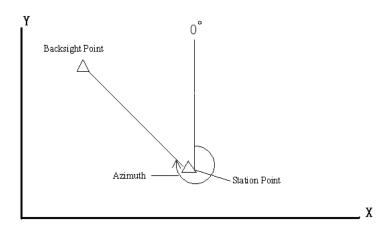

## 10.2.1 Set backsight point by Angle

It allows you to set backsight azimuth angle by inputting angle value directly.

## **►**Steps

| Operation procedures                                                                                                    | Key       | Display                            |
|----------------------------------------------------------------------------------------------------|-----------|------------------------------------|
| (1) Under coordinate measurement screen, usd ▲ ▼ to select "3. Back sight data" PressENT (or numeric key 3), displays as right, choose"1. Angle". | "1.Angle" | Back Sight Data 1. Angle 2. Coord. |

49

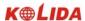

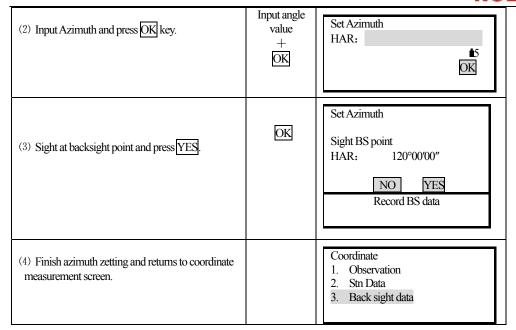

## 10.2.2 Set backsight point by coordinate

You can set backsight azimuth angle by inputting backsight coordinate, the machine calculates azimuth angle by station point coordinate and backsight coordinate.

| Operation Procedure                                                                                                    | Key                                         | Display                                                                                                    |
|----------------------------------------------------------------------------------------------------|---------------------------------------------|----------------------------------------------------------------------------------------------------|
| (1) In backsight setting menu, choose "2.coord.".                                                                                                    | "2 Coord"                                   | Backsight data 1. Angle 2. Coord.                                                                                          |
| (2) After inputting backsight point coordinate NBS, EBS, ZBS, after each entry press ENT, then pressOK. To use value in memory, press Readkey.                | Input backsight point coordinate + ENT + OK | Back sight point         NBS:       1382.450         EBS:       3455.235         ZBS:       1234.344         READ       OK |
| (3) the machine calculates backsight azimuth by station point coordinate and backsight point coordinate, screen shows as right.(HAR is the backsight azimuth) |                                             | Set Azimuth Sight BS Point HAR: 40°00′00″                                                                                  |

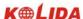

| (4) Sight at backsight point, press YES, finish setting and returns to coordinate measurement menu screen. | Coordinate 1. Observation 2. Stn data 3. Back sight data |
|----------------------------------------------------------------------------------------------------|----------------------------------------------------------|
|----------------------------------------------------------------------------------------------------|----------------------------------------------------------|

**NOTE:** Read coordinate value from memory.

Observation station coordinate value: Move the cursor to N0orE0orZ0 and press READ.

Backsight station coordinate value: Move the cursor to NBS or EBS or ZBS and press READ.

#### 10.3 Coordinate Measurement

· The coordinate values of the target can be found by measuring the distance and angle to the target based the settings of station data and azimuth angle.

The coordinate values of the target are calculated and displayed using the following formula:

Station point coordinates: (N0, E0, Z0)

Instrument height

Prism height

Height difference: Z

The coordinate difference from the instrument center to prism center: (n,e,z)

Unknown point coordinate: (N1, E1, Z1)

N1 = N0 + n

E1 = E0 + e

Z1 = Z0 + instrument height + z - prism height

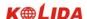

Coordinates of the center of the prism, originated from the center point

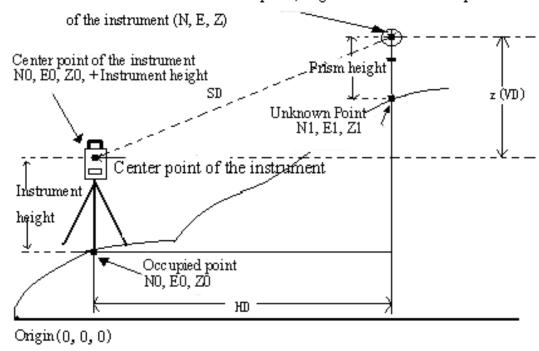

- $\cdot$  Measurement data can be recorded in the JOB which has been selected. For the JOB selection method, see "20.1JOB selection".
- · Check the following once more before measuring.
  - 1. The KTS-440 is set up correctly over the surveying point.
  - 2. The battery is fully charged.
  - 3. The horizontal circle and vertical circle indexing have been completed.
  - 4. The parameters are set in conformity with measurement conditions.
  - 5. The atmospheric correction factor and prism constant correction, distance measurement methods are set.
  - 6. The center of the target is correctly sighted and the light intensity of the returned signal is sufficiently high.
  - 7. The coordinate measurement preparations in 10.1 and 10.2 are completed.

| Operating Procedure Op                                                                                                    | tion Display                |
|----------------------------------------------------------------------------------------------------|-----------------------------|
| (1) Sight the target center point, select "1. OBS" Select from the coordinate measurement menu screen, then press ENT (or press numeric key 1 directly). | +   Coord PC = 0<br>PPM = 0 |

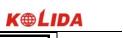

|                                                                                                    |                  |                                                                                              |                                                                                                    | N W L         |
|----------------------------------------------------------------------------------------------------|------------------|----------------------------------------------------------------------------------------------|----------------------------------------------------------------------------------------------------|---------------|
| (2) When measurement is completed, the coordinate value and the distance of the target, the vertical angle, and the horizontal angle are displayed. (If the current measurement mode is set be repeat mode, press STOP key to stop measuring and display the measurement value.)                                                                                                    |                  | N : E : Z : S : HAR:  N : E : Z : HAR:                                                       | 1534.688<br>1048.234<br>1121.579<br>1382.450 m<br>12°34′34″<br>1534.688<br>1048.234<br>1121.579<br>1382.450 m<br>12°34′34″ | STOP  B3  OBS |
|                                                                                                    |                  |                                                                                              |                                                                                                    |               |
| (3) To record the coordinate data in the JOB, press REC. Enter the following items:  1. Point number: target point number  2. Code: Codes or notes.  After each entry press ENT  When the cursor is on the code line, code function key show up automatically  Press the code function key, code list popup, and then press ▲ ▼ to select code.  Or read in the code by imputing its serial number  For example, imput 1 and its equivalent code could be used  ENT: return to previous menu  SAVE Save the data | REC<br>+<br>SAVE | N : E : Z : Pt. : Ht : SAVE  001:1VS 002:123  VIEW  N : E : Z : Pt. : Ht : SAVE  Data record | 1534.688<br>1048.234<br>1121.579<br>KOLIDA<br>RHT CODE<br>SRCH DEL<br>1534.688<br>1048.234<br>1121.579<br>KOLIDA<br>RHT    | ADD           |
|                                                                                                    |                  |                                                                                              |                                                                                                    |               |
| (4) Sight next target point and press OBS to begin measuring. Press STN to access the station data input screen, re-enter the station data.  • The re-entered station data will affect next measurement. So if the target height changes, enter the new value before measurement.                                                                                                    | OBS              | N : E : Z : S : HAR:                                                                         | 1534.688<br>1848.234<br>1821.579<br>482.450 m<br>92°34′34″                                                                 | ©BS           |

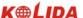

| (5) Press ESQ to end and restore the "Coordinate Menu Screen." | ESC | Coord. 1. Observation 2. Stn data 3. Set H angle |
|----------------------------------------------------------------|-----|--------------------------------------------------|
|----------------------------------------------------------------|-----|--------------------------------------------------|

☆ When recording coordinate data, note that:

The maximum entry length for point number is 14 characters.

The maximum entry length for code is 16 characters.

☆ To enter codes in advance, see Explanation "20.3 Input Codes".

#### PART 3 ADVANCED MEASUREMENT

· This section explains resections, setting-out measurements, offset measurements, missing line measurements, REM measurements, area calculation, road design and others which can be performed in MEAS Mode.

#### 11. SETTING-OUT MEASUREMENT

•The setting-out measurement is used to set out the required point. The difference between the previously input data to the instrument (the setting-out data) and the measured value can be displayed by measuring the horizontal angle, distance or coordinates of the sighted point.

Display value = Difference between measured value and setting-out data

- · For setting-out measurement, perform observation in face left.
- · PROCEDURE:
  - 1. Set occupied point.
  - 2. Set backsight direction angle.
  - 3. Input setting-out data

There are two methods:

Input distance and angle.

Input the coordinate of setting-out point (Np、Ep、Zp), the distance and the angle between occupied point and setting-out point will be automatically calculated.

4. Perform Setting-out measurement

There is two method:

- A. From "2. S-O" screen, set above data, press OK to perform setting-out.
- B. After setting above data, return to set-out menu screen, select "1. OBS" to perform setting-out measurement.

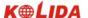

## 11.1 Distance Setting-Out Measurement

· The point can be found based on the horizontal angle from the reference direction and the distance from the instrument station.

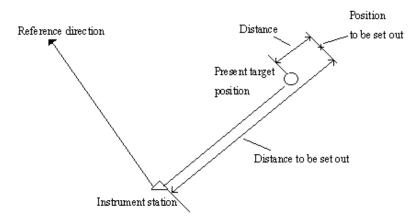

· From the menu mode, selecting "2. S-O" also can perform setting-out measurement.

#### **PROCEDURE**

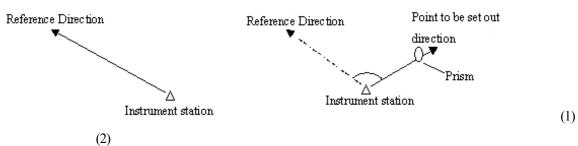

Operating Procedure Operation Display Meas. PC -30 PPM (1) Sight the reference direction, press Oset twice **1**3 0set in the second page of MEAS Mode. The 89°59′54" ZA horizontal angle of the sighting direction is 0. HAR 0°00′00″ 0set  $\overline{\mathrm{SD}}$ SHV 0SET EDM S-O Observation (2) Press  $\overline{\text{S-O}}$  in the second page of "MEAS Set-out 3. Stn data S-O Mode Screen". The "Setting-Out Measurement Set h angle 4. Menu Screen" is displayed. EDM

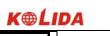

| (3) Select "2. S-O", then press ENT, input following data: 1. Distance from the instrument station to the position to be set out.  2. Included angle between the reference direction and the position to be set out.  After each entry, press ENT. | Select "2. S-O" + ENT | S-O Np: Ep: Zp: Tgt. h: Dist: H ang: REC S-O Dist: H ang: | 1223.455<br>2445.670<br>1209.747<br>1.620 m<br>23.450 m<br>45°12'08"<br>READ  23.450 m<br>45°12'05" | ů3<br>OK   |
|----------------------------------------------------------------------------------------------------|-----------------------|-----------------------------------------------------------|----------------------------------------------------------------------------------------------------|------------|
|                                                                                                    |                       | REC                                                       |                                                                                                    | OK         |
| (4) Press OK, the "setting-out observation screen" is displayed.  S.O S: the distance to the point to be set out.                                                                                                    | <u>OK</u>             | SO. H<br>H<br>ZA                                          | 23.450m<br>21.502<br>89°45′23″                                                                      | <b>1</b> 3 |
| dHA: the horizontal angle to the point to be set out                                                                                                    |                       | HAR<br>dHA<br>REC                                         | 150°16′54″<br>-0°00′06″<br>SHV                                                                      | HD         |
| to stop entry, press ESC  (5) Press The angle to the point to be set                                                                                                    |                       | <b>←</b>                                                  | 15°34′28″                                                                                           | 1          |
| out is displayed on the first line. An arrow                                                                                                    |                       | ↑                                                         | 6.324                                                                                               | ₫3         |
| pointing to the left or right displays which                                                                                                    | <>                    | S<br>ZA                                                   | 6.324 m<br>89°45′23″                                                                                |            |
| direction the target should be moved.                                                                                                    |                       | HAR<br>REC                                                | 150°16′54″<br>SHV <>                                                                                | HD         |
| (6) Rotate the top of the instrument until the                                                                                                    |                       |                                                           |                                                                                                    |            |
| angle in the first line is 0°. When the angle is                                                                                                    |                       |                                                           |                                                                                                    |            |
| within a range of ±30", both arrows are                                                                                                    |                       | $\leftarrow \rightarrow$                                  | 0°00′00″                                                                                            | <b>■</b> 3 |
| displayed.                                                                                                    |                       | S<br>ZA                                                   | 6.324 m<br>89°45′23″                                                                                |            |
| ·Meaning of the arrows.                                                                                                    |                       | HAR<br>REC                                                | 150°16′54″<br>  SHV                                                                                 | HD         |
| ←: Move the target to the left looking from the                                                                                                    |                       | I I                                                       | OH V                                                                                                | 1112       |
| instrument station.                                                                                                    |                       |                                                           |                                                                                                    |            |
| →: Move the target to the left looking from the                                                                                                    |                       |                                                           |                                                                                                    |            |
| instrument station.                                                                                                    |                       |                                                           |                                                                                                    |            |
| · Restore the setting-out observation screen: <>                                                                                                    |                       |                                                           |                                                                                                    |            |

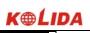

|                                                                                                    |     |                                                                          | K#LI       |
|----------------------------------------------------------------------------------------------------|-----|--------------------------------------------------------------------------|------------|
| (7) Set the prism on the sight-line and sight it.  Press HD to start distance setting-out measurement.  •Press SHV to select measurement mode.                                                                                                    | Ħ   | S-O PC=0 PPM =0 Fine "S"                                                 | STOP       |
| (8) When the observation is completed. The distance to the point to be set out is displayed on line 2. The movement direction of the target is indicated by the arrows pointing upwards and downwards.                                                                                                    |     | ←→ 0°00′00″  ↑ 2.456 S 123.234 m ZA 89°45′23″ HAR 150°16′54″ REC SHV     | <b>1</b> 3 |
| (9) Move the prism toward and backward until distance on line 2 is 0 m, then press SHV select SD, VD to perform the measurement.  When it is within a range of ±1cm, both arrows are displayed. (If repeat measurement or tracking measurement is performed at this time, it is possible to display the measurement results without any key operations while sighting the target which was moved.)  \$\display\$: Move the prism towards your side.  †: Move the prism away from your side. | SHV | ←→ 0°00′00″  ↑↓ 0.000  S 12.234 m  ZA 89°45′23″  HAR 150°16′54″  REC SHV | <b>♣</b> 3 |
| (10) Find the place where the distance is 0 m.                                                                                                    |     | ←→ 0°00′00″  ↑↓ 0.000  S 12.234 m  ZA 89°45′23″  HAR 150°16′54″  REC SHV | B<br>HD    |
| (11) Press ESC to return to Setting-out measurement menu screen.                                                                                                    | ESC | S-O  1. Observation 2. S-O data 3. Stn data 4. Set h angle 5. EDM        |            |

 $<sup>\</sup>cdot$  To record the coordinate of measured point:  $\ensuremath{\overline{REC}}$ 

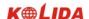

· Select setting-out measurement mode:

Each time press SHV, setting-out measurement mode changes:

$$SD \rightarrow HD \rightarrow VD \rightarrow COORD \rightarrow REM$$

SD: slope distance setting-out measurement.

HD: Horizontal distance setting-out measurement.

VD: height difference setting-out measurement (the height difference between the instrument height mark and the center point of prism)

COORD: coordinate setting-out measurement (refer to 11.3 Coordinate Setting-Out Measurement)

REM: Remote setting-out measurement (refer to 11.2 REM setting-out measurement)

## 11.2 REM Setting-Out Measurement

·To find a point where a target can not be directly installed, perform REM setting-out measurement.

| Operating Procedure                                                                                                    | Operation  | Display                                                                            |
|----------------------------------------------------------------------------------------------------|------------|------------------------------------------------------------------------------------|
| (1) Place a prism directly below or directly above the point to be found, then use a measuring tape to measure the prism height (height from the surveying point to the center of prism). Sight the prism, press SD in MEAS mode. | SD         | Dist.  Dist PC = 0 PPM = 0 Fine "S"                                                |
| (2) The measurement result is displayed (If in repetition mode, press STOP).  S: the slope distance to prism  ZA: the vertical angle to prism  HAR: the horizontal angle to prism                                                 |            | Meas.  PC -30 PPM 0  ■3  S 18.678 m ZA 89°59′54″ HAR 90°01′00″  P1  SD SHV S-O EDM |
| (3) Press S-O from the second page of MEAS mode.                                                                                                    | <u>s-o</u> | Set-out 1. Observation 2. Set-out 3. Stn data 4. Backsight data 5. EDM             |

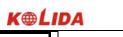

| (4) Select "2. S-O data", then press ENT, input following data: 1. prism height 2. the setting-out point height (the distance from the surveying point to the point to be set out)                                                                                       | Select "2.<br>S-O data"<br>+<br>ENT | S-O<br>Np:<br>Ep:<br>Zp:<br>Tgt. h:  | 1223.455<br>2445.670<br>1209.747<br>1.620 m                      | M3<br>OK |
|----------------------------------------------------------------------------------------------------|-------------------------------------|--------------------------------------|------------------------------------------------------------------|----------|
| After each entry press ENT.                                                                                                    |                                     | S-O (2)<br>SO dist:<br>SO H set:     | 23.450 m<br>45°12′08″                                            | OK       |
| (5) Press OK.                                                                                                    | OK                                  | SO.H<br>H<br>ZA<br>HAR<br>dHA<br>REC | 1.828 M<br>1.828 M<br>89°45'23"<br>150°16'54"<br>-0°00'06"       | 田        |
| (6) Press SHV, REM is displayed on the bottom line of the screen.                                                                                                    | SHV                                 | SO.Ht S ZA HAR dHA REC               | m  80.123 m  89°45′23″  150°16′54″  0°00′00″  SHV                | ■3 REM   |
| (7) Press REM to begin the setting-out, after 0.7 seconds, the distance between the setting-out data and the measured distance is displayed on the third line. (S-O. Ht). Measurement results are displayed every 0.5 seconds.                                           | REM                                 | SO. Ht.<br>S<br>ZA<br>HAR<br>dHA     | -0.002 m<br>80.123 m<br>89°45′23″<br>150°16′54″<br>-0°00′06″     | STOP     |
| (8) After pressing  , then press REM, the displayed value is the distance from the sighted point and the setting-out point. Two arrows mean the required direction meaning of the arrows:  ↑: Move the telescope near the zenith.  ↓: Move the telescope near the nadir. | +<br>REM                            | ←<br>↑<br>H<br>ZA<br>HAR<br>REC      | 1°00′00″<br>-0.002<br>80.123 m<br>89°45′23″<br>150°16′54″<br>SHV | REM      |

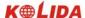

| (9) Rotate the telescope up and down until the value which displays on the second line is 0 m (As it nears 0 m, both arrows are displayed), |     | ← 1°00′00″<br>↓ 0.000<br>S 80.123 m<br>ZA 89°45′23″                     |
|----------------------------------------------------------------------------------------------------|-----|-------------------------------------------------------------------------|
| the point to be set out is now the center of the reticle of the telescope.                                                                  |     | HAR 150°16′54″  REC SHV  REM                                            |
| (10) Press ESC to end measurement and return to setting-out measurement menu screen.                                                        | ESC | Set-out 1. Observation 2. Set-out 3. Stn data 4. Back sight data 5. EDM |

## 11.3 Coordinates Setting-Out Measurement

- ·This measurement is used to set out the point of a certain coordinate away from the reference point.
- ·After inputting the coordinates for the point to be set out, the required horizontal angle and horizontal distance and store them in the memory. By using the horizontal angle and distance setting-out function, the required coordinate location can be set out.

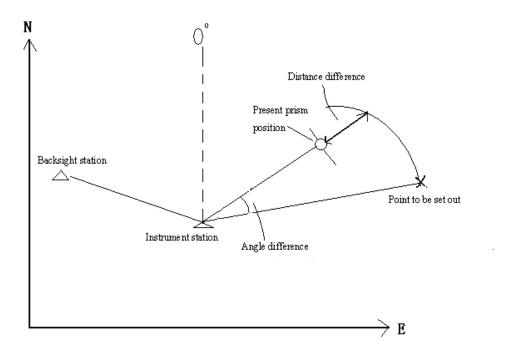

- ·It is possible to perform coordinates setting out measurement by selecting "2. S-O" from Menu Mode.
- ·It is possible to output the coordinate data previously entered and set it as the setting out coordinate.

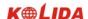

·To find the Z coordinate, attach the prism to a pole, etc., with the same target height.

| PROCEDURE                                                                                                    |                                   | T                                                                                 |
|----------------------------------------------------------------------------------------------------|-----------------------------------|-----------------------------------------------------------------------------------|
| Operating Procedure                                                                                                    | Operation                         | Display                                                                           |
| (1) Press S-O from the second page of the MEAS mode, the "Setting-out Measurement menu screen" is displayed.                                                                                                    | <u>s-0</u>                        | Set-out  1. Observation 2. Set-out 3. Stn data 4. Back sight data 5. EDM          |
| (2) Select "3. Stn data", then press ENT (or press numeric key 3 directly).  Enter instrument station data (Refer to "10.1 Entering Instrument Station Data")  Enter the prism height, measure the distance from the center of the target to the bottom of the pole.                                                        | "3. Stn<br>data" +<br>ENT         | N0: 123.789 E0: 100.346 Z0: 320.679 Inst. h: 1.650 m Tgt. h: 2.100 m READ REC OK  |
| (3) After inputting station data, press OK to enter setting-out measurement menu. Select "4. Back sight data" and press ENT (or press numeric key 4 directly) to enter Angle Setting screen.  (Set the bearing angle while referring to "10.2 Azimuth angle setting". The setting-out Measurement Menu screen is displayed. | Select "4. Back sight data" + ENT | Set-out  1. Observation 2. Set-out 3. Stn data 4. Back sight data 5. EDM          |
| (4) Select "2. Set-out" and press ENT. Np, Ep, Zp are the coordinates of the point to be set out. After each entry, press ENT. Stop entry in progress: ESC Reading in data: READ Recording data: REC                                                                                                    | "2.<br>Set-out"<br>+<br>ENT       | S-O<br>Np: 1223.455<br>Ep: 2445.670                                               |
| (5) After entering above data, the required distance and horizontal angle will be automatically calculated and displayed on screen. Press OK to enter the setting-out observation screen.                                                                                                    | OK                                | SO. H -2.193 m H 0.043 m ZA 89°45′23″ HAR 150°16′54″ dHA -0°00′06″ REC SHV -> REM |

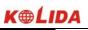

|                                                                                                    |                 | N W LI                                                                     |
|----------------------------------------------------------------------------------------------------|-----------------|----------------------------------------------------------------------------|
| (6) Perform the procedure from the step 5 to step 10 in "11.1 Distance Setting-out Measurement" to find the point to be set out. To find the height of the point to be set out, press SHV to display CRD. Press CRD to begin Elevation Setting-out Measurement.                                                                                                    | SHV<br>+<br>CRD | SO.N 0.001 E -0.006 Z 5.321 HAR 150°16′54″ dHA 0°00′02″ REC SHV CRD        |
| (7) When the measurement is completed, the "Setting-out Observation Screen" is displayed. Press then press CRD to show the Setting out Guidance screen. The value which is displayed on the fourth line is the height difference to the point to be set out. The arrows which contain 2 triangles show the required direction to move the prism.  (If you want the difference to the point displayed as the coordinate values, press again after measurement is completed. | -><br>+<br>CRD. | ← 0°00′00″  ↓ -0.006                                                       |
| (8) Press CRD, move the prism up and down to display the height difference value to be 0 m (When it is near 0 m, both the arrows are displayed.). When the values which display on the second, third, fourth lines are 0, the point to be setout is found.  Meaning of arrows:  ↑: Move upwards ↓: Move downwards  Note: Press FNC on keyboard to change target height                                                                                                    | CRD.            | → 0°00′00″  ↑ 0.000  ↑ 0.003  ZA 89°45′20″  HAR 150°16′54″  REC SHV ←→ CRD |
| (9) Press ESC to return "Setting-Out" measurement menu screen". To set out the next point, repeat the procedure from step 4.                                                                                                    | ESC             | Set-out  1. Observation 2. Set-out 3. Stn data 4. Back sight data 5. EDM   |

# 11.4 Distance Measurement Parameters Setting

It is possible to set distance measurement parameters here, such as temperature, pressure, atmospheric correction, prism constant correction and distance measurement mode. The user should set above parameters before measurement.

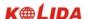

| Operating Procedure                                                                                                    | Operation         | Display                                                                  |
|----------------------------------------------------------------------------------------------------|-------------------|--------------------------------------------------------------------------|
| (1) Select "5.EDM" from the Set-Out menu.                                                                                                    | Select<br>"5.EDM" | Set-Out 1. Observation 2. Set-Out data 3. Stn data 4. Set H angle 5. EDM |
| (2)Select following parameters: 1. Temperature 2. Air pressure 3. Atmospheric correction value PPM 4. Prism constant correction 5. Distance measurement mode |                   | Temp: 20 °C Press: 1013.0 hPa PPM: 0 PC: -30 Mode: Fine "s"              |
| (3) Set all parameters and press ENT.                                                                                                    | ENT               | Set-Out 1. Observation 2. Set-Out data 3. Stn data 4. Set H angle 5. EDM |

#### · Methods and contents

| Items                      | Setting methods                                                       |
|----------------------------|-----------------------------------------------------------------------|
| Temperature                | Method ①: After entering temperature and pressure, the atmospheric    |
| Pressure                   | correction value will be calculated and displayed in PPM.             |
| Atmospheric correction PPM | Method ②: Enter the atmospheric correction value PPM, now temperature |
|                            | and pressure value will be cleared.                                   |
| Prism constant             | Enter the prism correction value for current prism                    |
| Distance mode              | Press ◀or▶ to select from following modes:                            |
|                            | Fine repetition, Fine N-time, Fine single, tracking                   |

#### Note:

Temperature input range:  $-30^{\circ} \sim +60^{\circ}$  (Foot length 1°C) or  $-22 \sim +140^{\circ}$ F (Foot length 1°F)

Air pressure input range: 560  $\sim$  1066hPa (Foot length 1hPa) or 420  $\sim$  800mmHg(Foot length

1mmHg)or16.5 ~ 31.5inchHg (Foot length 0.1inchHg)

Atmospheric correction PPM input range: -999 ~ +999 PPM (Foot length 1 PPM)

Prism constant input range: -99mm  $\sim$  +99mm (Foot length 1mm)

Reflector type: KTS440R (RC) series Total Station can be set visible laser distance measurement and unvisible

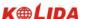

laser distance measurement  $\,$ , The reflector includes prism,non-prism and reflector sheet. You can set by yourself according to your need. KTS440L (LC) series Total Station has the unvisible laser distance measurement function only, and the prism should match with the prism constant.

#### 12. OFFSET MEASUREMENT

- · Offset measurements are performed in order to find a point where a target can not be installed directly or to find the distance and angle to a point which can not be sighted. It is possible to find the distance and angle to a point you wish to measure (target point) by installing the target at a location (offset point) a little distance from the target point and measuring the distance and angle from the surveying point to the offset point.
- · The target point can be found in the three ways explained below:

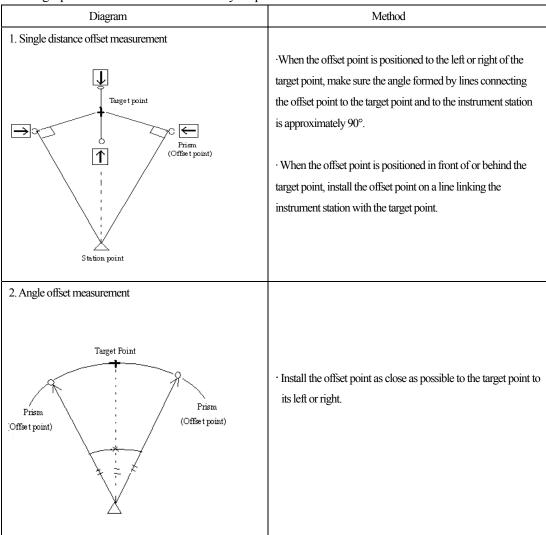

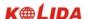

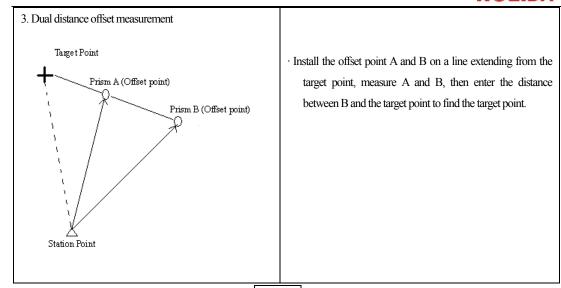

·In advance allocate the function keys to display OFFSET. For the method, see "20. Key Function Allocation."

·It is also possible to perform offset measurement when "3. Offset" is selected from Menu Mode.

·Offset measurement is performed using the measurement method used before you started up the offset measurement.

#### 12.1 Single-Distance Offset Measurement

·When the offset point is positioned to left or right of the target point, make sure the angle formed by lines connecting the offset point to the target point and to the instrument station is almost 90°. When the offset point is in front of or behind the target point, installs the offset point on a line linking the instrument station with the target point.

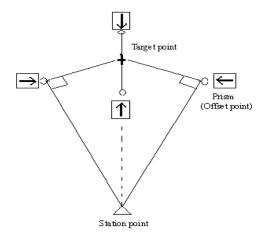

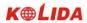

| PROCEDURE  Operating Procedure                                                                                                    | Operation              | Dicalay                                                                         |
|----------------------------------------------------------------------------------------------------|------------------------|---------------------------------------------------------------------------------|
| Operating Procedure                                                                                                    | Operation              | Display                                                                         |
| (1) Sight the offset point then press SD in the MEAS Mode Screen.                                                                                                    | SD                     | Dist PC=0 PPM = 0 Fine "S"                                                      |
| (2) When the measurement is completed, or during repeat measurement, press STOP, the slope distance from station point to offset point, vertical angle, horizontal angle are displayed.                                                                |                        | Meas.  PC -30 PPM 0  S 18.678 m ZA 89°59′54″ HAR 90°01′00″  P1  SD SHV HSET EDM |
| (3) In Meas Mode, display the screen in which OFFS is registered. Press OFFS to enter the "Offset Menu Screen" is displayed.                                                                                                    | OFFS                   | Offset  1. Offset/Dist 2. Offset/Angle 3. Offset/2D 4. Stn data                 |
| (4) Select "1. Offset/Dist" then press ENI, the Offset Observation Screen is displayed. Select the following items:  1. Horizontal distance from the target point to the offset point.  2. Direction of the offset point.  After each entry press ENI. | "1. Offset/Dist" + ENT | S 10.865 m  ZA 87°58′38″                                                        |
| (5) Press OK to display the Offset Measurement result screen. There will be different contents under different measurement mode.                                                                                                    | OK<br>+<br>COORD       | Offset/Dist  S                                                                  |
|                                                                                                    | (or DIST)              | Offset/Dist  N 2.345 E 1.234 Z 0.569  REC DIST                                  |

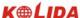

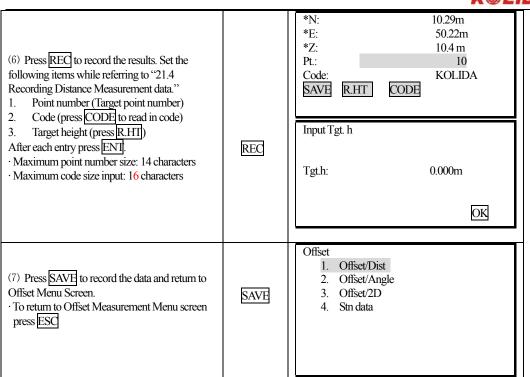

NOTE: ☆In step 4, offset distance entry range: 9999.999 m, Input unit: 0.001 m

☆Direction of offset point:

→ offset point on the right of the target point

← offset point on the left of the target point

↑ offset point in the front of the target point

↓ offset point behind the target point

☆Re-observation of the offset point: OBS.

## 12.2 Angle Offset Measurement

· Install offset points for the target point on the right and left sides of and as close as possible to the target point. The target height and the height of offset points should be identical.

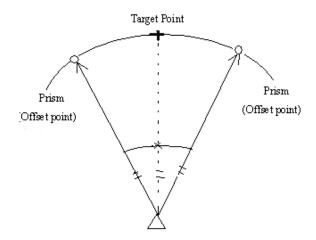

| Operating Procedure                                                                                                    | Operation | Display                                                                         |
|----------------------------------------------------------------------------------------------------|-----------|---------------------------------------------------------------------------------|
| (1) Sight the target of the offset points and press SD in Meas mode.                                                                                                    | SD        | Dist Dist PC = 0 PPM = 0 Fine "S"                                               |
| (2) When observation is completed or after the measurement values are displayed during continuous measurement, press STOP to restore the "MEAS Mode Screen." The slope distance, vertical angle and horizontal angle from the station point to offset points are displayed. |           | Meas.  PC -30 PPM 0  S 11.678 m ZA 59°39′54″ HAR 90°01′00″  PI  SD SHV OFFS EDM |
| (3) In MEAS mode, display the screen in which OFFS is registered. Press OFFSET, the "Offset Menu Screen" is displayed.                                                                                                    | OFFS      | Offset  1. Offset/Dist 2. Offset/Angle 3. Offset/2D 4. Stn data                 |

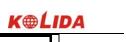

|                                                                                                |                                | K#LI                                                                                                    |
|------------------------------------------------------------------------------------------------|--------------------------------|----------------------------------------------------------------------------------------------------|
| (4) Select "2. Offset/Dist" and press ENT, the "Target Point Observation Screen" is displayed. | "2. Offset/Dist" + ENT         | Offset/Angle. 2nd obs. ok? S 22.200 m ZA 76°42′05" HAR 156°34′23"  OK OBS                                        |
| (5)Press OK to display the Offset Measurement Result screen.                                   | OK<br>+<br>CRD<br>(or<br>DIST) | Offset/Angle.  S 22.200 m ZA 76°42′05″ HAR 156°34′23″  REC DIST  Offset/Angle.  N 2.345 E 1.234 Z 0.569  REC CRD |
| (6) Press REC to record measurement result. (See "21.4 Recording Distance Measurement.")       | REC                            | *N: 10.29m  *E: 50.22m  *Z: 10.4 m  Pt.: 10  Code: KOLIDA  SAVE R.HT CODE  Input Tgt. h  Tgt.h: 0.000m           |
| (7) Press SAVE to record the data and return to the Offset Measurement Menu Screen.            | SAVE                           | Offset  1. Offset/Dist 2. Offset/Angle 3. Offset/2D 4. Stn data                                                  |

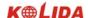

## 12.3 Two-Distance Offset Measurement

Install two offset points ( $1^{st}$  target and  $2^{nd}$  target) on a straight line from the target point, observe the  $1^{st}$  target and  $2^{nd}$  target, then enter the distance between the  $2^{nd}$  target and the target point to find the target point.

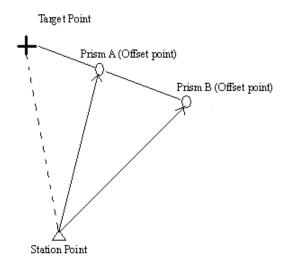

## **☆ NOTE:**

- 1. The offset distance of Two-distance Offset Measurement depends on the distance between offset point 2 and target point on the line which consisted of target point, offset point 1 and offset point 2.
- 2. Measure the distance from the target point to the  $2^{nd}$  target.

| Operating Procedure                                                                                                    | Operation                       | Display                                                         |
|----------------------------------------------------------------------------------------------------|---------------------------------|-----------------------------------------------------------------|
| (1) In Meas Mode, display the screen in which OFFS is registered. Press OFFS to display the "Offset Measurement Menu Screen." | OFFS                            | Offset  1. Offset/Dist 2. Offset/Angle 3. Offset/2D 4. Stn data |
| (2) Select "3. Offset/2D" and press ENT.                                                                                      | ''3.<br>Offset/2D''<br>+<br>ENT | Offset/2D  Take 1 st point.  ZA 89°47′23″ HAR 150°16′12″  OBS.  |

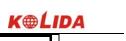

|                                                                                                    |      |                                                           | K#LI    |
|----------------------------------------------------------------------------------------------------|------|-----------------------------------------------------------|---------|
| (3) Sight prism 1, press OBS to begin measurement.                                                                                                    | OBS. | Dist  Dist  PC=0  PPM  Fine "S"                           | STOP    |
| (4) When observation has been completed or after the measurement values are displayed during repeat measurement, press STOP to display the "1 st Target Observation Result Screen." The coordinates of the 1 st are displayed. |      | Offiset/2D<br>N 19.234<br>E 5.098<br>Z 1.234<br>Sure?     | YES     |
| (5) Press YES, the "2 nd Target Observation Screen" is displayed. (If to re-observe prism 1, press NO)                                                                                                    | YES  | Offset/2D  Take 2 nd point.  ZA 89°47′23″  HAR 150°16′12″ | OBS.    |
| (6) Sight prism 2 and press OBS. to begin measurement.                                                                                                    | OBS. | Dist.  Dist PC=0 PPM = 0 Fine "S"                         | STOP    |
| (7)after measurement finished. Press STOP to display the "2 nd Target Observation Result Screen." The coordinates of the 2 nd are displayed.                                                                                   |      | Offset/2D  N 9.234 E 5.098 Z 1.234 Sure?                  | YES     |
| (8) Press YES, the "Offset Distance Entry Screen" is displayed. (Discard the data and observe the 2 nd target again: press NO)                                                                                                 | YES  | Offiset/2D B-C: 1.800                                     | n<br>OK |

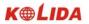

|                                                                                                    |      | 100000000000000000000000000000000000000                         |
|----------------------------------------------------------------------------------------------------|------|-----------------------------------------------------------------|
| (9) Enter the distance from the 2 nd target to the target point and press ENT. The coordinates of the target point are calculated and displayed. | ENT  | Offset/2D  N 9.234 E 5.098 Z 1.234  REC CRD                     |
| Press REC to input the Pt and code.  Press R.HT to input Target height.  Press CODE to read in the recorded code in memory.                      |      | N 9.234 m E 5.098m Z 1.234m Pt k2009 Code KOLIDA SAVE R.HT CODE |
| (10) Press SAVE to save data and return to the "Offset Measurement Menu screen."                                                                 | SAVE | Offset  1. Offset/Dist 2. Offset/Angle 3. Offset/2D 4. Stn data |

Offset distance entry range: ±9999.999 m

Minimum entry unit: 0.001 m

 $\cdot$  Discard the data and observe again: press  $\overline{\text{ESC}}$ 

· Record the result in JOB: SAVE (See "21.4 Recording Distance Measurement Data")

## 13. MISSING LINE MEASUREMENT

· Missing line measurement is used to measure the slope distance, horizontal distance, and height difference to a target from the target which is the reference (point 1) without moving the instrument.

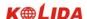

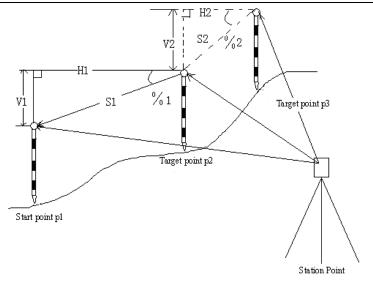

· To find the height difference between 2 points, use a pole to make the target height of all the targets identical.

## 13.1 Measuring the Distance Between Multiple Targets

· It is possible to perform Missing Line Measurement by selecting "4. MLM" from the Menu mode.

# 13.1.1 Measuring the distance between multiple targets

| Operating Procedure                                                                                                    | Operation | Display                                                                         |
|----------------------------------------------------------------------------------------------------|-----------|---------------------------------------------------------------------------------|
| (1) Sight the target of the first target P1, then press SD in Meas Mode. After the measurement finished, press STOP after the measured values are displayed to restore the "MEAS Mode Screen." | SD        | Meas.  PC -30 PPM 0  S 11.678 m ZA 59°39′54″ HAR 90°01′00″  P2  SD SHV HSET EDM |
| (2) Sight the target P2, then press MLM in the third page of the "MEAS Mode Screen."                                                                                                    | MLM       | MLM  Dist PC=0 PPM = 0 Fine "S"                                                 |

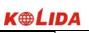

|                                                                                                    |     | <b>N</b> ₩LI                                                                         |
|----------------------------------------------------------------------------------------------------|-----|--------------------------------------------------------------------------------------|
| (3) When the measurement is completed, the "Missing Line Measurement Result Screen" is displayed.  MLM S: Slope distance of the starting position and 2nd target.                                                                                                    |     | MLM S 20.757 m H 27.345 m V 1.020 m S 15.483 m HAR 135°31′28″ MLM MOVE SD OBS        |
| H: Horizontal distance of the starting position and 2nd target.  V: Height difference of the starting position and 2nd target.  S: Slope distance of the instrument station and 2nd target.                                                                                                    |     | IVILIVI IVIOVE SD OBS                                                                |
| HAR: Horizontal angle of the instrument station and 2nd target.  (4) Sight the target P 3 and press MLM. When the observation is completed, the slope distance, horizontal distance, and height difference from between starting position P1 and target point P3. It is possible to measure the slope distance, horizontal distance, and height difference from starting point to any other point using the same | MLM | MLM S 10.757 m H 37.345 m V 1.060 m S 15.483 m HAR 135°31'28" MLM MOVE SD OBS        |
| procedure.  • Re-observe the starting point: OBS  (5) Press ESC to end the MLM measurement.                                                                                                    | ESC | Meas.  PC -30 PPM 0  S 11.678 m ZA 59°39′54″ HAR 90°01′00″  P2  MLM REC MENU INST. H |
|                                                                                                    |     |                                                                                      |

# 13.1.2 Slope in between 2 points

·It is possible to display the gradient of the starting position and target as a %.

| Operating Procedure                                                                                                    | Operation | Display                                                                        |
|----------------------------------------------------------------------------------------------------|-----------|--------------------------------------------------------------------------------|
| (1) Press S/% with the MLM measured values displayed. The gradient of the two points is displayed as a% on the second line. Then S/% is changed to SD. | S/%       | MLM S 46.755% H 37.345 m V 1.060 m S 15.483 m HAR 135°31′28″ MLM MOVE \$7% OBS |

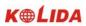

| (2) Press SD again, returns to the original screen. | SD | MLM S ZA HA MLM | 10.757 m<br>37.345 m<br>1.060 m<br>15.483 m<br>70°24′18″<br>135°31′28″<br>VE | OBS OBS |
|-----------------------------------------------------|----|-----------------|------------------------------------------------------------------------------|---------|
|                                                     |    |                 |                                                                              |         |

# 13.2 Changing the Starting Point

· It is possible to change the last measured point to the next starting point.

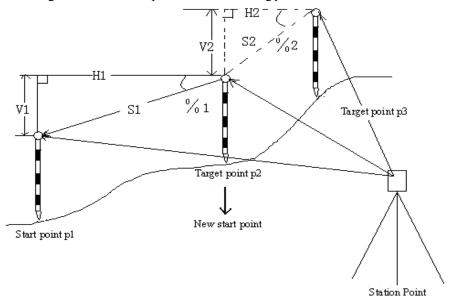

| Operating Procedure                                                                                                    | Operation | Display                                                                              |
|----------------------------------------------------------------------------------------------------|-----------|--------------------------------------------------------------------------------------|
| (1) Observe the starting position and target following the steps 1 to 3 in "Chapter 13.1.1 Measuring the distance between multiple targets."      |           | MLM S 46.755%  H 37.345 m  V 1.060 m  S 15.483 m  HAR 135°31'28"  MLM MOVE \$5/% OBS |
| (2) Press MOVE with the "Missing Line Measurement Results Screen" displayed.  Press MOVE to change the last measured point to the starting point. | MOVE      | Move ?  S 15.483 m ZA 70°24'18" HAR 135°31'28"  NO YES                               |

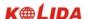

| (3) Press YES, the last target measured becomes the new starting position. Refer to "13.1.1 Measuring the Distance Between Multiple Targets", perform missing line measurement of the next target point. | YES | MLM  S 15.483 m  ZA 70°24′18″  HAR 135°31′28″  MLM MOVE \$5% | OBS |
|----------------------------------------------------------------------------------------------------|-----|--------------------------------------------------------------|-----|
|----------------------------------------------------------------------------------------------------|-----|--------------------------------------------------------------|-----|

#### 14. REM MEASUREMENT

· An REM measurement is a function used to measure the height to a point where a target can not be directly installed, for example a power cable, bridge, etc.

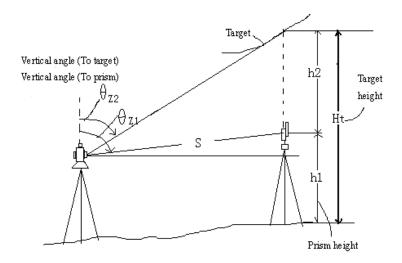

· The height of the target is calculated using the following formula.

$$Ht = h1 + h2$$
$$h2 = Sin\theta z1 \times Ctg\theta z2 - Scos\theta z1$$

- $\cdot$  When an REM measurement is performed, the initial measurement is performed after 0.7 seconds and later measurements are performed at 0.5 second intervals no matter which distance measurement method is selected.
- · In advance allocate the function keys to display REM. For the allocation method, see "20. Key Function Allocation."
- · It is also possible to perform REM measurement when "5. REM" is pressed under the Menu Mode.

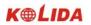

| Operating Procedure                                                                                                    | Operation     | Display                                                                    |
|----------------------------------------------------------------------------------------------------|---------------|----------------------------------------------------------------------------|
| (1) Set the prism directly under or directly over the object and measure the target height with a tape measure.  Press HT on the third page of "MEAS Mode Screen". The "Height Setting Screen" is displayed.                                                              | Ш             | Height Tgt.h.: 1.650 m Inst. h.: 2.000 m                                   |
| (2) Enter the prism height and press OK, sight the prism. Press SD on the first page of the MEAS Mode to begin distance measurement. (The Distance mode may be either SD, HD, or VD).                                                                                     | OK<br>+<br>SD | Dist.  Dist PC=0 PPM =0 Fine "S"                                           |
| (3) When the observation is completed, the distance measurement result is displayed.                                                                                                    |               | Meas. PC -30 PPM 0  S 11.678 m ZA 59°39′54″ HAR 90°01′00″  SD SHV HSET EDM |
| (4) Sight the target, display the screen in which REM is registered. Press REM to begin the REM measurement. 0.7 seconds later, the height from the surveying point to the target is displayed in HT. Afterwards, the measurement values are completed every 0.5 seconds. | REM           | REM Ht. 0.052 m S 13.123 m ZA 89°23′54″ HAR 117°12′17″                     |
| (5) Press STOP to end the REM measurement operation.  · Re-observe the target (distance measurement):  OBS (Afterwards returns to step 2.)  · Start REM measurement: REM                                                                                                  | STOP          | REM Ht. 0.052 m S 13.123 m ZA 89°23′54″ HAR 117°12′17″  REM  OBS           |

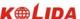

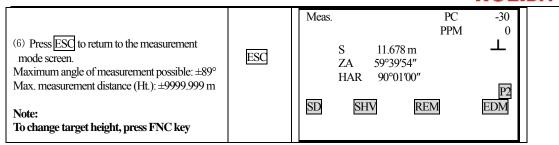

#### 15. RESECTION MEASUREMENT

· Resection is used to determine the coordinates of the instrument station by performing multiple measurements of points whose coordinate values are known.

| Entry                                    | Output                    |
|------------------------------------------|---------------------------|
| Ni , Ei , Zi: coordinates of known point |                           |
| Hi : Observed horizontal angle           | N0, E0, Z0: station point |
| Vi : Observed vertical angle             | coordinates               |
| Di : Observed distance                   |                           |
|                                          |                           |

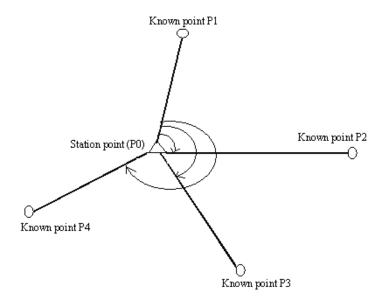

•The KTS-440 (R)(RC) can calculate the instrument station coordinates by observing 2 to 4 known points.

- 1. When the distance can be measured, at least 2 known points are required.
- 2. When it not possible to measure distance, at least 3 known points are required.

 $<sup>\</sup>cdot$  It is also possible to perform resection measurement by selecting "6. Resection" in the menu mode.

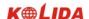

- · It is possible to read in a coordinate data registered in advance.
- · It is possible to record set known point coordinate data or calculated instrument station data in the JOB which has been selected. For the JOB selection method, see "16.1 JOB Selection".
- · The target height set here returns to its previously set value after the resection process is completed.

| Operating Procedure                                                                                                    | Operation                     | Display                                                                           |            |
|----------------------------------------------------------------------------------------------------|-------------------------------|-----------------------------------------------------------------------------------|------------|
| (1) Press RESEC in the third page of Meas Mode.  Enter coordinate values for the 1 st known point and press ENT.  Stopping an entry in progress: ESC  Reading in data: READ  Record data: REC                                                                                                    | RESEC                         | Resection Pt. 1 N                                                                 | ■3<br>OK   |
| (2) When coordinate entry for the 1 st point has been completed, press OK. The "2 nd Point Setting Screen" is displayed.  Repeat step 1 to enter the coordinates of all the known point.                                                                                                    | Enter<br>coordinate<br>values | Resection   Pt. 2   N   0.000 m   E   0.000 m   Z   0.000 m     MEAS   READ   REC | <b>∆</b> 3 |
| (3) When all required known points have been set, press MEAS.                                                                                                    | MEAS                          | Resection N                                                                       | ₫3<br>DIST |
| (4) Sight the 1 st known point, press ANG for angle measurement only. Or press DIST for angle and distance measurement. When DIST is selected, the "Observation Start Screen" is displayed.                                                                                                    | DIST                          | Resection Dist PC = 0 PPM = 0 Fine "S"                                            | STOP       |
| (5) When the measurements are completed, of when STOP is pressed after the measurement values are displayed during repeat measurement.  · When ANG has been selected, the distance can not be displayed.  ·If adopt the result, enter the target height of the first known point and press YES. Then go to observe next known point.  · Discard the result, press NO. | YES<br>Or NO                  | Resection  S 353.324 m  ZA 21°34′50″  HAR 78°43′12″  Tgt. h : 1.560 m  NO         | Pt. 1      |

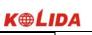

|                                                                                                    |                     | K#LI                                                                                                    |
|----------------------------------------------------------------------------------------------------|---------------------|----------------------------------------------------------------------------------------------------|
| (6) Repeat steps 4 to 5 in the same way from the second point. When the minimum quantity of observation data required for the calculation is present, CALC is displayed.  Press YES to automatically start calculations after observations of all known points are completed.  ·Re-measure the point: NO ·Measure next point: YES ·Calculate occupied station: CALC                                                                                                    | CALC (or YES Or NO) | Resection Pt. 3 S 153.324 m ZA 61°14′50″ HAR 98°40′12″ Tgt. H : 1.560 m CALC NO YES                                       |
| <ul> <li>(7) Calculate the station point coordinate, when it is finished, the result is displayed.</li> <li>When distance resection is performed, upper screen is displayed.</li> <li>dHD(The horizontal distance between 2 known points) = measured value – calculated value dZ=(the coordinate of new point Z which is calculated from the known point A) - (the coordinate of new point Z which is calculated from the known point B)</li> <li>When angle resection is performed, nether screen is displayed.</li> </ul> |                     | NO 56.343 E0 21.890 Z0 15.557 dHD 0015 mm dZ 0012 mm  ROBS ADD REC OK  NO 56.343 E0 21.890 Z0 0.000 @N 0015 mm @E 0012 mm |
| @N,@E are the difference between "the coordinate which calculated from point 1, 2, 3" and "the coordinate which calculated from point 1, 2, 4", Z0 coordinate is 0.  (8) Press OK to adopt measuring result, the result is recorded as station coordinate. It restores "the Bearing Angle Setting Screen."                                                                                                    | <u>OK</u>           | ROBS ADD REC OK  Take the third point.  Set bearing angle HAR 98°40′12″  NO YES                                           |
| (9) Press YES to set bearing angle and return to measurement screen.                                                                                                    | YES                 | Meas.  PC -30 PPM 0  S 1234.456 m ZA 34°45′09″ HAR 126°31′23″  PI  DIST SHV HSET EDM                                      |

- ·Abandon the results and stop measuring: ESC
- ·Abandon the results and re-measure: RE\_OBS (See 15.1 Re-observing")
- ·Abandon the results and add known points: ADD
- ·Adopt the results and record in JOB: REC (Refer to '21.4 Recording Distance Measurement Data'') (To set direction angle press OK, otherwise press ESC)

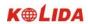

## 15.1 Re-Observing

·It is possible to perform re-measuring from the first known point or only the last known point.

# **▶**PROCEDURE

| Operating Procedure                                                                                                    | Operation          | Display                                                                            |
|----------------------------------------------------------------------------------------------------|--------------------|------------------------------------------------------------------------------------|
| (1) In the "Resection Result Screen," press ROBS.                                                                                                    | ROBS               | Re-OBS 1. Start point 2. Last point                                                |
| (2) Select "1. Last point" or "2. Last point" and press ENT. The following procedures are same with the procedures after the steps 4 in "15. RESECTION MEASUREMENT." | Select<br>+<br>ENT | Resection Pt. 1 N 4456.343 E 4321.890 Z 215.557 Take the first point.  ANGLE  DIST |

## 15.2 Add Known Points

| Operating Procedure                             | Operation | Display                                                               |
|-------------------------------------------------|-----------|-----------------------------------------------------------------------|
| (1) Press ADD in the "Resection Result Screen". | ADD       | N0 56.343 E0 21.890 Z0 15.557 dHD 0015 mm dZ 0012 mm  ROBS ADD REC OK |

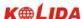

| (2) When the former known points are not observed, right upper screen is displayed.                                         | Resection Pt 4 N 4116.343 E 4021.840 Z 200.557 Please take the fourth point ANGLE DIST |
|----------------------------------------------------------------------------------------------------|----------------------------------------------------------------------------------------|
| When the observation for former known points is finished, and some known points are in adding, neither screen is displayed. | Resection                                                                              |

%When there is a known point not yet measured; perform measurement using the same procedure beginning with step 3 in "Chapter 15. Resection Measurement."

%When a known point is to be added, perform measurement using the same procedure beginning with step 1 and 2 in "Chapter 15. Resection Measurement."

#### **EXPLANATION**

·In some cases it is impossible to calculate the coordinates of an unknown point (instrument station) if the unknown point and three or more known points are arranged on the edge of a single circle.

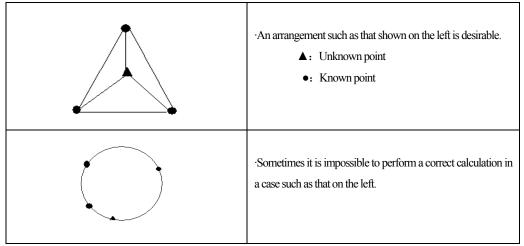

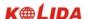

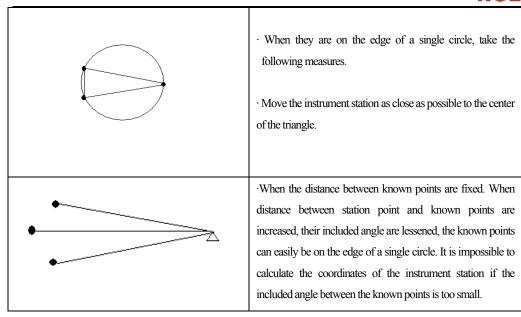

## 16. Area Calculation

It is also possible to calculate the area of land enclosed by three or more known points on a line by manually inputting or reading the coordinates of the points.

Coordinates(Known value): P1 (N1, E1) Area (calculated value): S
P2 (N2, E2)
P3 (N3, E3)
P4 (N4, E4)
P5 (N5, E5)

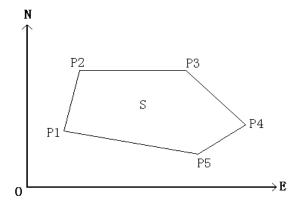

- $\cdot$  Number of specified coordinate points: 3 $\sim$ 20
- $\cdot$  Area is calculated by observing the points on a line enclosing an area in order or reading in the previously registered coordinates in order.

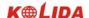

#### **XNOTE:**

- · If two or less points are used to measure an area, and error will occur.
- Be sure to observe (or recall) points on an enclosed area in a clockwise or anticlockwise direction. For example, the area specified by entering (or recalling) point numbers 1, 2, 3, 4, 5 or 5, 4, 3, 2, 1 implies the same shape.
- · Every point used during calculation can be gotten by measuring or reading from memory.

| Operating Procedure                                                                                                    | Operation           | Display                                                                                                |
|----------------------------------------------------------------------------------------------------|---------------------|----------------------------------------------------------------------------------------------------|
| (1) In the page 2 of the menu, select "8. Area".                                                                                                    |                     | Menu(2) ↑ 6. Resection 7. Repetition 8. Area 9. Roads                                                  |
| (2) Every point use during calculation can be gotten by measuring or reading from memory.  For example Measuring point 1: Sight the first point on the line enclosing the area and press OBS to start measuring. The result will be displayed. | Sight Point 1 + OBS | 01: 02: 03: 04: 05:  READ  OBS  N: 40.028 m E: -10.002 m S: 0.076 m S 2.043 m HAR: 20°45′22″  OK  MEAS |
| (3) Press OK to enter the value of point 1 in "pt_01".                                                                                                    | OK                  | 01: pt_01 02:                                                                                          |

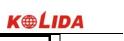

| (4) Repeat steps from 2 to 3 until all points have been measured. Points on an enclosed area are observed in a clockwise or anticlockwise direction. Coordinates value also can be read from memory.                                                                                                    | DEAD | 01: pt_01<br>02:<br>03:<br>04:<br>05:<br>READ CACL               | MEAS                                                   |
|----------------------------------------------------------------------------------------------------|------|------------------------------------------------------------------|--------------------------------------------------------|
| For example: read in coordinates value from memory as point 2.  Press READ to display the point list in memory.  Pt: Known values in memory  Crd / Stn: coordinates value which stored in designated JOB files.                                                                                                    | READ | Pt 1                                                             | <b>↓</b>                                               |
| (5) In the known points list, select the point number which corresponding for point 2 and press VIEW to read the point in.                                                                                                    | VIEW | NO 510.000<br>EO 206.000<br>ZO 123.000<br>Pt: ST002<br>H 1.600 M | PI                                                     |
| (6) Move the cursor to the third point, if the coordinates is gotten by measuring, it displays "pt_03". If the coordinates is read from memory, it displays the point number. (For example: 6)  When known points amount is enough to be used in area calculation (at least 3 points), CALC key will be displayed.  To read in coordinate data in known data and read in Station point, observation point, in working jobs, press READ |      | 01: pt_01<br>02: 6<br>03: pt_03<br>04:<br>05:<br>READ CALC       | MEAS                                                   |
| (7) Press CALC to calculate and display the result.                                                                                                    | CALC | Points: 5                                                        | 0.338 m. sq<br>0.0000 ha<br>0.0001 acre<br>3.64 ft. sq |
| (8) Press END to end calculation and return to menu screen. Press NEXT to re-enter area calculation.                                                                                                    | END  | Menu(2) 6. Resection 7. Repetition 8. Area 9. Roads              | <b>↑</b>                                               |

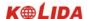

**Note:** It is also possible to perform area measurement by pressing AREA key under MEAS mode when AREA function is allocated in soft key. For the method, refer to "20. Key function allocation".

## 17. Setting-out line

Setting-out line is used for setting out a required point at a designated distance from the base line and for finding the distance from the baseline to a measured point.

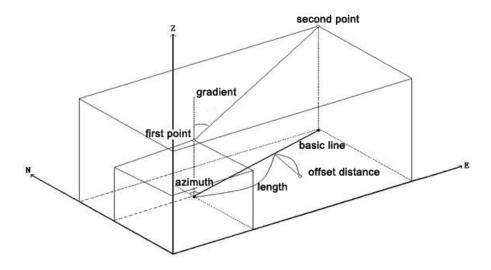

#### 17.1 Defining Baseline

You need to define the base line before setting out straight line. You can define a baseline by inputting two points' coordinates. The scale factor value is the difference between the input coordinate and the observed coordinate.

$$\mathbf{Scale} \ (x,y) = \frac{ \text{Hdist' (Horizontal distance calculated from the measured value)} }{ \text{Hdist' (Horizontal distance calculated from the inout coordinates)} }$$

- · When not observing first or second points, scale factor is set to "1".
- $\cdot$  Defined baseline can be used in both setting-out line measurement and point projection.

| Procedure                                  | Key         | Screen display     |  |
|--------------------------------------------|-------------|--------------------|--|
| (1) Under the measurement mode, define the | See 20"key  | Meas. PC -30       |  |
| function of LINE into the soft Key         | function    | PPM 0              |  |
|                                            | allocation" | S 4.583m           |  |
|                                            |             | ZA 92 36' 25''     |  |
|                                            |             | HAR 30 25' 18"     |  |
|                                            |             | PROJ LINE HSET EDM |  |

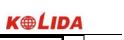

|                                                                                                    |                         | K⊕LIDA                                 |
|----------------------------------------------------------------------------------------------------|-------------------------|----------------------------------------|
| (3) Select "1. Stn data." The station data can be manually input or read in by pressing READ key and pressOK, return to the "Set-Out Line screen."                                                                                                    | LINE<br>Set<br>Stn data | Set out line   1                       |
| (4) Select "3. Define Baseline". It is possible to press READ, to read in the known data which is stored in memory, Or manually input: input the start point and end point data and press ENT.                                                                                                    | define                  | Define baseline( start point 1)   Nb1: |
| Press MEAS to measure base point If there is no demand for measuring the start point and destination point of the baseline, then ignore the procedure 6.7.8. and go to procedure 9  (6) Aim at the start point and press OBS, it shows the measurement result.  If the repetition measurement mode is turned on, press STOP to stop it and it shows the measured value. | MEAS                    | Measure 1st Point  Nb1:                |

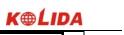

| (7) Press YES to confirm the result. Press NO to re-measure the start point.                                                                                                    | YES | Measure 2nd Point Nb2: 1.886 Eb2: 0.860 Zb2: -0.119 Tgt.h.: 1.630m  OBS                                                                                                    |
|----------------------------------------------------------------------------------------------------|-----|----------------------------------------------------------------------------------------------------|
| (8) Sight the end point, press OBS, the result will be displayed.  If the repetition measurement mode is turned on, press STOP to terminate measurement and it shows the value.                                       | OBS | The result of Observation N: 1.907 E: 0.723 Z: -0.124 HAR 20 45°22° NO YES                                                                                                    |
| Press YES to use the measurement results of the second point. The distance between the two measured points, the distance calculated from inputting the coordinates of two points and the scale factors are displayed. | YES | Define Baseline (1) Bearing: 306°32′36″ Calculated HD: 0.334 m  Measured HD: 0.334 m  OK  P1  Define baseline (2) X scale : 0.000000 Y scale : 0.000000 Slope : 3.910 %  OK  SY=1  SY=SX  P2 |
| (10) Press OK to define the baseline. The "Set-out Line" screen is displayed. Press Sy=1 to set scale factor Y to 1. Press [1: **] to change the grade display mode 1: ** = elevation: horizontal distance            |     | Set out line  1 Stn data 2 back sight data 3 define baseline 4 point 5 line                                                                                                    |

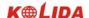

## 17.2 Setting-out Line (Point)

Setting-out line point measurement can be used to find the required point coordinate by inputting the length and offset based on the baseline.

· Before performing setting-out line point, the baseline must be defined.

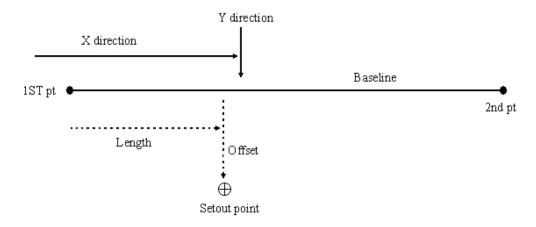

| Procedure                                                                                                    | key                     | Display                                                                    |
|----------------------------------------------------------------------------------------------------|-------------------------|----------------------------------------------------------------------------|
| (1)Select "4 point".                                                                                                    | point                   | set out line 1 Stn data 2 back sight data 3 define baseline 4 point 5.line |
| (2) Set the following items:  Length: Distance along the baseline from the first point to the position at which a line extending from the required point intersects the baseline at right angles(X direction).  Offset: Distance from the required point to the position at which a line extending from the required point intersects the baseline at right angles (Y direction). | Input length and offset | Set-Out Line (PT)  Length 3.251 m Offset 1.458 m                           |

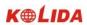

| (3) Press OK. The coordinate value of the required point is calculated and displayed. (to enter the second page, press F4).  • REC: records the coordinate value as a known point data. | ОK | Set out lin Np: Ep: Zp:             | 26.307<br>-30.142<br>1.432                            |  |
|----------------------------------------------------------------------------------------------------|----|-------------------------------------|-------------------------------------------------------|--|
| (Refer to "21. Recording in Record Mode")  Press S-O to perform setting-out measurement of the required point.(Refer to "11. Setting-Out Measurement")                                  |    | Set out lin Dist: Angle: Tg. h: S-O | REC P1  e (PT)  40.212 m  310°51'36"  1.650 m  REC P2 |  |

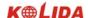

## 17.3 Setting-out Line (Line)

Setting-out line line measurement is used to measures the horizontal distance and vertical distance from the required point to the baseline.

The base line should be defined before seting out the straight line.

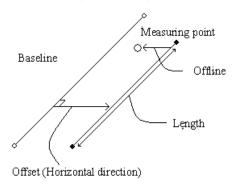

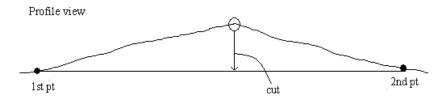

| Procedure                                                                                                    | Key                     | Display                                                                         |
|----------------------------------------------------------------------------------------------------|-------------------------|---------------------------------------------------------------------------------|
| (1)Select "5. Line" in the "Set-Out Line Menu.                                                                                                    | 5.line                  | set out line 1. Stn data 2. back sight data 3. define baseline 4. point 5. line |
| (2) Enter the offset value.  Offset: How much to move the baseline. Right side indicates positive value and left side indicates negative value.  When not setting offset value, go to step (3). | Enter length and offset | Set-out line ( L)  Offset: 1.458 m                                              |
|                                                                                                    |                         |                                                                                 |

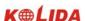

|                                                                                                    |                             | K#LIDA                                                                                                    |
|----------------------------------------------------------------------------------------------------|-----------------------------|----------------------------------------------------------------------------------------------------|
| (3) Sight the target and press OBS.  If the repetition measurement mode is turned on, press STOP to terminate it and it shows measurement value                                                                                                    | Sight target<br>+<br>OBS    | Set-out line ( L)  N: 2.219m  E: 1.115m  Z: -0.097m  HAR 27 43 58"  R. HT NO YES                                                                                               |
| (4) Press YES to use the measurement results. Displays the difference between the measured point and the baseline.  Offline: the offset value from the occupied point and the line to be set out. A positive value indicates that the point is on the right of the line. A minus value indicates that the point is on the left of the line.  Cut: The height difference between the occupied point and the baseline. A positive value indicates the point is above the baseline. A positive value indicates the point is below the baseline.  Length: Distance along the baseline from the first point to the measured point.  Press NO to observe the target again. | YES                         | Set-out line ( L)   OFF.L:   2.219m   d.E1ev:   1.115m   Length:   -0.097m   OBS   REC   P2      Set-out line ( L)   N:   2.219m   E:   1.115m   Z:   -0.097m   OBS   REC   P1 |
| (5) Sight the next target and press OBS to continue the measurement.  • PressREC to record the measurement results.                                                                                                    | Sight the next target + OBS | Set-out line ( L)  N: 2.219m  E: 1.115m  Z: -0.097m  HAR 27 43 58"  R. HT NO YES                                                                                               |

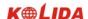

# 18. Point projection

Point projection is used for projecting a point onto the baseline. The point to project can be either measured or input. Displays the distances from the first point and point to project to the position at which a line extending from point to project intersects the baseline at right angles.

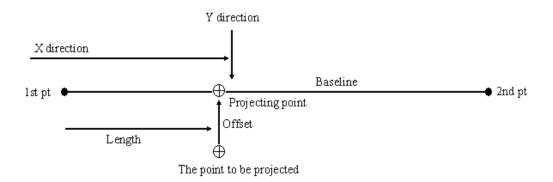

## 18.1 Defining baseline

Defined baseline can be used in both setting-out line measurement and point projection.

| procedure                                                                          | Operation     | Display                                                                                                    |
|------------------------------------------------------------------------------------|---------------|----------------------------------------------------------------------------------------------------|
| (1) Under the measuring mode, define the function of point projection onto the key | allocate PROJ | Meas PC -30 PPM 0  ZA 92 36'25" HAR 30 25'18"                                                                          |
| (2)<br>Select PROJ                                                                 | PROJ          | PROJ LINE HSET EDM  Point projection  1. Stn data  2. back sight data  3. define baseline  4. point projection  5. EDM |
| (3) Input the Station data and difine the base line.                               |               |                                                                                                    |

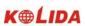

|                                                                                                    |    |                                                                                                    | N W LIDA |
|----------------------------------------------------------------------------------------------------|----|----------------------------------------------------------------------------------------------------|----------|
| Please take "17.1 define baseline "as a reference.                                                                     |    | Define base line(1)  AZ: 236 18'35''  Hcalc: 3.606 m  Hmeas: 3.606 m  OK  P1 ↓                                                                                  |          |
|                                                                                                    |    | Define base line(2)         ScaleX:       1.000000         ScaleY:       1.000000         Grade:       -166.410%         OK       Sy=1         Sy=Sx       P2 ↓ |          |
| (4) Press OK to complete defining baseline and move to point projection measurement. Refer to "18.2 Point Projection". | OK | Point projection  Coord. Point  N: 0.0000 m  E: 0.0000 m  Z: 0.000 m  READ MEAS REC. OK                                                                         |          |

# 18.2 Point projection

The base line should be defined before point projection

| Procedure                                                                    | key | Display                                                                                       |
|------------------------------------------------------------------------------|-----|-----------------------------------------------------------------------------------------------|
| (1)Define the basic line  Please take "17.1 define baseline "as a reference. |     | Point projection  1 Stn data  2 back sight data  3 define baseline  4 point projection  5.EDM |
| (2)Select "4. point projection"                                              |     | Point projection Coord. Point N: 0.0000 m E: 0.0000 m Z: 0.000 m READ MEAS REC OK             |

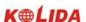

|                                                                                                    |     | K⊕LIDA                                                                            |
|----------------------------------------------------------------------------------------------------|-----|-----------------------------------------------------------------------------------|
| (3) Enter the point coordinate.  • Press MEAS to measure the coordinate.  • When recording the coordinate data, press REC.                                                                                                    |     | Point projection Coord. Point N: 1.686 m E: 1.128 m Z: -1.132 m  READ MEAS REC OK |
| Press OK, the following items are calculated and displayed.  Length: Distance along the baseline from the first point to the projected point (X direction).  Offset: Distance from point to project to the position at which a line extending from point of project intersects the base line at right angles. (Y direction)  d. Elev: Elevation between the baseline and the projected point.  PressHT to set instrument height and target height.  Press REC to record the projection coordinate as known point. | OK  | Point projection (1)  Np:                                                         |
| (5) Press S-O to move to setting-out measurement of the projected point.                                                                                                    | S-O | So.H m H-O m ZA: 100°59'52" HAR: 324° 32"36" dHA 78°16'36"  REC SHV               |
| (6) Press ESC, repeat steps from step 3.                                                                                                    | ESC | Point projection Coord. Point N: 1.686 m E: 1.128 m Z: -1.132 m  READ MEAS REC OK |

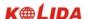

## 19. ROAD DESIGN AND SETTING-OUT

It is possible to perform designated point setting-out base on the chainage and offset which are determined by road design.

The Road Design menu contains the alignment design functions.

#### 19.1.1 Define Horizontal Alignment (Maximum data quantity: 30)

Horizontal alignment data can be edited manually or downloaded from computer. Horizontal alignment consisted of following elements: start point, straight line, circular curve and transition curve.

| Operating Procedure                                                                                                    | Operation                            | Display                                                                                                    |
|----------------------------------------------------------------------------------------------------|--------------------------------------|----------------------------------------------------------------------------------------------------|
| (1) From page 2 on MENU, select "9. Roads."                                                                                                    | MENU<br>+"9. Roads"                  | Menu(2) ↑ 6. Resection 7. Repetition 8. Area 9. Roads                                                                                 |
| (2) Slect "1. Define Roads" in the "Roads Menu" and select "1. Define HZ AL."                                                                                                    | Select"1.Define<br>HZAL"             | Roads  1. Define Roads 2. Set-Out Roads  Roads(1) 1. Define HZ AL 2. Edit HZ AL 3. Define VT AL 4. Edit VT AL 5. HZ AL IMPORT         |
| (3) Enter the start point information: chainage, N coordinate, E coordinate, and pressOK. It is also allows you to press READ to read in the coordinate which is stored in memory. | Enter chainage, N, E coordinate + OK | Start Point       CH:       1000.000       ■3         N:       1000.000       m         E:       1050.000       m    READ          OK |

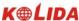

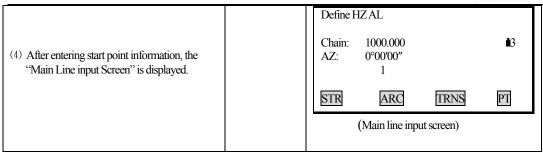

The main line input screen displays current chainage and the bearing angle (the tangent line from the chainage) and the function key (For creating new line). System provides four functions: defining straight line, circular curve, transition curve, point. Select a function key, enter the detailed information of the chainage, the alignment elements will be created. Press ENT key, the new chainage and bearing angle will be calculated automatically and the main alignment screen will be restored. Now other line style can be defined. Press ESC to exit current screen. To modify the element which entered in advance, you should enter the "Edit Alignment" option; the new elements can be added only in the end of the original alignment file.

#### Straight line

When the start point or other line style is well-defined, it allows you to define straight line. A straight line consists bearing angle and distance, the distance value can not be minus.

| Operating Procedure                                                                                                    | Operation                              | Display                                                        |
|----------------------------------------------------------------------------------------------------|----------------------------------------|----------------------------------------------------------------|
| (1) Press STR key in the "Input Process Screen", the "Define Straight Screen".                                                                                                    | STR                                    | Define HZ AL  Chain: 1000.000 AZ: 0°00′00″  1  STR ARC TRNS PT |
| (2)Enter the bearing of straight line, press ENT key to access next entry option, after straight length, press ENT key.                                                                                                    | Enter bearing + ENT Enter length + ENT | Straight  AZ: 0.0000 Distance: 0.000 m                         |
| (3) PressOK to record this alignment data, and display the bearing angle and the chainage in the end of straight line  Now, other alignments can be defined.  When the straight line is in the middle of the road, the bearing is calculated from the original elements. To change this bearing angle, input a new angle manually. | <u>OK</u>                              | Define HZ AL  Chain : 1020.000 AZ: 4°25′00″ 2  STR ARC TRNS PT |

#### **Circular Curve**

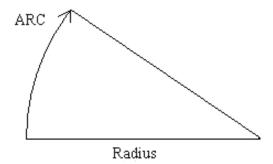

Press ARC key in the "Main line Input Screen", the circular curve can be defined. Circular curve consists of Arc length and Radius. The rule of radius value: along the forward direction of the curve. When the curve rotates to right, the radius value is positive. When the curve rotates to left, the radius value is minus. The arc length can not be minus.

| Operating Procedure                                                            | Operation                         | Display                                                         |
|--------------------------------------------------------------------------------|-----------------------------------|-----------------------------------------------------------------|
| (1) Press ARC key in the "Input Process Screen",the "Define Are" is displayed. | ARC                               | Define HZ AL  Chain: 1000.000 AZ: 0°00′00″ 1  STR ARC TRNS PI   |
| (2) Enter radius and arc length, then press ENT to record this data.           | Enter radius and arc length + ENT | Arc Radius: 0.000 m Arc length 0.000 m                          |
| (3) PressOK to record the alignment data.                                      | OK                                | Define HZ AL  Chain: 1020.000 AZ: 75°37′11″  2  STR ARC TRNS PT |

#### Transition curve

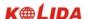

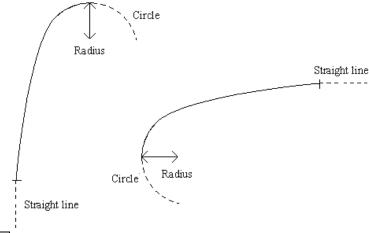

Press TRNS key in the "Main Line Input Screen", the transition curve can be defined. Transition curve consists of the minimum radius and arc length. The rule of radius value: along the forward direction of the curve. When the curve rotates to right, the radius value is positive. When the curve rotates to left, the radius value is minus. The arc length can not be minus.

| Operating Procedure                                                                                                    | Operation                                     | Display                                                         |
|----------------------------------------------------------------------------------------------------|-----------------------------------------------|-----------------------------------------------------------------|
| (1) Press TRNS key in the "Input Process Screen."                                                                                     | TRNS                                          | Define HZ AL  Chain: 1000.000 AZ : 0°00′00″  1  STR ARC TRNS PT |
| (2) Enter the minimum radius and Spiral length of transition curve, and press ENT.                                                    | Enter the minimum radius and arc length + ENT | Transition  Radius: 0.000 m  Spiral length: 0.000 m             |
| (3) Press OK to record the data and restore the main screen. If press ESC key, it will restores the main input screen without saving. | <u>OK</u>                                     | Define HZ ZL  Chain: 1028.000 AZ : 83°15′32″ 2  STR ARC TRNS PT |

#### PT (Point, intersection point)

Press PT key in the "Main line input screen", the point can be defined. A point element consists of coordinates, radius and clothoid parameter A1 and A2. Radius, A1 and A2 can not be minus. If radius is entered, an arc is

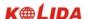

inserted with the specified radius. If clothoid parameter A1 or A2 is entered, a clothoid is inserted between straight and arc with the specified length.

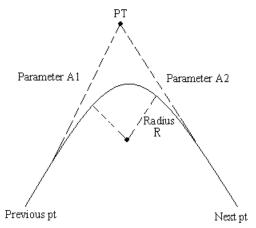

| Operating Procedure                                                                                                    | Operation                                      | Display                                                                                                    |
|----------------------------------------------------------------------------------------------------|------------------------------------------------|----------------------------------------------------------------------------------------------------|
| (1)Press PT key in the "Main line input screen"                                                                                               | PT                                             | Define HZ AL  Chain: 1000.000 AZ: 0°00′00 1  STR ARC TRNS PI                                                                                     |
| (2) It allows to enter N, E coordinate, radius and A1, A2 manually, and press ENI. Or press READ to read in the coordinates stored in memory. | enter N, E coordinate, radius and A1, A2 + ENT | N :       0.000 m         E :       0.000 m         R :       0.000 m         A1 :       0.000         A2 :       0.000            READ       OK |
| (3) Press OK to record data, and restore the main screen. Press ESC to restore the main screen without saving.                                | OK                                             | Define HZ AL  Chain: 1046.000 AZ: 153°15'32" 2  STR ARC TRNS PT                                                                                  |

[NOTE]: When you want to enter A1, A2 from clothoid length L1, L2, the following equations are used:

$$A_i = \sqrt{\sum_i \cdot \text{Radius}}$$

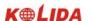

# $A_2 = \sqrt{L_2 \cdot Radius}$

Any changes to the alignment must be done using the edit alignment option.

## 19.1.2 Edit Alignment

To edit the alignment select Edit Alignment from the menu.

#### **▶**PROCEDURE

| Operating Procedure                                                                                                 | Operation | Display                                                                                                    |
|----------------------------------------------------------------------------------------------------|-----------|----------------------------------------------------------------------------------------------------|
| (1) Select "2 Edit HZ AL" from the "ROADS" menu.                                                                    |           | Roads(1)  1. Define HZ AL  2. Edit HZ AL  3. Define VT AL  4. Edit VT AL  5. HZ AL IMPORT                                                                        |
| (2) The first alignment data in memory is displayed.                                                                |           | Start Point           CH:         1046.000           N:         201.000 m           E:         102.000 m           READ         NEXT           LAST         SRCH |
| (3) Press NEXT to find the alignment data to be edited.                                                             |           | Straight         AZ:         48.3000           Distance:         56.678 m           PREV         NEXT         SRCH         P1 ↓                                  |
| (4) Enter new data, press ENT to store the modified data and to enter next point. Press ESC to exit without saving. |           | Straight           AZ:         91.5631           Distance:         40.000 m           PREV         NEXT           SRCH         P1 ↓                              |

PREV: Press this key to display the previous point data.

NEXT: Press this key to display the previous point data.

SRCH: Press this key to search for data, after pressing this key, enter the required chainage and press ENT, the data for the chainage will be displayed.

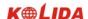

- STRT: Press this key to go to the strart of the file.
- END: Press this key to go to the end of the file.
- P1: Press this key to go to page 2.

# Use $\overline{\mbox{SRCH}}$ to edit alignment data

| Operating Procedure                                                                                                    | Operation          | Display                                                                                                    |
|----------------------------------------------------------------------------------------------------|--------------------|----------------------------------------------------------------------------------------------------|
| (1) In the "Edit alignment" screen, press SRCH key.                                                                                                    | SRCH               | Start Point         1046.000           N :         200.000 m           E :         100.000 m           PREV         NEXT           SRCH         PI |
| (2) Enter the required chaiage.                                                                                                    | Enter the chainage | Search HZ AL Chain: 1111.561  OK                                                                                                    |
| A:     If the entered chainage is not existed in memory, an error message will be displayed. After several seconds, it restores previous screen which SRCH is displayed.  B:     If the entered chainage is existed in memory, its information will be displayed. |                    | Search alignment   Invalid chainage !                                                                                                    |

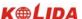

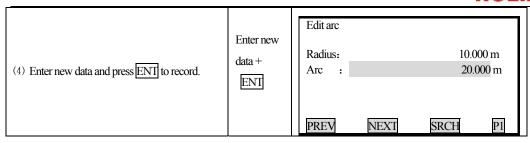

## 19.1.3 Define Vertical Curve (Maximum 30 data)

A vertical curve consists of series of intersection points. The intersection point consists of a chainage, elevation and curve length. The sart and end intersection points must be a zero curve length.

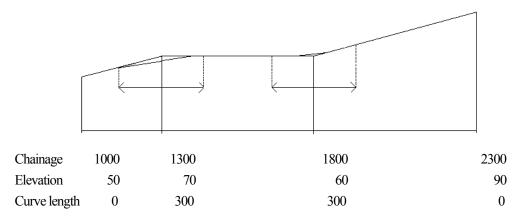

Intersection points can be entered in any order. After entering a point data, press ENT to save it and go to enter next one. Press ESC to exit without saving.

#### **PROCEDURE**

| Operating Procedure                           | Operation               | Display                                                                              |
|-----------------------------------------------|-------------------------|--------------------------------------------------------------------------------------|
| (1) Select "3. Define VT AL" from Roads menu. | Select "3. Define VTAL" | Roads(1) 1. Define HZ AL 2. Edit HZ AL 3. Define VT AL 4. Edit VT AL 5. HZ AL IMPORT |

103

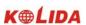

| (2) Enter chainage, elevation and curve length.       | Enter chainage, elevation and curve length. | Define VT AL  CH: Elevation: Len.: | 1000.000 <b>■</b> 3 50.000 m 0.000 m       |
|-------------------------------------------------------|---------------------------------------------|------------------------------------|--------------------------------------------|
| (3) PressOK to record the data. Then enter next data. | OK                                          | Define VT AL  CH: Elevation: Len.: | 1000.000 <b>a</b> 3<br>50.000 m<br>0.000 m |

## 19.1.4 Edit Vertical Curve

To modify the curve data, the procedure is same with editing alignment data.

| Operating Procedure                                     | Operation | Display                                                                                               |
|---------------------------------------------------------|-----------|----------------------------------------------------------------------------------------------------|
| (1) Select "4. Edit VT AL" from Roads menu.             |           | Roads(1) 1. Define HZ AL 2. Edit HZ AL 3. Define VT AL 4. Edit VT AL 5. HZ AL IMPORT                  |
| (2)The first curve data in memory is displayed.         |           | Edit VT AL  CH.: 1000.000 13  Elevation: 50.000 m  Len.: 0.000 m  PREV NEXT SRCH P1  STRT END READ P1 |
| (3) Press PREV or NEXT to find the required curve data. |           | Edit VT AL CH: 1106.000 13 Elevation: 200.000 m Len.: 100.000 m  PREV NEXT SRCH P1                    |

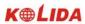

(4) Enter new data, press ENT to record the modified data and go to enter next point. Press ESC to exit without saving.

Edit VT AL

CH.: 1100.000 a

Elevation: 200.000 m

len.: 10.000 m

It is possible to use SRCH function to edit vertical data.

| Operating Procedure                                                                                            | Operation          | Display                                                                                                    |
|----------------------------------------------------------------------------------------------------|--------------------|----------------------------------------------------------------------------------------------------|
| (1) Press SRCH key in the "Edit VT AL" screen.                                                                 | SRCH               | Edit VT AL  CH.: 1000.000                                                                                                    |
| (2) Enter the chainage of the required curve.                                                                  | Enter the chainage | Search VT AL Chainage: 1100.000                                                                                                    |
| (3)  A:     If the entered chainage is not existed in memory, the first vertical curve data will be displayed. |                    | A: Search alignment Invalid chainage!                                                                                                    |
| B:     If the entered chainage is existed in memory, its information will be displayed.                        |                    | B:    Edit VT AL                                                                                                    |
| (4) Enter new data and press ENT to record, then go to enter next point.  To exit without saving, press ESC    |                    | Edit curve           Chain:         1100.000         ■3           Elevation:         200.000 m           Curve lengt:         10.000 m           PREV         NEXT         SRCH         P1 |

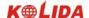

## 19.1.5 Import the Horizontal alignment

This function requires SD card. It is to transfer a horizontal alignment data from SD card to local disk or SD card. This function can not be performed to transfer data in local disk.

| procedure                                                                                                    | key | Display                                                                                         |
|----------------------------------------------------------------------------------------------------|-----|-------------------------------------------------------------------------------------------------|
| (1)Select "5. HZ AL Import" from "Define Road menu".                                                                                           |     | Define road(1)  1. Define HZ AL  2. Edit HZ AL  3. Define VT AL  4. Edit VT AL  5. HZ AL Import |
| (2)Input the HZ AL file name or press  LIST to read in the file from SD card. the format for the file is "TXT"                                 | OK  | File import  Job :  LIST  OK                                                                    |
| (3)If the horizontal line data already exist in the memory. You would be informed whether overwrite it or not.  YES: start importing  NO: Exit | YES | HZ AL Import  Overwrite File?  NO  YES                                                          |
| (4) After transmission it returns into "Define Road "menu.                                                                                     |     | Import HZAL  From: B:\2.TXT  To: :A:\ JOB1. HAL  EXIT  Finishing                                |

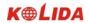

# 19.1.6 Import the Vertical curve (vertical alignment)

The princelpe is same to the last chapter.

| The princeipe is same to the last chapter       | l .         | Dionley           |
|-------------------------------------------------|-------------|-------------------|
| procedure                                       | key         | Display           |
|                                                 |             | Define road (2)   |
|                                                 |             | 6. VT AL Import   |
| (1) Select "6. VT AL Import" from the           |             | 7. Receive HZ AL  |
| second page of "Define Roads" menu.             |             | 8. Receive VT AL  |
|                                                 |             | 9. Delete HZ AL   |
|                                                 |             | 10. Delete VTAL   |
|                                                 |             | 10. Delete VI AL  |
|                                                 |             |                   |
|                                                 |             |                   |
|                                                 |             |                   |
|                                                 |             |                   |
|                                                 |             |                   |
|                                                 |             |                   |
|                                                 |             |                   |
|                                                 |             |                   |
|                                                 |             |                   |
| (2)Input the VT AL file name or press           |             | File import       |
| LIST to read in the file from SD card.          |             |                   |
| The format for the file is ".TXT".              | OK          | 1.1               |
| The formation the lie is .1X1.                  | OK          | Job :             |
|                                                 |             |                   |
|                                                 |             | LIST              |
|                                                 |             |                   |
| (3)If the horizontal line data already exist in |             | VT AL Import      |
| the memory. You would be informed whether       |             |                   |
| overwrite it or not.                            |             | Overwrite File?   |
| YES: start importing                            |             |                   |
| NO: Exit                                        | YES         | NO YES            |
|                                                 | <del></del> |                   |
|                                                 |             |                   |
| (4) After transmission it returns into "design  |             | VT AL Import      |
| road" menu                                      |             |                   |
|                                                 |             | From: B:\2. TXT   |
|                                                 |             | To: :A:\ JOB1.VCL |
|                                                 |             | <b> </b>          |
|                                                 |             | EXIT              |
|                                                 |             | Finishing         |
|                                                 |             |                   |

#### 19.1.7 Receiving Horizontal Alignment Data

The horizontal alignment can be transferred from computer to instrument by using alignment elements. The default definition should be included. The default definition consists of the start chainage and the point's coordinate. Alignment element consists of point, straight line, arc and transition curve.

The format for each record:

| KEYWORD  | nnn, nnn [,nnn]      |
|----------|----------------------|
| START    | Chainage, E, N       |
| STRAIGHT | Bearing, distance    |
| ARC      | Radius, arc length   |
| SPIRAL   | radius, length       |
| PT       | E, N, Radius, A1, A2 |
|          | (A1, A2: length)     |

#### Example 1:

START 1000.000, 1050.000, 1100.000

STRAIGHT 25.000, 48.420 SPIRAL 20.000, 20.000 ARC 20.000, 23.141 SPIRAL 20.000, 20.000 STRAIGHT 148.300, 54.679

#### Example 2:

START 1000.000, 1050.000, 1100.000

PT 1750.000, 1300.000, 100.000, 80.800

PT 1400.000, 1750.000, 200 PT 1800.000, 2000.000

Before downloading data, make sure that the receiving software in computer and the instrument are in the same parameters setting.

To transfer data from computer, you should have corresponding program, the required format for data can be provided by the software, and the data can be sent in any parameter method.

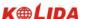

#### **▶**PROCEDURE

| Operating Procedure                                                                                                    | Operation | Display                                                                                                    |
|----------------------------------------------------------------------------------------------------|-----------|----------------------------------------------------------------------------------------------------|
| (1) Select "7. Receive HZ AL" in the "Define Roads" screen.                                                                                                    | •         | Define road(1)  1 define HZ AL  2 Edit HZ AL  3 Define VT AL  4 Edit VT AL  5 HZ AL Import  Define road(2)  6 VT AL Import  7 Receive HZ AL  8 Receive VT AL  9 Delete HZ AL |
| (2)Start receiving software in computer, when the KTS displays "Ready?", press OK. (if you select USB communication then it shows "initializating USB")                       | OK        | Receive HZ AL  Ready?                                                                                                    |
| (3) If any alignment data is existed in memory, it will display "Overwrite file?" Press YES to begin receiving, press NO to exit.  If there is no alignment data, see step 3. | YES       | Receive HZ AL  Overwrite file?  NO YES                                                                                                    |
| (4) Start receiving. To stop receiving, press STOP.                                                                                                    |           | Receive HZ AL  Tansfer: USB JOB: A:\JOB1. HAL Receiving                                                                                                    |

# 19.1.8 Receiving Vertical Curve Data

The vertical curve data can be transferred from computer to instrument by using character point and chainage. The vertical curve data should consists of elevation, curve length. The start and end curve length should be 0.

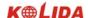

### Data format:

Chainage, elevation, length

### For example:

1000.000, 50.000, 0.000 1300.000, 70.000, 300.000 1800.000, 70.000, 300.000 2300.000, 90.000, 0.000

| Operating Procedure                                                                                                    | Operation | Display                                                                                           |
|----------------------------------------------------------------------------------------------------|-----------|---------------------------------------------------------------------------------------------------|
| (1)Select "8. Receive VT AL" in the "define Roads" screen.                                                                                                    |           | Define road(2)  6 VT AL Import  7 Receive HZ AL  8 Receive VT AL  9 Delete HZ AL  10 Delete VT AL |
| (2)Start the receiving software in computer, when the KTS displays "Ready?", press OK. (if you select USB communication then it shows "initializating USB")            | OK        | Receive VT AL  Ready?                                                                             |
| (3)If any curve data is existed in memory, it will display "Overwrite file?" Press YES to begin receiving, press NO to exit. If there is no alignment data, see step 4 | YES       | Receive VT AL  Overwrite file?  NO YES                                                            |
| (4)Start receiving. To stop receiving, press STOP.                                                                                                    |           | Receive VT AL  Tansfer: USB JOB: A:\ JOB1. VCL Receiving                                          |

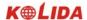

# 19.1.9 Deleting Horizontal alignment Data

The alignment data in memory can be deleted.

#### **▶**PROCEDURE

| Operating Procedure                                                                                                    | Operation | Display                                                                                           |
|----------------------------------------------------------------------------------------------------|-----------|---------------------------------------------------------------------------------------------------|
| (1) Select "9. Delete HZ AL" in the "Roads" screen.                                                                                      |           | Define road(2)  6 VT AL Import  7 Receive HZ AL  8 Receive VT AL  9 Delete HZ AL  10 Delete VT AL |
| (2) When "Alignment delete?" is displayed, press YES, the data will be deleted, the screen restore the Roads screen.  To exit, press NO. | YES       | HZ Alignment Delete?                                                                              |

# 19.1.10 Deleting Vertical Curve

The alignment data in memory can be deleted.

| Operating Procedure                                                                                                    | Operation | Display                                                                                           |
|----------------------------------------------------------------------------------------------------|-----------|---------------------------------------------------------------------------------------------------|
| (1) Select "10. Delete VT AL" in the "Roads" screen.                                                                                         |           | Define road(2)  6 VT AL Import  7 Receive HZ AL  8 Receive VT AL  9 Delete HZ AL  10 Delete VT AL |
| (2)When "Vertical curve delete?" is displayed, press YES, the data will be deleted, the screen restore the Roads screen.  To exit, press NO. | YES       | VT Alignment Delete?                                                                              |

#### 19.2 Road Setting-out

It is possible to perform alignment setting-out for the designated point by using the chainage and offset which is ensured in road design.

For and alignment setout a horizontal alignment must have been uploaded (Refer to 19.1.5 Reiceiving alignment) or entered manully (Refer to 19.1.1 Define alignment).

The vertical alignment is optional, but is required to compute cut and fill.

#### Rule:

Offset left: the horizontal distance from the left stake point to the center line.

Offset right: the horizontal distance from the right stake point to the center line.

Elevation difference: Left (right) is the elevation difference between left (right) stake and the center line point.

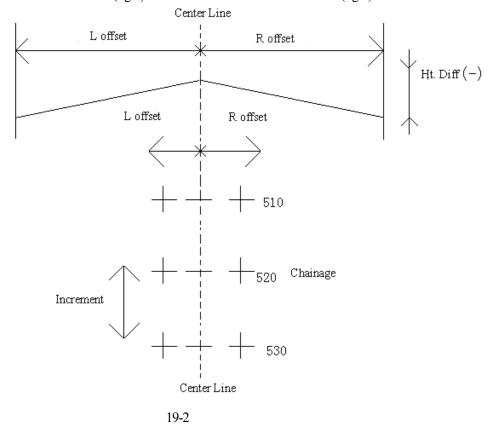

### 19.2.1 Set Station Point

It allows you to set station point by reading from memory (N, E, Z coordinate) or entering manually by keyboard (chainage and offset).

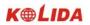

| Operating Procedure                                                                                                    | Operation                                     | Display                                                                                                |                                 |
|----------------------------------------------------------------------------------------------------|-----------------------------------------------|----------------------------------------------------------------------------------------------------|---------------------------------|
| (1) From the "Roads" menu select "2. Set-Out Roads". Then select "1. Stn data."                                                                                                    | Select"1.<br>Stn data"                        | Roads 1. Define Roads 2. Set-Out Roads  Set out roads 1. Stn data 2. Angle 3. Coord. 4. Set-Out 5. EDM |                                 |
| (2) The "Stn data" screen is displayed.                                                                                                    |                                               | Stn data  CH Offs Inst .H                                                                              | 0.000<br>0.000 m<br>0.000 m     |
| (3) A: Enter the chainage, offset, instrument height of the station point.  B: To read in coordinate data from memory, pressREAD.  ↑ view the last data ↓ view the next data ← view the last page → view the next page | Enter the chainage, offset, instrument height | A: Stn data CH Offs Inst. H  READ  B: Pt 1 Pt 2 Pt 3 Pt 4  VIEW SRCH                                   | 1000.000<br>20.000 m<br>1.560 m |

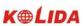

|                                                                                                    |    |                                                                                  | A W LI                                                          |
|----------------------------------------------------------------------------------------------------|----|----------------------------------------------------------------------------------|-----------------------------------------------------------------|
| (4) A: The point coordinate is calculated on the basis of the entered chainage and offset. It the vertical curve data of the chainage is existed in memory, the elevation of the point will be displayed. If the curve is not existed, the elevation display with 0. |    | A:  N0: E0: Z0: Pt. Inst. H SAVE                                                 | 1000.000<br>1000.000<br>0.000 m<br>100.000<br>1.560m<br>READ OK |
| B:  The coordinate of the read point is displayed. To check the coordinate data in memory, press VIEW.                                                                                                    |    | B:      N:     E:     Z:     PT.:     Tgt. H:     TOP LAST                       | 100.253<br>120.027<br>21.045<br>2<br>2.000m                     |
| (5) Press OK to finish the setting and return to the "Set-Out Screen."                                                                                                    | OK | Set out roads  1. Stn data 2. Set H angle 3. Set Back Sight Pt 4. Set Out 5. EDM |                                                                 |

# 19.2.2 Setting Backsight Point

Program provides two methods for setting backsight point: Entering it manually, setting it by using coordinate.

# 1) Setting backsight point by using angle

| Operating Procedure                                 | Operation            | Display                                                        |
|-----------------------------------------------------|----------------------|----------------------------------------------------------------|
| (1)Select "2. Angle" from the "Set Out Roads" menu. | Select "2.<br>angle" | Set out roads  1. Stn data 2. Angle 3. Coord 4. Set Out 5. EDM |

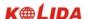

| (2)Enter the bearing angle and press OK.                    | Enter<br>bearing<br>angle | Set Azimuth HAR: 0.0000                                        |
|-------------------------------------------------------------|---------------------------|----------------------------------------------------------------|
| (3) Press YES to record the data                            |                           | Set Azimuth  Sight BS Point  HAR 0° 00'00''  NO YES            |
| (3) PressOK, the screen restore the "Set Out Roads Screen." | ŌK                        | Set out roads  1. Stn data 2. Angle 3. Coord 4. Set Out 5. EDM |

# 2) Setting backsight point by using coordinate

It allows you to set backsight point by reading from memory (N, E, Z coordinate) or entering manually by keyboard (chainage and offset).

| Operating Procedure                                      | Operation             | Display                                                        |
|----------------------------------------------------------|-----------------------|----------------------------------------------------------------|
| (1) Select "3. Coord." in the "Set Out Roads<br>Screen." | Select "3.<br>Coord." | Set out roads  1. Stn data 2. angle 3. coord 4. Set Out 5. EDM |
| (2) The "Set Back Sight Pt Screen" is displayed.         |                       | Set Back Sight Pt  Chain 0.000 Offs. 0.000 m                   |

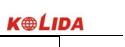

|                                                                                                    |                            | K⊕L.                                                                            |
|----------------------------------------------------------------------------------------------------|----------------------------|---------------------------------------------------------------------------------|
| (3) A: Enter the chainage, offset of the backsight point.                                                                                                    | Enter the chainage, offset | A: Set Back Sight Pt Chain 1000.000 Offs. 20.000 m                              |
| B: To read in coordinate data from memory, pressREAD.                                                                                                    | READ                       | READ  OK  B:  Read data Pt 1 Pt 2 Pt 3 Pt 4 Crd. 4 Stn 1 VIEW SRCH              |
| (4) A: The point coordinate is calculated on the basis of the entered chainage and offset. It the vertical curve data of the chainage is existed in memory, the elevation of the point will be displayed. If the curve is not existed, the elevation display with 0.  B: |                            | A:  Set Back Sight Pt  NBS: 80.436 m EBS: 217.326 m ZBS: 10.090 m  READ  OK  B: |
| The coordinate of the read point is displayed.                                                                                                    |                            | N: 102.253 E: 110.027 Z: 21.045 PT.:1 Tgth.: 2.000m                             |
| (5) To accept the bearing angle, press YES, to reset the angle press NO.                                                                                                    | YES                        | Set H angle Sight? HAR: 332°23′45″  NO YES                                      |

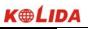

| (6) Return to set-out road s menu. | Set out roads  1. Stn data 2. angle 3. coord 4. Set Out 5. EDM |
|------------------------------------|----------------------------------------------------------------|
|------------------------------------|----------------------------------------------------------------|

# 19.2.3 Setting Out

After Setting station point and backsight point, it is possible to perform Setting Out measurement.

| Operating Procedure                                                                                                    | Operation              | Display                                                                                                  |
|----------------------------------------------------------------------------------------------------|------------------------|----------------------------------------------------------------------------------------------------|
| (1)Select "4. Set Out" in the "Set Out Roads<br>Screen."                                                                                                    | Select "4.<br>Set Out" | Set out roads  1. Stn data 2. Set H angle 3. Set Back Sight Pt 4. Set Out 5. EDM                         |
| (2)Enter the start stake number, increment, the horizontal distance from side stake points to center line (Offset L: the horizontal distance from left stake point to center line. Offset L: the horizontal distance from left stake point to center line.) and the height difference from the side stake to center line. |                        | Alignment Setout StartC 0.000 Incre. 0.000 Offs. L 0.000 m Offs. R 0.000 m HtDi.L 0.000 m HtDi.R 0.000 m |
| (3) Press ENT, the chainage and offset screen is displayed.                                                                                                    | ENT                    | Alignment Setout  Chain: 1000.000                                                                        |

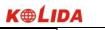

| (4) Press OFS (or ROFS) to set out the left (or right) side stake, the corresponding chainage, offset, height difference will be displayed in the screen.  It is possible to enter the chainage and offset manually.  Offset is minus: the offset point is at the left side of center line.  Offset is positive: the offset point is at the right side of center line. |     | Alignment Setout  Chain: 1000.000 13  Offs: -2.150  HtDi: -0.150  Tgt.h: 2.000 m  P1  LOFS ROFS +CHG -CHG |
|----------------------------------------------------------------------------------------------------|-----|----------------------------------------------------------------------------------------------------|
| (5) When the required chainage and offset is displayed, press ENT to confirm them. When the cursor is in the bottom of the screen, press ENT, the coordinate of the point to be set out is displayed, press OK.                                                                                                    |     | Alignment Setout  Np: 8.888 m  Ep: 199.200 m  Zp: 80.000 m                                                |
| (6) When the "Set Out screen" is displayed, sightthe prism, press SHV key to display the CRD key.  SO.H: the distance to the point to be set out dHA: the horizontal angle difference to the point to be set out                                                                                                    | SHV | Set Out  SO.H                                                                                             |
| (7) Sight the prism and press CRD.  When the measurement is finished, the "Setting-Out Obsevation screen" is displayed.                                                                                                    | CRD | Set Out  Set Out  PSM = 0  PPM = 0  Fine's'  STOP  Set Out  So. N                                         |

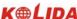

|                                                                                                    |           |                                                                                                    | K@LIDA |
|----------------------------------------------------------------------------------------------------|-----------|----------------------------------------------------------------------------------------------------|--------|
| (8) Press then press CRD To display the "SetOut guide screen."                                                                                                    |           |                                                                                                    |        |
| The angle value which displays on the seond line is the difference of the measured angle value and the required set-out value. The arrow indicates the instrument should be turned to which direction.  The distance value which displays on the third line is the difference between the measured value and the required distance setout value. The arrow indicates the direction which the prism should be moved to.  The height difference of the point to be set out is displayed on the fourth line, The arrow indicates the direction which the prism should be moved to. | +<br>CRD. | Set Out  ← -36°13′46″  ↓ -7.882  ↑ -79.672  S-A 2.131 m  ZA 96°15′29″  HAR 331°13′46″  REC SHV                                                                                  | CRD.   |
| (If to show the values in coordinates format, press <> when the measurement is finished.                                                                                                    |           |                                                                                                    |        |
| <ul> <li>(9) Rotate the EDM part of the instrument to make the displayed value to be 0° (the second line). When the difference of the measured angle value and the required value is within ±30", there are two arrows displayed on screen.</li> <li>'The meaning of arrows:</li> <li>←: Move the prism to left.</li> <li>→: Move the prism to right.</li> <li>·Restore the "Set-Out Observation Screen":</li> </ul>                                                                                                    |           | Set Out  ← → 0°00′00″  ↓ -7.882  ↑ -79.672  S-A 2.131 m  ZA 96°15′29″  HAR 295°00′02″  REC SHV ←→                                                                               | CRD.   |
| (10) Place a prism on the sight direction and sight it.  Press CRD to start distance set-out measurement.                                                                                                    | CRD.      | Set Out  Set Out  PSM = 0  PPM = 0  Fine's'                                                                                                    | STOP   |
| Press SHV to select the Set-Out measurement mode.                                                                                                    |           |                                                                                                    |        |
| (11) Move the prism to make the displayed value which is displayed on the third line be 0 m, press CRD to start measuring.  When the difference value between the distance set-out value and the measured value is within ±1 cm, there are two arrows displayed on the screen. (When the distance measuring                                                                                                    |           | Set Out       0°00′00″         ↑ ↓       0.000         ↑       -79.672         S-A       12.234 m         ZA       96°15′29″         HAR       295°00′02″         REC       SHV | CRD.   |
| mode is repetition or tracking measurement, it is possible to display the results directly after                                                                                                    |           |                                                                                                    |        |

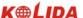

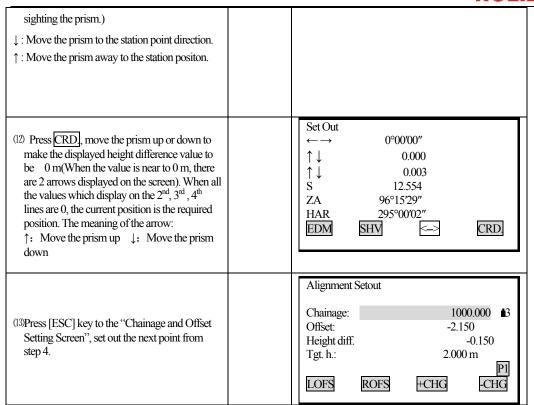

#### Note:

Any time press [ESC] key to the "Chainage and Offset Setting Screen", it is possible to input a new point and perform setting-out. To return to previous screen, press [ESC] key on the "Point Number Screen."

It allows to change Target Height by pressing the key FNC.

#### Explanation for the main set out screen:

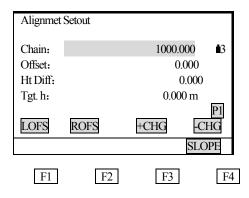

**SLOPE:** The key is used in slope set out. (Press FNC key)

**LOFS:** The key is use in setting out the left side stake. Press it to display the offset and the height difference

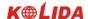

of the left side stake.

**ROFS:** The key is use in setting out the right side stake. Press it to display the offset and the height difference of the right side stake.

**+CHG:** The key is use in increasing the chainage.

**-CHG:** The key is use in discreasing the chainage.

#### 19.2.4 Slope Setout

Slope setting-out can be performed as part of the Alignment setout option. After defining vertical curve and horizontal alignment in the "Define Roads Menu", it is possible to perform slope setting-out. Press F4 (SLOPE) key, Slope Setout will be displayed.

| Slope set | out    |
|-----------|--------|
|           | (1: N) |
| Cut L     | 0.000  |
| Fill L    | 0.000  |
| Cut R     | 0.000  |
| Fill R    | 0.000  |
|           |        |
|           | OK     |
|           |        |

The left and right slopes may be entered for both cut and fill. Enter the required slopes using positive numbers for both cut and fill. The software selects the appropriate slope from the table depending on whether the situation is on the left or right and in cut or fill.

Cut or fill is determined by the estimated level at the offset of the hinge point. If the level is above the level of the hinge then the cut slope is used, otherwise the fill slope is used.

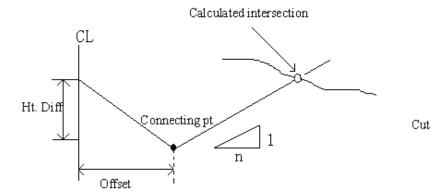

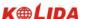

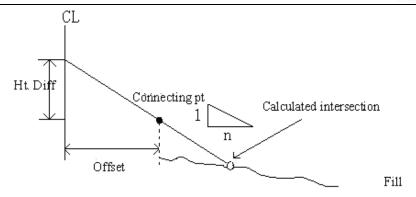

| PROCEDURE                                                                                 |                  |                                                                                        |
|-------------------------------------------------------------------------------------------|------------------|----------------------------------------------------------------------------------------|
| Operating Procedure                                                                       | Operation        | Display                                                                                |
| (1) Press SLOPE in the screen of alignment setting-out chainage and offset.               | SLOPE            | Alignment Setout  Chain: 1000.000                                                      |
| (2) Input cut/fillslope, and press ENT. After inputting slope, press OK to save the data. | Input slope + OK | Slope Setout (1: N)  Cut L: 0.000  Fill L: 0.000  Cut R: 0.000  Fill R: 0.000          |
| (3) Choose LEFT or RIGHT using function keys.                                             | L or R           | Slope Setout Choose (L ) or (R ) Cut L: 2.150 Fill L: 0.000 Cut R: 2.150 Fill R: 0.000 |
| (4) Enter the screen of slope setting-out.                                                |                  | Slope Setout  S m  ZA 96°15′29″  HAR 295°00′02″  MEAS STOP                             |

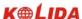

|                                                                                                    |                   | N W LIDA                                                                                                    |
|----------------------------------------------------------------------------------------------------|-------------------|----------------------------------------------------------------------------------------------------|
| (5) Sight the point that to be intercepted near the slope, press MEAS to start slope setting-out. It chooses proper slope from the data input in previews PROCEDURE. Supposes the height of target point is level benchmark, and calculate the point to be intercepted. The offset from measured point to calculated point is displayed.  The indication of arrow:  ↓: Move prism towards station point.  ↑: Move prism away from station point.  ←: Seeing from station point, move prism to the left.  →: Seeing from station point, move prism to the right. |                   | Setout PSM = 0 PPM = 0 Fine "S"  STOP  Slope Setout  ↑ 7.670 ♣3 ← -1.001 S 2.341 m ZA 96°15′29″ HAR 295°00′17″ MEAS  STOP                              |
| (6) Move prism according to the indication of screen, press MEAS. When 2 arrows are shown in the third and fourth line of the screen, it means the setting-out point is found.                                                                                                    | Move prism + MEAS | Slope Setout       0.000       ■3         ← →       -0.001       S       2.341       m         ZA       56°10′29″       HAR       95°20′17″       STOP |
| (7) Press ESC to return to the screen of choosing slope. Set out the next point fron STEP 4.                                                                                                    |                   | Slope Setout Choose (L ) or (R ) Cut L: 2.150 Fill L: 0.000 Cut R: 2.150 Fill R: 0.000 L R                                                             |

- 1) An intersection can not be computed if the ground surface passes through the hinge point.
- 2) The cut is not displayed because the cut at the computed point is zero.

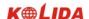

### PART 4 DATA RECORDING

·This section explains JOB or memory settings which can be performed in Memory Mode and data recording methods which can be performed in Record Mode.

• Press MEM in Date/ time Screen to enter Memory Storage screen.

#### Memory Mode Screen

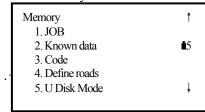

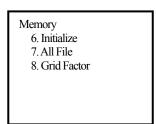

#### Record Mode Screen

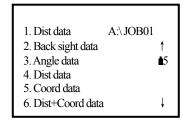

- To enter Record Mode, press REC in "MEAS Mode Screen".
- Press ESC to return to previous screen.

| 7. Note<br>8. View |  |  |
|--------------------|--|--|
|                    |  |  |

#### 20 SETTING IN MEMORY MODE

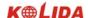

| Memory Mode Screen         |            | To enter Memory Mode, press MEM in the "Status       |
|----------------------------|------------|------------------------------------------------------|
|                            |            | Screen"                                              |
|                            |            | · In Memory Mode, it is possible to perform settings |
| Memory<br>1. JOB           | 1          | concerning JOB and memory.                           |
| 2. Known data              | <b>1</b> 5 | · JOB selection                                      |
| 3. Code<br>4. Define roads |            | · Deleting a JOB                                     |
| 5. U Disk Mode             | <b>↓</b>   | · Registering Coordinate Data in Memory              |
|                            |            | Clearing Coordinate Data from Memory                 |
|                            |            | · Reviewing Coordinate data                          |
|                            |            | · Inputting codes                                    |
|                            |            | · Reviewing codes                                    |
|                            |            | · Outputting JOB data to the computer                |

# 20.1 JOB Selection

# 20.1.1 Current JOB Selection

- $\cdot \ Before \ recording \ data, select \ the \ JOB \ in \ which \ it \ is \ to \ be \ recorded. \ The \ following \ data \ can \ be \ recorded \ in \ JOB.$
- $\cdot Measurement\ results$
- ·Instrument station data
- $\cdot$ Notes

| Operating Procedure                                                                                                    | Operation                         | Display                                                                                       |
|----------------------------------------------------------------------------------------------------|-----------------------------------|-----------------------------------------------------------------------------------------------|
| (1) Select "1. JOB" in the "Memory Mode Screen" and press ENT (or press numeric key 1), the "JOB Management Screen" is displayed. | "1. JOB"<br>+<br>ENT              | Mem/JOB  1. JOB selection  2. Coord read JOB  3. JOB Export  4. Coord import  5. comms output |
| (2) Select "1. JOB Selection" then press ENT (or press numeric key 1).                                                            | "1. JOB<br>Selection"<br>+<br>ENT | JOB selection  Job: J0B1  LIST OK                                                             |

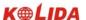

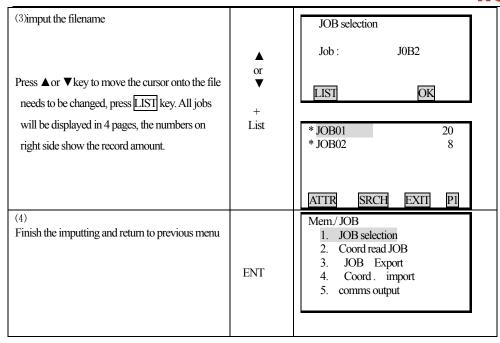

#### 20.1.2 Check Memory Status and Format the Disk

Below operations are to check memory size, free space, data format.

| Operation                                   | key  | display         |
|---------------------------------------------|------|-----------------|
| (1) Enter "job selection" Screen.           |      | JOB selection   |
|                                             |      | Job: J0B2       |
|                                             |      | LIST            |
| (2)                                         |      | Disk:A          |
| LIST Enter disk list                        |      | Disk:A Disk:B   |
| Disk: A local disk                          |      |                 |
| Disk: B SD card (does not support file      | LIST |                 |
| name or directory name in Chinese).         |      | ATTR FORMATI OK |
| When operating the data file in the SD      |      | ATTN FORWAI     |
| card, please do not put out the SD card,    |      |                 |
| otherwise the surveying data may be lost or |      |                 |
| be damaged.                                 |      |                 |

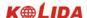

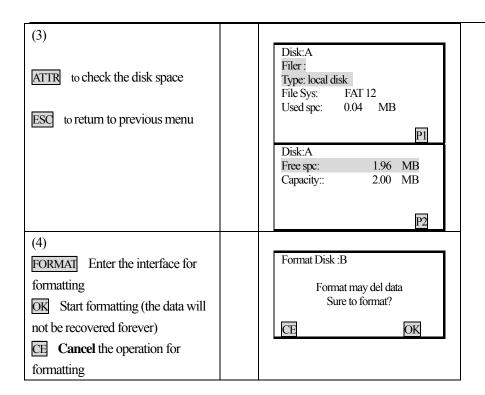

#### 20.1.3 Create new working job

To creat a new working job, the Job name can be from A-Z, or 0-9. The first character can not be **Space**. Using an exsited job name is not allowed.

| Procedure                         | Key  | Display         |
|-----------------------------------|------|-----------------|
| (1)                               |      | JOB selection   |
| Enter the "Job Selection" screen. |      | Job: J0B2       |
| Press LIST to enter disk list.    | LIST |                 |
| Choose a disk for creating new    |      | LIST            |
| job.                              |      | Disk:A          |
|                                   |      | Disk:B          |
| Press OK to enter job list        | OK   |                 |
|                                   |      |                 |
|                                   |      | ATTR SFORMAT OK |

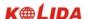

| Г                                                               |                                                  |
|-----------------------------------------------------------------|--------------------------------------------------|
| Press 2 to enter the second page. Press NEW to create new list. | JOB1.JOB [JOB] JOB2.JOB [JOB]  ATTR SRCH EXIT PI |
|                                                                 | MEW REN. DEI P2                                  |
| (3)                                                             |                                                  |
| Select "2 New job" to create new file                           | New 1. New direct 2. New job                     |
| OK Finish the creation for new                                  |                                                  |
| job and return to previous menu.                                | New job                                          |
| The user can create new job in local disk and SD card.          | Dir.: OK                                         |

# 20.1.4 Change Job name

Job name can be edited through the below operation.

| Procedure                         | Key  | display                    |
|-----------------------------------|------|----------------------------|
| (1)                               | LIST | JOB selection              |
| Enter the "Job Selection" screen. |      | Job: J0B2                  |
| LIST Enter disk list and choose   |      | LIST                       |
| a disk for creating new job.      |      | Disk:A                     |
|                                   | OK   | Disk:B                     |
| OK Enter job list.                |      |                            |
|                                   |      | ATTR FORMAT OK             |
| (2)                               |      |                            |
| Enter "page 2" by pressing P1     |      | JOB1.JOB<br>JOB2.JOB [JOB] |
|                                   |      |                            |
|                                   |      |                            |
|                                   |      | ATTR SRCH EXIT P1          |
|                                   |      | MEW REN DEL P2             |

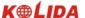

| (3)                            |  |      |      |    |  |
|--------------------------------|--|------|------|----|--|
| Press REN. to enter the screen |  | REN. |      |    |  |
| for changing job name.         |  | JOB: | JOB1 |    |  |
| OK Finish the operation and    |  |      |      |    |  |
| return to previous menu        |  |      |      | OK |  |

#### 20.1.5 Delete Job

This function is to clear the data in working job.

If the data in JOB file was deleted, the filename which have been changed will restore to its default name automatically.

| Procedure                         | Key  | display                          |
|-----------------------------------|------|----------------------------------|
| (1)                               |      | JOB selection                    |
| Enter the "Job Selection" screen. | LIST | Job: J0B2                        |
| LIST Enter disk list and choose a |      |                                  |
| disk for creating new job.        |      | LIST OK                          |
| LIST Enter job list.              |      | Disk:A                           |
|                                   | OK   | Disk:B                           |
|                                   |      |                                  |
|                                   |      |                                  |
|                                   |      | ATTR FORMAT OK                   |
| (2)                               |      | JODI JOD                         |
| Enter "page 2" by pressing P1     |      | JOB1.JOB [JOB]<br>JOB2.JOB [JOB] |
|                                   |      |                                  |
|                                   |      |                                  |
|                                   |      | ATTR SRCH EXIT P1                |
|                                   |      | MEW REN DEL P2                   |
| (3)                               |      |                                  |
| Press DEL it displays the         |      | DEL                              |
| selected job.                     | DEL  | Delete file                      |
| Confirm for delete it.            |      | JOB01.JOB<br>Sure to delete?     |
|                                   |      |                                  |
|                                   |      | CE OK                            |
| (4)2                              |      | JOB2.JOB [JOB]                   |
| (4)Press OK to finish deletion    |      | JOBZ.JOB [JOB]                   |
| and turn back to previous menu.   | OK   |                                  |
|                                   |      |                                  |
|                                   |      | MEW REN. DEL P2                  |

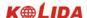

### 20.1.6 Coordinate Selection

Coordinates can be selected through below operation.

### **▶**PROCEDURE

| PROCEDURE                                                                                                    | ı                       |                                                                                                    |
|----------------------------------------------------------------------------------------------------|-------------------------|----------------------------------------------------------------------------------------------------|
| Operating Procedure                                                                                                    | Operation               | Display                                                                                                    |
| (1) Select "1. JOB" in the "Memory Mode Screen" and press ENT (or press numeric key 1), the "JOB Management Screen" is displayed.                                                                                       | "1. JOB"<br>+<br>ENT    | Mem./ JOB (1)  1    JOB selection 2.    Coord. read JOB 3.    JOB Export 4.    Coord. import 5.    Comms Output |
| (2) Select "2. Coord read JOB" then press ENT (or press numeric key 2).                                                                                                    | 2. Coord<br>read<br>JOB | Coord. Read JOB  Job: J0B1                                                                                      |
|                                                                                                    | +<br>ENT                | LIST                                                                                                    |
| (3) Input the filename to be selected.  Press ▲ or ▼ key to move the cursor onto the file needs to be changed, press LIST key. All jobs will be displayed in 4 pages, the numbers on right side show the record amount. | or<br>▼<br>+<br>LIST    | JOB selection  Job: J0B2  LIST OK  * J0B01 20 * J0B02 8                                                         |
| (4) Finish the imputting and return to previous menu                                                                                                    | ENT                     | Mem/JOB (1)  1. JOB selection  2. Coord. read JOB  3. JOB Export  4. Coord. Import  5. Comms output             |

# 20.1.7 Job Export

This operation requires SD card. It is to export working job from local disk to SD card. The exported file will be

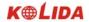

transformed to .txt format.

| Operating Procedure                                                                                                    | Operation                          | Display                                                                                                   |
|----------------------------------------------------------------------------------------------------|------------------------------------|----------------------------------------------------------------------------------------------------|
| (1) Select "1. JOB" in the "Memory Mode Screen" and press ENT (or press numeric key 1), the "JOB Management Screen" is displayed. | "1. JOB"<br>+<br>ENT               | Mem./ JOB (1)  1  JOB selection  2.  Coord. read JOB  3.  JOB Export  4.  Coord. import  5.  Comms Output |
| (2) Select "3. JOB Export" then press ENT (or press numeric key 3).                                                               | "3. JOB<br>Export<br>"<br>+<br>ENT | Select a job  Job: J0B1  LIST OK                                                                          |
| (3) Then input the filename.                                                                                                    | or                                 | File output  Job: JOB2                                                                                    |
| Or press LIST to enter Job list and choose job.  Then press ENT.                                                                  | +<br>LIST                          | LIST                                                                                                    |
|                                                                                                    |                                    | * JOB01 20<br>* JOB02 8                                                                                   |
|                                                                                                    |                                    | ATTR SRCH EXIT P1                                                                                         |
| (4) The operation as right                                                                                                    |                                    | From A\job. Job To B:\JOB. TXT                                                                            |
|                                                                                                    |                                    | Finishing                                                                                                 |
| (5)Finish the imputting and return to previous menu                                                                               |                                    | Mem/JOB (1)  1 JOB selection  2. Coord. read JOB  3. JOB Export  4. Coord. import  5. Comms Output        |
|                                                                                                    |                                    |                                                                                                    |

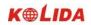

# 20.1.8 Coordinate Import

It is to transfer a working job data from SD card to another job in local disk or in SD card. It is not allowed to transfer between two jobs which are all existed in Local disk.

| Operating Procedure                                                                                                    | Operation                             | Display                                                                                            |
|----------------------------------------------------------------------------------------------------|---------------------------------------|----------------------------------------------------------------------------------------------------|
| (1) Select "1. JOB" in the "Memory Mode Screen" and press ENT (or press numeric key 1), the "JOB Management Screen" is displayed.                          | "1. JOB"<br>+<br>ENT                  | Mem/JOB (1)  1 JOB selection  2. Coord. read JOB  3. JOB Export  4. Coord. import  5. Comms Output |
| (2) Select "4. Coord . import" then press ENT (or press numeric key 4) Imput the filename. Or press LIST to enter Job list and choose job. Then press ENT. | "4.<br>Coord .<br>import"<br>+<br>ENT | File Import  Job: JOB2  LIST OK                                                                    |
| (3) Create a new name for imported file (Or press LIST to enter Job list and choose an existed job. Then press ENT.)                                       |                                       | Select a job  Job: JOB1  LIST OK                                                                   |
| (4) The operation as right                                                                                                    |                                       | Coord. Import  From B:\JOB. TXT From A\job. Job  EXII  Finishing                                   |
| (5)Finish the imputting and return to previous menu                                                                                                    |                                       | Mem/JOB (1)  1 JOB selection  2. Coord. read JOB  3. JOB Export  4. Coord. import  5. Comms Output |

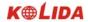

# 20.1.9 Comms output

It allows to output working jobs from instrument to computer.

| Operating Procedure                                                                                                    | Operation                        | Display                                                                                            |
|----------------------------------------------------------------------------------------------------|----------------------------------|----------------------------------------------------------------------------------------------------|
| (1) Select "1. JOB" in the "Memory Mode Screen" and press ENT (or press numeric key 1), the "JOB Management Screen" is displayed. | "1. JOB"<br>+<br>ENT             | Mem/JOB (1)  1 JOB selection  2. Coord. read JOB  3. JOB Export  4. Coord. import  5. Comms Output |
| (2) Select "5. Comms output" then press ENT (or press numeric key 5)                                                              | "5. comms<br>output"<br>+<br>ENT | Select a job  Job: JOB1  LIST OK                                                                   |
| (3)Choose the job name and press ENT to start output.                                                                             |                                  | Comms output Transfer: USB Job: A:\ Job1. JOB Sending  STOP  Finishing                             |
| (5)Finish the imputting and return to previous menu                                                                               |                                  | Mem/JOB (1)  1 JOB selection 2. Coord. read JOB 3. JOB Export 4. Coord. import 5. Comms Output     |

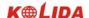

# **20.1.10** Comms input

It allows user to transfer data from computer to total station and restore it in working jobs. First, edit the coordinate data by KOLIDA data transmission software in the computer Second, set the data communication parameters in total station and computer.

| Operating Procedure                                                                                                    | Operation              | Display                                                                                                    |
|----------------------------------------------------------------------------------------------------|------------------------|----------------------------------------------------------------------------------------------------|
| (1) Select "1. JOB" in the "Memory Mode Screen" and press ENT (or press numeric key 1), the "JOB Management Screen" is displayed. Enter page 2. | "1. JOB"<br>+<br>ENT   | Mem/JOB (1)  1 JOB selection  2. Coord. read JOB  3. JOB Export  4. Coord. import  5. Comms Output  Mem/JOB (2)  6. Comms input  7. Key in Coord. |
| (2) Select "6. Comms input" then press ENT (or press numeric key 6).                                                                            | "6. Comms input" + ENT | JOB selection  Job: J0B1  LIST OK                                                                                                    |
| (3)Choose the job name and press ENT to start input.                                                                                            |                        | Comms input Transfer: USB Job: A\job. Job Receiving                                                                                               |
| (4)Finish the imputting and return to previous menu                                                                                             |                        | Mem/ JOB (2) 1 Comms input 2. Key in Coord.                                                                                                    |

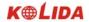

# 20.1.11 Transfer coord data to job

User can imput coordinate data into working job.

| Operating Procedure                                                                                                    | Operation               | Display                                                                                                    |
|----------------------------------------------------------------------------------------------------|-------------------------|----------------------------------------------------------------------------------------------------|
| (1) Select "1. JOB" in the "Memory Mode Screen" and press ENT (or press numeric key 1), the "JOB Management Screen" is displayed. Enter page 2 | "1. JOB"<br>+<br>ENT    | Mem/JOB (1)  1 JOB selection  2. Coord. read JOB  3. JOB Export  4. Coord. import  5. Comms Output  Mem/JOB (2)  6. Comms input  7. Key in Coord. |
| (2) Select "7. Key in Coord." then press ENT (or press numeric key 7).                                                                         | "7. key in coord"  + OK | Select a job  Job:  LIST  OK                                                                                                    |
| (3) Choose a Job name or Create a new job name. (or press LIST to choose from local disk or SD card).  OK to Confirm.                          | OK                      | Select a job  Job: J0B1  LIST OK                                                                                                    |
| (4)All the coordinates are listed now.  Press ADD to enter the Coordinate Data input screen.                                                   | ADD                     | Pt 101 Pt 102 Pt 103  VIEW SRCH DEL ADD                                                                                                    |
| (5)Input the coordinates value N E Z, point name, and code.                                                                                    |                         | N: 0.000 m E: 0.000 m Z: 0.000 m Pt.: 001 Code: KOLIDA REC. CODE                                                                                  |

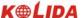

| (6)After finish the imput, press REC to record | N:         | 100.000 m |  |
|------------------------------------------------|------------|-----------|--|
| the known point.                               | E:         | 10.000 m  |  |
|                                                | Z:         | 1.000 m   |  |
| Press ESC to return to previous menu.          | Pt.:       | 001       |  |
|                                                | Code       | KOLIDA    |  |
| ADD to continue imputing new point.            | <b>REC</b> | CODE      |  |
|                                                |            |           |  |

#### 20.2 Known point Data Import

- · It is possible to register coordinate data in memory in advance. The coordinate data which has been registered can be output during setting for use as instrument station, backsight station, known point, and setting-out point coordinate data.
- · Coordinate data is stored in a part of the memory separated from JOB data.
- · There are two registration methods: key entry and entry from an external instrument.

### 20.2.1. Input coordinate of known point

#### **▶**PROCEDURE

| Operating Procedure                                                                                                    | Operation                      | Display                                                                                                    |
|----------------------------------------------------------------------------------------------------|--------------------------------|----------------------------------------------------------------------------------------------------|
| (1) Select "2. Known data" in "Memory Mode Screen" and press ENT (or press numeric key 2), the "Known Point Menu Screen" is displayed.                                                                                                    | "2. Known data" + ENT          | 1. Key in coord 2. coord import 3. coord export 4. comms input 5. comms output 6. clear                                                |
| (2) Select "1. Key in coord" and press ENT, the "Coordinate Data Entry Screen" is displayed.  Press ADD to set the following items:  N, E, Z coordinate values, point name, code.  After each entry press ENT.                                                                        | "1. Key in coord"  + ENT + ADD | N: 110.000m N: 100.000m N: 10.000m Pt.: 001 Code: KOLIDA REC                                                                           |
| (4) Press REC to record the coordinate value into memory, next it is possible to enter other coordinate data.  After the registration of all the coordinate data has been completed, press ESC to return to the "Known Point Menu Screen".  ·Maximum point number size: 14 characters | REC<br>+<br>ESC                | <ol> <li>Key in coord</li> <li>coord import</li> <li>coord export</li> <li>comms input</li> <li>comms output</li> <li>clear</li> </ol> |

**NOTE:** Coordinates input range: -99999999.999 to +99999999.999 (m)

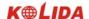

### 20.2.2 Known Coordinate data import

It is to import data (.txt file) from SD card to a specified file in Local Disk.

### **▶**PROCEDURE

| Operating Procedure                                                                                                    | Operation                        | Display                                                                                                   |
|----------------------------------------------------------------------------------------------------|----------------------------------|----------------------------------------------------------------------------------------------------|
| (1) Select "2. Known data" in "Memory Mode Screen" and press ENT (or press numeric key 2), the "Known Point Menu Screen" is displayed.                                               | "2. Known data" + ENT            | Mem./ Known  1. Key in coord  2. coord import  3. coord export  4. comms input  5. comms output  6. clear |
| (2) Select "2. Coord import" and press ENT, to enter the display for coord import, input or import the data job name. (or press LIST to choose the .txt file in SD card).  Press OK. | "2. coord<br>import"<br>+<br>ENT | File import  Job  LIST  OK                                                                                |
| (2) Import starts now.                                                                                                    |                                  | Import cood  From B:\JOB1.TXT To A: \coord.PTS  OUIT  Data import accomplihed                             |

# 20.2.3 Known Coordinate data export

It realizes the data transmission from local disk to the ".TXT file" in SD card.

| Operating Procedure                                                                                                    | Operation                       | Display                                                                                 |
|----------------------------------------------------------------------------------------------------|---------------------------------|-----------------------------------------------------------------------------------------|
| (1) Select "2. Known data" in "Memory Mode Screen" and press ENT (or press numeric key 2), the "Known Point Menu Screen" is displayed.                                               | "2. Known data" + ENT           | 1. Key in coord 2. coord import 3. coord export 4. comms input 5. comms output 6. clear |
| (2) Select "3. coord export" and press ENT, to enter the display for coord output, input or import the data job name. (or press LIST to choose the .txt file in SD card).  Press OK. | "3.Coord<br>export"<br>+<br>ENT | File output  Job  LIST  OK                                                              |

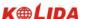

(3) After the export of all the coordinate data has been completed, it returns to the "Known Point Menu Screen".

From A:\Coord.PTS
To B:\JOB1.TXT

ESC

Data export accomplished.

#### 20.2.4 Entering coordinate data from computer

•The format of the coordinate data is the SDR33. There are two formats, see below:

1. <u>/Dg</u> <u>123.456</u>, <u>-1234.123</u>, <u>12.345</u>, <u>BE122</u> CODE[SUM]CRLF

a b c d e f

Data identification code

N coordinate

E coordinate

Z coordinate

2. The coordinate format which is provided by KOLIDA software.

Point number,, E, N, Z CRLF

First, edit coordinate format with KOLIDA communication software on computer.

·Second, set communication parameters on total station. (Refer to "23.1Changing Instrument Parameters")

| Operating Procedure                                                                                                    | Operation                      | Display                                                                                                    |
|----------------------------------------------------------------------------------------------------|--------------------------------|----------------------------------------------------------------------------------------------------|
| (1) Select "2. Known data" in the "Memory Mode Screen" and press ENT to show the "Known Point Menu Screen".                                                                                      | "2. Known data" + ENT          | <ol> <li>Key in coord</li> <li>coord import</li> <li>coord export</li> <li>comms input</li> <li>comms output</li> <li>clear</li> </ol> |
| (2) Select "4. Comms input" and press ENT, the "Data Format Display Screen" is displayed. Press ENT again, start data reception. The received data amount is showed on the bottom of the screen. | "4.Comms<br>input"<br>+<br>ENT | Comms input Transfer: USB Job: A:\COORD. PTS Receiving                                                                                 |
| (4) Data input finished, display returns toknow data screen.                                                                                                    |                                | <ol> <li>Key in coord</li> <li>coord import</li> <li>coord export</li> <li>comms input</li> <li>comms output</li> <li>clear</li> </ol> |

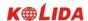

Note: Before performing communication between KTS and other equipments, make sure that their communication parameters should be equal. (Refer to "23.1 Changing Instrument Parameters")

# 20.2.5 Sending known point data to computer

| Operation Procedure                                                                                                    | Key                            | Display                                                                                   |
|----------------------------------------------------------------------------------------------------|--------------------------------|-------------------------------------------------------------------------------------------|
| (1) Under memory mode choose "2. Known data" and press ENT to enter known point screen.                                                      | "2. Known data" + ENT          | Key in coord     coord import     coord export     comms input     comms output     clear |
| (2) Choose"5. Comms output'and press ENT. The machine starts sending known data, then sending data amount shows in the bottom of the screen. | 5. comms<br>output<br>+<br>ENT | Comms output Transfer: USB Job: A:\COORD. PTS Sending                                     |
| (4) Data output finished, display returns toknow data screen.                                                                                |                                | Key in coord     coord import     coord export     comms input     comms output     clear |

### 20.2.6 Clearing Coordinate Data from Memory

This operation is for deleting all coordinate data in internal memory.

| Operation Procedure                                                                                        | Key                   | Display                                                                                   |
|----------------------------------------------------------------------------------------------------|-----------------------|-------------------------------------------------------------------------------------------|
| (1) Under memory mode choose "2. Known data" and press ENT to enter known point screen.                    | "2. Known data" + ENT | Key in coord     coord import     coord export     comms input     comms output     clear |
| (2) Choose"6. clear "and press ENT]. To enter the display for data clearing.  YES to delete, NO to cancel. | 6. clear<br>+<br>ENT  | Known data Clear confirm?  NO YES                                                         |

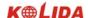

| (4) data clear, display returns to known data screen. | <ol> <li>Key in coord</li> <li>coord import</li> <li>coord export</li> <li>comms input</li> <li>comms output</li> <li>clear</li> </ol> |
|-------------------------------------------------------|----------------------------------------------------------------------------------------------------|
|-------------------------------------------------------|----------------------------------------------------------------------------------------------------|

# 20.3 Input Codes

- ·It is possible to save codes in memory.
- $\cdot$ It is possible to read in codes registered in memory when recording instrument station data or observation data.

### **▶**PROCEDURE

| Operating Procedure                                                                                                    | Operation              | Display                                                               |
|----------------------------------------------------------------------------------------------------|------------------------|-----------------------------------------------------------------------|
| (1) Select "3. Code" in the "Memory Mode Screen" and press ENT (or press numeric key 3), the "Code menu screen" is displayed. | "3. Code"<br>+<br>ENT  | Mem./Code 1. Key in code 2. Code import 3. receive code 4. Clear list |
| (2) Select "1. Key in code" and press ENT (or press numeric key 1).                                                           | "1. Key in code" + ENT | VIEW SRCH DEL ADD                                                     |
| (3) ADD to input code OK to record the code. ESC to finish inputing The max. length is 16 characters                          | ADD<br>OK              | Mem./Code 1. Key in code 2. Code import 3. receive code 4. Clear list |

# 20.3.1 Code import

| Operating Procedure                                                                                                    | Operation             | Display                                                               |
|----------------------------------------------------------------------------------------------------|-----------------------|-----------------------------------------------------------------------|
| (1) Select "3. Code" in the "Memory Mode Screen" and press ENT (or press numeric key 3), the "Code menu screen" is displayed. | "3. Code"<br>+<br>ENT | Mem/Code  1. Key in code 2. Code import 3. receive code 4. Clear list |

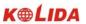

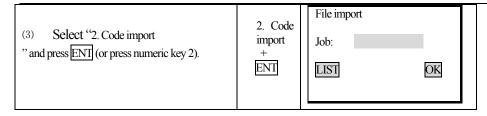

### 20.3.2 Receive code

Receive the data from computer and save in specified working job.

### **▶**PROCEDURE

| Operating Procedure                                                                                                    | Operation             | Display                                                                                  |
|----------------------------------------------------------------------------------------------------|-----------------------|------------------------------------------------------------------------------------------|
| (1) Select "3. Code" in the "Memory Mode Screen" and press ENT (or press numeric key 3), the "Code menu screen" is displayed. | "3. Code"<br>+<br>ENT | Mem/Code 1. Key in code 2. Code import 3. receive code 4. Clear list                     |
| (2) Select ". 3. receive code" and press ENT (or press numeric key 1).                                                        | 3. receive code + ENT | Mem/Code  1. Key in code 2. Code import 3. receive code 4. Clear list USB initializating |
| (3)When the transfer is finished. The screen return back to previous menu automatically                                       |                       | Receive code Transfer:USB Job:A: \ PCDDE. LIB Receiving                                  |

### 20.3.3 All clear

All code data in memory can be deleted by this operation

| Operating Procedure                                                                                                    | Operation             | Display                                                               |
|----------------------------------------------------------------------------------------------------|-----------------------|-----------------------------------------------------------------------|
| (1) Select "3. Code" in the "Memory Mode Screen" and press ENT (or press numeric key 3), the "Code menu screen" is displayed. | "3. Code"<br>+<br>ENT | Mem./Code 1. Key in code 2. Code import 3. receive code 4. Clear list |

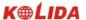

| (2) Select "4. Clear list" and press ENT (or press numeric key 4). | 4.<br>Clear<br>list<br>+<br>ENT | Code deletion  Clear list ?  NO YES                                   |  |
|--------------------------------------------------------------------|---------------------------------|-----------------------------------------------------------------------|--|
| (3)  YES Confirm for deletion  NO Undo the previous operation      | YES                             | Mem./Code 1. Key in code 2. Code import 3. receive code 4. Clear list |  |

#### Road design

The designs for road data also can be carried out in memory moder, for the operation, please take chapter 19. Road design as reference

#### 20.4 Memory mode

In this mode, user can manage the transferring and editing of file by PC

#### **▶**PROCEDURE

| Operating Procedure                                                                           | Operation                     | Display                                                          |
|-----------------------------------------------------------------------------------------------|-------------------------------|------------------------------------------------------------------|
| (1) Select "5 U Disk Mode" in the "Memory Mode Screen" and press ENT (or press numeric key 5) | 5. U Disk<br>Mode<br>+<br>ENT | Momory(1) 1 JOB 2 Knowm data 3 code 4 define roads 5 U Disk Mode |
| (2)Enter the display for connecting                                                           |                               | U Disk Mode  Connected to PC                                     |

(3)Double click "my computer", you see the local disk I (total station) and mobile disk H (SD card).

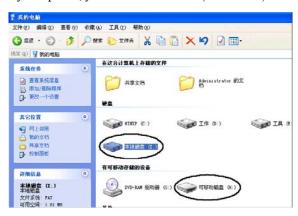

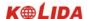

(4)Double click local disk I or removable dick H, then choose the file data that you want to edit, right click it and select the "copy command" in the popup menu.

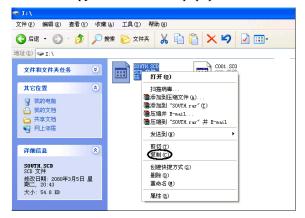

(5)Enter removable disk H, paste the file to removable disk by selecting the copied item in the popup menu. Moveover, the popup menu also supports the deleting and editing of file data. By pessing [ESC] on the keyboard of KTS-440 RC, disconnects the computer and returns to data communication menu.

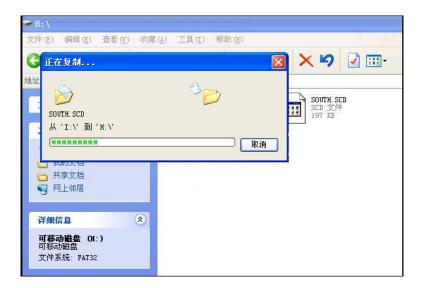

#### 20.5 Initialization

- •This operation restores instrument parameters to factory default settings and clear all data.
- ·Below settings will be restored by initialization.
- (1) Observation condition:

Atmosphere correction, vertical angle format, tilt correction, measurement type, auto power off, coordinate unit, minimim angle display, minimum distance display, keyboard buzzer, same (or different) result of coordinate measurement by measuring with face left/ right.

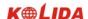

②Communication setting:

Baud rate, data bit, parity, stop bit, check sum, flow control.

③Unit:

Temperature, air pressure, angle and distance unit.

4Distance measurement setting:

Temp., pressure, atmosphere correction factor (PPM), prism constant correction value (PC), distance measurement mode.

⑤Key function:

Factory setting for key function.

#### ·Below data will be initialized

- 1. data in all jobs
- 2. data in interior memory.
- 3. code in interior memory.

| Operating Procedure                                                | Operation                  | Display                                                                                                    |
|--------------------------------------------------------------------|----------------------------|----------------------------------------------------------------------------------------------------|
| (1) Select "6. initialize "and press ENT (or press numeric key 6), | "6.initialize"<br>+<br>ENT | Memory (1) 1. JOB 2. known data 3. code 4. define roads 5. U disck mode  Memory (2) 6. initialize 7. all file 8. grid factor |
| (2)  YES :Confirm for initialization.  NO: Cancel initialization.  | YES                        | Initialize  Restore factory set Are you sure?  NO YES                                                                        |
| (3)Finish initialization and return to previous menu.              |                            | Initialize partameter Initializing Please waiting                                                                            |

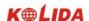

## 20.6 All documents

| Operating Procedure                                                                      | Operation               | Display                                                                                                    |
|------------------------------------------------------------------------------------------|-------------------------|----------------------------------------------------------------------------------------------------|
| (1) Select "7. All file " in Memory Mode Screen" and press ENT (or press numeric key 7), | 7. All file<br>+<br>ENT | Memory (1) 1. JOB 2. known data 3. code 4. define roads 5. U disck mode  Memory (2) 6. initialize 7. all file 8. grid factor |
| (2)  OK: enter the display for all file.                                                 | OK                      | Disk:A Disk:B  ATTR Format OK                                                                                                |
| (3)Show file list PCODE. LIB code fixed file                                             |                         |                                                                                                    |
| COORD. PTS known data                                                                    |                         | PCODE. LIB [CODE]                                                                                                    |
| Those two files are system file, which could not                                         |                         | COORD. PTS [Know]                                                                                                    |
| be deleted or changed.                                                                   |                         | JOB1.JOB [JOB]                                                                                                    |
| JOB1.JOB job file                                                                        |                         | JOB1.HAL [HZAL]                                                                                                    |
| JOB1.HAL horizontal alignment file                                                       |                         | JOB1.JVCL [VTAL]                                                                                                    |
| JOB1.VCL vertical curve file                                                             |                         | ATTR SRCH EXIT P1                                                                                                    |
| JOB1.TXT text file                                                                       |                         |                                                                                                    |

## 20.7 Setting for Grid Factor

When calculating coordinates, measured horizontal distance should be multiplied by scale factor. The raw data will not be changed by scale factor.

## Formula:

1. Height factor = 
$$\frac{R}{R + ELEV}$$

R : the average radius of the earth

ELEV: the average height of sea level

2. Scale factor

Scale factor: the scale factor of station point

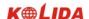

## 3. Grid factor

Grid factor = height factor  $\times$  scale factor

## Distance calculation

1. Grid distance

 $HDg = HD \times grid factor$ 

HDg: Grid distance

HD: ground distance

2. Ground distance

HD = HDG/grid factor

Note: 1. Input range of scale factor:  $0.990000 \sim 1.010000$  Default value: 1.00000.

2. The input range of average altitude:  $-9999.8 \sim 9999.8$ .

Average altitude keeps 1 digit after radix point, default value is 0.

| Operation procedure                                                                        | Key                                            | Display                                                                                                    |
|--------------------------------------------------------------------------------------------|------------------------------------------------|----------------------------------------------------------------------------------------------------|
| (1)Select "8. Grid factor" in Memory Mode  Screen" and press ENT (or press numeric key 8). | "8. Grid factor"  + ENT                        | Memory (1) 1. JOB 2. known data 3. code 4. define roads 5. U disck mode  Memory (2) 6. initialize 7. all file 8. grid factor |
| (2) It displays current setting. Input elevation and scale factor, press ENT key.          | Input elevation + ENT Input scale factor + ENT | Grid Factor =1.000000 Elevation: 1.000m Scale : 1.000000                                                                     |
| It gets grid factor., returns to the previous screen.                                      |                                                | Memory (2) 6. initialize 7. all file 8. grid factor                                                                          |

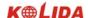

## 21. DATA RECORDING IN RECORD MODE

| Record Mode Screen         | ·To enter Record Mode, press REC in the "MEAS Mode Screen."     |
|----------------------------|-----------------------------------------------------------------|
| 1. Stn data A:\JOB01       | Operations concerning the regarding of data can be performed in |
| 2. back sight data         | Record Mode.                                                    |
| 3. angle data 4. dist data | Recording Distance Measurement Data.                            |
| 5. Coord data              | Recording Angle Measurement Data.                               |
| 6. dist+ coord data        | ·Recording Coordinates Data.                                    |
| 7. Note A:\JOB01 ↑         | Recording Station Point Data.                                   |
| 8. view                    | Recording backsight point Data.                                 |
| 1                          | ·Recording notes.                                               |
|                            | Reviewing JOB data.                                             |

## 21.1 Recording Instrument Station Data

·It is possible to record instrument station data in a JOB.

·The items which can be recorded are the instrument coordinates, point number, codes, instrument height, operator, date, time, weather, wind, temperature, air pressure, atmospheric correction factor, target type, prism constant correction value, and distance measurement method.

## **▶**PROCEDURE

| Operating Procedure                                                                    | Operation | Display                                                                                           |
|----------------------------------------------------------------------------------------|-----------|---------------------------------------------------------------------------------------------------|
| (1) Press REC in the second page of MEAS  Mode. The "Record Mode Screen" is displayed. | REC.      | Stn data A:\UOB01 2. back sight data 3. angle data 4. dist data 5. Coord data 6. dist+ coord data |

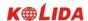

|                                                                                                    | 1                            |                                                                                                    |
|----------------------------------------------------------------------------------------------------|------------------------------|----------------------------------------------------------------------------------------------------|
| (2) Select "1. Stn data" and press ENT (or press numeric key 4), the present instrument station data is displayed, there are a total of 4 pages. Enter the following data items:  Instrument station coordinates Point number Code Instrument height Operator Date and time Weather Wind Distance measurement method Temperature Air pressure Atmospheric correction factor Prism constant correction value | "1. Stn<br>data"<br>+<br>ENT | NO                                                                                                   |
| (3) After entering all data, press OK to record the station data and restore the "Record Mode Screen."                                                                                                    | OK                           | 1. Stn data A:\JOB01 2. back sight data 3. angle data 4. dist data 5. Coord data 6. dist+ coord data |

·Movement of the cursor between items: **\Lambda** 

· Entry rules:

Read in coordinate: READ

Pt.: 14 numerals and letters

Code: 16 numerals and letters

Read in code: CODE

Time: pm 3: 33: 37 enter 153337

Date: Year 2010 month 8 day 7 enter 20100807

·Setting methods and content:

Weather: Press ◀ ▶ to select (clear, cloudy, light rain, rain, snow)
Wind: Press ◀ ▶ to select (calm, gentle, light, strong, very strong)

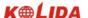

Mode: Press ► to select (Fine[r], Fine AVG [n], Fine[s], Tracking)

· To set the atmospheric correction factor to 0 ppm: OPPM

## 21.2 Recording backsight data

It allows you to record backsight point data by 2 ways:

·set backsight point by angle

·set backsight point by coordinate

## 21.2.1 Set backsight point by Angle

It allows you to set backsight azimuth angle by inputting angle value directly.

| ► Steps                                                                                                    |                        |                                                                                                    |
|----------------------------------------------------------------------------------------------------|------------------------|----------------------------------------------------------------------------------------------------|
| ▶ Operation procedures                                                                                                    | Key                    | Display                                                                                             |
| (1) Under coordinate measurement screen, usd ▲ ▼ to select "2. Back sight data" p etting(or press numeric key 2), displays as right, choose"1. angle". | "1.Angle"              | Back Sight Data 1. Angle 2. Coord.                                                                  |
| (2) Input Azimuth and press OK key.                                                                                                    | Input angle value + OK | Set Azimuth HAR:  OK                                                                                |
| (3) Sight at backsight point and press YES.                                                                                                    | YES                    | Set Azimuth  Sight BS point  HAR: 0°00′00″                                                          |
| (4) Finish azimuth z ettingand returns to previous menu                                                                                                |                        | 1.Stn data A:\JOB01 2. back sight data 3. angle data 4. dist data 5. Coord data 6. dist+ coord data |

## 21.2.2 Set backsight point by coordinate

You can set backsight azimuth angle by inputting backsight coordinate, the machine calculates azimuth angle by station point coordinate and backsight coordinate.

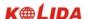

| Operation Procedure                                                                                                    | Key                                         | Display                                                                                                    |
|----------------------------------------------------------------------------------------------------|---------------------------------------------|----------------------------------------------------------------------------------------------------|
| (1) In backsight setting menu, choose "2.coord.".                                                                                                    | "2 Coord"                                   | Backsight data 1. Angle 2. Coord.                                                                                   |
| (2) After inputting backsight point coordinate NBS, EBS, ZBS, after each entry press ENT, then press OK. To use value in memory, press Read Key.  (3) the machine calculates backsight azimuth by station point coordinate and backsight point coordinate, screen shows as right.(HAR is the backsight azimuth) | Input backsight point coordinate + ENT + OK | Back sight point  NBS: 1382.450  EBS: 3455.235  ZBS: 1234.344  READ OK  Set Azimuth  Sight BS Point  HAR: 40°00′00″ |
|                                                                                                    |                                             | NO YES                                                                                                    |
| (4) Sight at backsight point, press YES, finish setting and returns to coordinate measurement menu screen.                                                                                                    | YES                                         | 1. Stn data A:\UOB01 2. back sight data 3. angle data 4. dist data 5. Coord data 6. dist+ coord data                |

## 21.3 Recording Angle Measurement Data

- ·It is possible to record angle measurement data only in a JOB after entering Record Mode.
- ·Once the data has been recorded. REC can not be displayed in order to prevent double recording.
- ·It is convenient to use AUTO to perform automatic operation from angle measurement to recording.
- ·The items which can be recorded are the vertical angle, horizontal angle, point number, code, and target height.

## **PROCEDURE**

| Operating Procedure                                         | Operation | Display                                                                                              |
|-------------------------------------------------------------|-----------|----------------------------------------------------------------------------------------------------|
| (1) Press REC on the second page of the "MEAS Mode Screen". | REC       | 1. Stn data A:\JOB01 2. back sight data 3. angle data 4. dist data 5. Coord data 6. dist+ coord data |

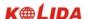

| (2) Select "3. Angle data" and press ENT (or press numeric key 3), the "Angle Measurement Data Recording Screen" is displayed.                                                                                                    | "3. Angle data" + ENT | REC/Angle  ZA 45°18′23″  HAR 87°23′09″  Pt.: POINT2000  ANGLE AUTO                                   |
|----------------------------------------------------------------------------------------------------|-----------------------|----------------------------------------------------------------------------------------------------|
| (3) Sight the target and press ANGLE, the measurement results are displayed on line3 and 4 (lines indicated by *) of the "Measurement Data Display Screen". Values with no * are the angle measurement values displayed in real time.                | ANGLE                 | *ZA 76°34'17"  *HAR 64°22'10"  Pt.: POINT2000  REC ANGLE AUTO                                        |
| (4) Press REC to record the angle measurement data indicated by the "*". Set the following items: point number, code, target height.  After each entry press ENT.  Maximum point number size: 14(alphanumeric)  Maximum code size: 16 (alphanumeric) | REC                   | *ZA 76°34′17"  *HAR 64°22′10"  Pt.: k2009  Code: KOLIDA  Tgt. h: 1.67 m  SAVE  CODE                  |
| (5) Press SAVE to record data. Because the same data can not be recorded a second time. REC is not displayed after recording.                                                                                                    | SAVE                  | REC/Angle  Pt.: POINT2000  ZA 45°18′23″  HAR 87°23′09″  ANGLE  AUTO                                  |
| (6) ANGLE :measure the angle again.                                                                                                    | ANGLE                 | *ZA *HAR Pt.: POINT2001 REC ANGLE AUTO                                                               |
| (7) Press ESC to restore the "Record Mode Screen."                                                                                                    | ESC                   | 1. Stn data A:\JOB01 2. back sight data 3. angle data 4. dist data 5. Coord data 6. dist+ coord data |

<sup>&</sup>quot;Perform distance measurement to record automatically by pressing a single key: AUTO. When this key is used, it is unnecessary to perform distance measurement in MEAS Mode. Press AUTO on the "Record Mode Screen" to perform distance measurement and automatically record the results. When this is done,

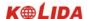

the point number automatically increases from that displayed when the KTS entered Record Mode and the code that was displayed is used unchanged. After measurement has been completed, the results are display for 2 seconds and the screen displayed before AUTO was pressed is restored.

## 21.4 Recording Distance Measurement Data

- ·It is possible to record the most recently measured distance measurement data in a JOB. And it is possible to perform and record distance measurements, offset measurements, etc. after entering Record Mode.
- Once the data has been recorded, REC can not be displayed in order to prevent double recording.
- ·It is convenient to use AUTO to perform automatic operation from distance measurement to recording.
- ·The items recorded are slope distance, vertical angle, horizontal angle, point number, codes, and target height.

## **▶** PROCEDURE

| Operating Procedure                                                                                                    | Operation            | Display                                                                                              |
|----------------------------------------------------------------------------------------------------|----------------------|----------------------------------------------------------------------------------------------------|
| (1) Perform coordinate measurement in the "MEAS Mode Screen."                                                                                                    |                      | Meas. PC -30  L PPM 0  S 1234.789 m  ZA 89°59′54″  HAR 90°01′00″  P2  SD SHV HSET EDM                |
| (2) Press REC on the second page of MEAS Mode.                                                                                                    | REC.                 | 1. Stn data A:\JOB01 2. back sight data 3. angle data 4. dist data 5. Coord data 6. dist+ coord data |
| (4) select ". 4. dist data" and press ENT (or press numeric key 4), the measurement results are displayed on lines 2 to 4. (Lines indicated by "**")                                                                                                    | "4. Dist data" + ENT | REC/Dist.  *S 10.364 m  *ZA 76° 34′ 17"  *HAR 64° 22′ 10"  Pt.: 2000  REC OBS OFFS AUTO              |
| (4) Press REC to record the measurement data indicated by the "*".  Enter following items: point number, code, target height R.HT.  · KTS automatically increments the last input number by 1 and display it. This point number can be used to record data in the memory or can be changed.  · Codes registered in advance can be read in by pressing CODE | REC                  | S 10.364 m  ZA 76°34'17"  HAR 64°22'10"  Pt.: 2000  code kolida  SAVE RHT CODE                       |

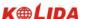

| Check the data and press SAVE. The data is recorded and the number of registrations possible declines by 1. Because the same data can not be recorded a second time. REC is not displayed after recording. | SAVE | REC/Dist.  S m  ZA 45° 18′ 23″ 13  HAR 87° 23′ 09″  Pt.: 2001  OBS. OFFS AUTO                        |
|----------------------------------------------------------------------------------------------------|------|----------------------------------------------------------------------------------------------------|
| (6) Press OBS to measure the distance again in Record Mode.                                                                                                    | OBS. | REC/Dist.  Dist PC = -30 PPM = 0 Fine "S"                                                            |
| (7) Press ESC to restore the "Record Mode Screen."                                                                                                    | ESC  | 1. Stn data A:\JOB01 2. back sight data 3. angle data 4. dist data 5. Coord data 6. dist+ coord data |

· Perform distance measurement to record automatically by pressing a single key: AUTO.

When this key is used, it is unnecessary to perform distance measurement in MEAS Mode. Press AUTO on the "Record Mode Screen" to perform distance measurement and automatically record the results. When this is done, the point number automatically increases from that displayed when the KTS entered Record Mode and the code that was displayed is used unchanged. After measurement has been completed, the results are display for 2 seconds and the screen displayed before AUTO was pressed is restored.

Offset measurement in Record Mode: OFFSET

It is possible to advance through "Offset/Dist" and "Offset/Angle" by pressing OFFSET. See "12. Offset Measurement" for the procedure.

#### 21.5 Recording Coordinates Data

- ·It is possible to record codes and the measured coordinates data only in a JOB after entering Record Mode.
- Once the data has been recorded. REC can not be displayed in order to prevent double recording.
- ·It is convenient to use AUTO to perform automatic operation from angle measurement to recording.
- The items which can be recorded are the vertical angle, horizontal angle, point number, code, and target height.

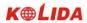

## **▶**PROCEDURE

| ▶PROCEDURE                                                                                                    |                           |                                                                                                    |
|----------------------------------------------------------------------------------------------------|---------------------------|----------------------------------------------------------------------------------------------------|
| Operating Procedure                                                                                                    | Operation                 | Display                                                                                              |
| (1) Perform coordinate measurement in the "MEAS Mode Screen."                                                                                                    |                           | Meas. PC -30  S 1234.789 m  ZA 89°59′54″  HAR 90°01′00″  P2  OSET CRD S-O REC.                       |
| (2) Press REC in the second page of the "MEAS Mode Screen." The "Record Mode Screen" is displayed.                                                                                                    | REC                       | 1. Stn data A:\UOB01 2. back sight data 3. angle data 4. dist data 5. Coord data 6. dist+ coord data |
| (3) Select "5. Coord. data" and press ENT, the measurement results are displayed on lines 2 to 4 (lines indicated by *) of the "Measurement Data Screen."                                                                                                    | 5. Coord data<br>+<br>ENT | REC/Coord.  *N 10.364  *E 234.897  *Z 49.098  Pt.: POINT2000  REC OBS. OFFS AUTO                     |
| (4) Press REC to record the measurement data with *. Enter following data: Point number, code, target height.                                                                                                    | REC                       | N 10.364 E 234.897 Z 49.098 Pt : POINT2000 Code: KOLIDA SAVE R.HT CODE                               |
| (4) When the self checking is finished, Press SAVE to record data. System will creates a new point number by adding "1" on the base of last point number. user can use this number directly or create another number by himself  In order to avoid duplicate record, the function key REC will not show up until a new | SAVE                      | REC/Coord.  *N  *E  *Z  Pt: POINT2000  OBS OFFS AUTO                                                 |
| (6) Press OBS to measure the coordinates again in Record Mode.                                                                                                    | OBS.                      | Coordinates Coord. PC = 0 PPM = 0 Fine "S"                                                           |

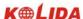

| (7) Press ESC to restore the "Record Mode Screen." | ESC | <ol> <li>Stn data A:\JOB01</li> <li>back sight data</li> <li>angle data</li> <li>dist data</li> <li>Coord data</li> <li>dist+ coord data</li> </ol> |
|----------------------------------------------------|-----|----------------------------------------------------------------------------------------------------|
|----------------------------------------------------|-----|----------------------------------------------------------------------------------------------------|

Perform distance measurement to record automatically by pressing a single key: AUTO.

When this key is used, it is unnecessary to perform distance measurement in MEAS Mode. Press AUTO on the "Record Mode Screen" to perform distance measurement and automatically record the results. When this is done, the point number automatically increases from that displayed when the KTS entered Record Mode and the code that was displayed is used unchanged. After measurement has been completed, the results are display for 2 seconds and the screen displayed before AUTO was pressed is restored.

· Offset measurement in Record mode: OFFSET

It is possible to advance through "Offset/Dist" and "Offset/Angle" by pressing OFFSET. See "12. Offset Measurement" for the procedure.

## 21.6 Recording distance and coordinate data.

The function can measure distance and coordinate at the same time then record distance data and coordinate data seperately in working jobs.

- ·Under record mode, distance measurement data and coordinate data can be saved in working jobs.
- ·To avoid recording data repeatedly, after recording each measured data, before measuring new data, it will not show the REC, function.

·Following distance measurement data will be saved: vertical angle, horizontal angle, code, target height. Following distance measurement data will be saved: N, E, Z coordinate value, point name, target height, code.

| Operation Procedure                                                                  | Key                         | Display                                                                                               |
|--------------------------------------------------------------------------------------|-----------------------------|----------------------------------------------------------------------------------------------------|
| (1) In REC. menu choose "6. Dist+ Coord. data".                                      | "6. Dist+ Coord data" + ENT | 1. Stn data JOB01 ↑ 2. Back sight data 3. Angle data 4. Dist data 5. Coord data 6. Dist+ coord data ↓ |
| (2) The screen shows as right diagram, the line 2,3,4 (with "*") are measuring data. |                             | Dist+ Coord 1201 rec *N 100.364 *E 234.897 *Z 49.098 Pt.: SS20004 REC. OBS. OFFS AUTO                 |

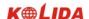

| (3) Press REC to record measured data with "", the screen shows as right diagram.  Input following data: point name, code, target height.  Press ENT after input all data.                                                                                                    | REC. | *N 100.364 ↑  *E 234.897  *Z 49.098  Pt.: SS20004  CODE: ↓  SAVE R.HI CODE                            |
|----------------------------------------------------------------------------------------------------|------|----------------------------------------------------------------------------------------------------|
| (4) When the self checking is finished, Press SAVE to record data. System will creates a new point number by adding "1" on the base of last point number. user can use this number directly or create another number by himself  In order to avoid duplicate record, the function key REC will not show up until a new measurement happens. | SAVE | Dist+ Corrd *N *E *Z Pt: SS20004 OBS. OFFS AUTO                                                       |
| (5)Press OBS to measure the coordinates again in Record Mode.                                                                                                    | OBS  | Coordinate  Coord. PC = 0 PPM = 0 Fine-S Stop                                                         |
| (7) Press ESC to return to record mode screen.                                                                                                    | ESC  | 1. Stn data JOB01 ↑ 2. Back sight data 3. Angle data 4. Dist data 5. Coord data 6. Dist+ coord data ↓ |

measure coordinate and record distance and coordinate data automatically: AUTO

Proving AUTO key it allows you to measure coordinate and record the result under re-

By using AUTO key, it allows you to measure coordinate and record the result under record mode. The point number will be original number plus 1, codes remain the same. After recording the result will be displayed for 2 seconds and it returns to the previous screen before pressing AUTO.

·Offset measurement under Rec. mode: OFFS (Refer to "12. offset measurement")

## 21.7 Recording Notes

·This procedure prepares note data and records it in the JOB which is selected.

## **PROCEDURE**

| Operating Procedure                                                                                 | Operation | Display            |
|----------------------------------------------------------------------------------------------------|-----------|--------------------|
| (1) Press REC in the second page of MEAS Mode. The "Record Mode Screen" is displayed. Enter Page 2. | REC       | 7. note<br>8. view |

156

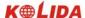

| (2) Select "7. Note" and press ENT (or press numeric key 7), the "Note Entry Screen" is displayed and the final note data prepared is displayed. | "7. Note"<br>+<br>ENT | REC./Note<br>KOLIDA<br>SAVE |  |
|----------------------------------------------------------------------------------------------------|-----------------------|-----------------------------|--|
| (3) Enter the note and press SAVE to restore the "Record Mode Screen."  ·Maximum note length: 60 characters                                      | SAVE                  | 7. note<br>8. view          |  |

## 21.8 Reviewing JOB Data

- ·It is possible to display the data within the JOB which is selected.
- ·In advance allocate the function key to display VIEW. Refer to "22. Key Function Allocation."
- ·It is possible to search for data within the JOB to be displayed by point number, but the note data can not be searched.

## **▶**PROCEDURE

| FIROCEDCIA                                                                                                    |                      |                                                             |
|----------------------------------------------------------------------------------------------------|----------------------|-------------------------------------------------------------|
| Operating Procedure                                                                                                    | Operation            | Display                                                     |
| (1) Press REC in the second page of MEAS  Mode. The "Record Mode Screen" is displayed.                                                                                                    | REC                  | 7. note<br>8. view                                          |
| (2) Select "8. view" and press ENT, the "Point Number Display Screen" is displayed.  •Cursor up or down: ▲ or ▼ •Page previous or next ▶ or ■  SRCH Checking by point number  DEL Delete point number  ADD Add new coordinate | "8. view<br>+<br>ENT | Pt 101 Pt 102 Pt 103 Pt 104  VIEW SRCH DEL ADD              |
| (3) press VIEW and enter the display as the picture on right.  TOP Show the first data LAST Show the last data                                                                                                    | VIEW                 | N 10.364 E 100.145 Z 10.756 Pt.: 1 Code: KOLIDA TOP LAST P1 |

157

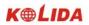

| (4) Press ESC to return to previous menu                 | ESC | Pt 101 Pt 102 Pt 103 Pt 104  VIEW SRCH DEL ADD |  |
|----------------------------------------------------------|-----|------------------------------------------------|--|
| (5) Press ESC again to restore the "Record Mode Screen." | ESC | 7. note<br>8. view                             |  |

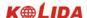

## PART 5 MEASUREMENT OPTIONS SELECTION

• This section explains the setting of keys functions of KTS-440, the setting of parameters, etc.

## 22. KEY FUNCTION ALLOCATION

- $\cdot$  With the KTS-440 (L)(R), it is possible to allocate the soft keys in MEAS Mode to meet measurement conditions. The current soft key allocations are retained forever until they are revised again, even when the power is cut off. Two register locations are available in Internal memory card for users: user setting 1 and user setting 2. User setting keys registered could be resumed at any time.
- · It is definite to operate the KTS-440 efficiently because unique soft key allocations can be preset to suit various applications and the ways that different operators handle the instrument.
- $\cdot$  Press CNFG in the "Status Screen," the "setting mode screen" is displayed. Select "6. Key Function" and press either ENT or numeric key 6, to enter the "Key Setting Screen."

The following operations can be performed in the "Key Allocation Mode."

- 1 Obs.condition
- 2 Instr.const
- 3 Date&time
- 4 Comms setup
- 5 uni

6 Key funtction

- · Key allocation
- · Registration of the allocation
- · Recalling the allocation

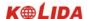

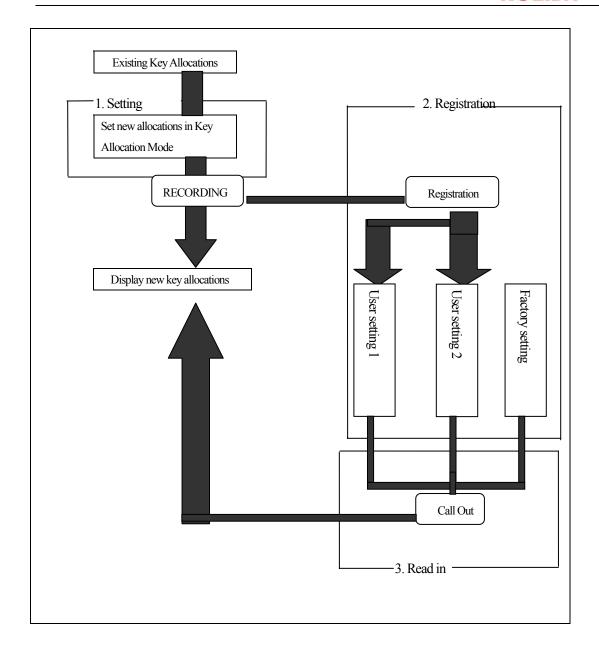

## 22.1 Allocation and Registration

· It is possible to set new key allocations in the "Key Allocation Screen."

When new key allocations are set, the content of the function keys in MEAS Mode are displayed. This allocation is recorded in the instrument until they are set again.

It is possible to register two kinds of allocations: User setting 1 and User setting 2.

**NOTE:** When soft key allocations are recorded and registered, the previously recorded settings are cleared.

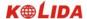

It is possible to allocate the functions displayed in the "Setting Mode Screen" to the soft keys. The following functions can be allocated to the soft keys.

- 1) SD, HD, VD: Distance measurement.
- 2) SHV: Select distance mode (slope distance, horizontal distance, height difference)
- 3) 0set: Set horizontal angle to 0
- 4) H. ANG: Set required horizontal angle
- 5) R/L: Select horizontal angle right/Left
- 6) REP: Repetition Measurement
- 7) HOLD: Hold horizontal angle/release horizontal angle
- 8) ZA/%: Switch between zenith angle/ slope in %
- 9) HT: Set the instrument height and target height
- 10) REC: Data recording
- 11) REM: REM measurement
- 12) MLM: Missing line measurement
- 13) RCL: Display final measurement data
- 14) View: Display observation data for the selected JOB
- 15) EDM: Distance measurement parameters setting (Atmospheric correction, prism constant correction, distance measurement mode)
- 16) COORD: Coordinates measurement
- 17) S-O: Setting-out measurement
- 18) OFFSET: Offset measurement
- 19) MENU: To Menu Mode
- 20) RESEC: Resection measurement
- 21) DOUT: Output measurement results to external instrument
- 22) F/M: Switch between meters/feet
- 23) AREA: Area calculation
- 24) ROAD: Road measurement
- 25) PROJ: Point Projection
- 26) LINE: Straght line setout
- · The following are the soft key allocations when the KTS-440 was shipped from factory.
- Page 1: SD, SHV, HSET, EDM
- Page 2: 0set, COORD, S-O, REC
- Page 3: MLM, RESEC, MENU, HT

## 22.1.1 Allocating functions

 $\cdot$  It is possible to freely allocate up to 12 kinds of functions to the soft keys. The allocated key array is saved until it is revised again, even when the power is cut off.

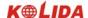

It is possible to allocate the same keys on each page (example 1). The same function can be allocated to more than one key on the same page (example 2). And it is also possible to allocate a function to only one key (example 3). Example 1

P1 DIST, SHV, H. ANG, EDM

P2 DIST, SHV, H. ANG, EDM

Example 2

P1 DIST, SHV, H. ANG, DIST

\_\_\_\_\_

Example 3

P1 DIST, SHV, ----, ----

\_\_\_\_\_

## PROCEDURE

| Operating Procedure                                                                                                    | Operation               | Display                                                                                                    |
|----------------------------------------------------------------------------------------------------|-------------------------|----------------------------------------------------------------------------------------------------|
| (1) In Setting Mode Screen, select "6. Key Function," press ENT (or press numeric key 6), the "Key Setting Menu Screen" is displayed. | "6. Key Function" + ENT | Key Func. 1. Define 2. Registration 3. Recall                                                                                                    |
| (2) Select "1. Define" and press ENT (or press numeric key 1), the "Allocation Screen" is displayed.                                  | "1. Define"<br>+<br>ENT | P1 DIST SHV DIST ↑ HSET EDM SHV P2 OSET CRD OSET S-O REC HSET P3 MLM RESE R/L ↓ MENU HT OK                                                             |
| (3) Align the cursor with the keys on the left half of the screen whose allocation is changed using ◀ or ▶.                           | <b>∢</b> or <b>▶</b>    | Key Func.   P1   DIST   SHV   DIST   ↑     HSET   EDM   SHV   P2   OSET   CRD   OSET     S-O   REC   HSET   P3   MLM   RESE   R/L   MENU   HT   OK   ↓ |
| (4)Align the cursor with the keys on the right half of the screen which are to be allocated using ◀ or ▶.                             | <b>∆</b> or <b>∀</b>    | P1 DIST SHV DIST ↑ HSET R/L SHV P2 0SET CRD 0SET S-O REC HSET P3 MLM RESE R/L MENU HI OK ↓                                                             |

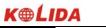

| (5) Press ENT to allocate the functions designated in step 4 to the positions designated in step 3.                                  | ENT | P1 DIST SHV DIST ↑ HSET R/L SHV P2 OSET HOLD OSET S-O REC HSET P3 MLM RESE R/L MENU HT OK |
|----------------------------------------------------------------------------------------------------|-----|-------------------------------------------------------------------------------------------|
| (6) Repeat steps 3 to 5 only as many times as necessary. Press OK to record the allocations and to restore the "Key Setting Screen." | OK  | Key Func. 1. Define 2. Registration 3. Recall                                             |

★ NOTE: When DIST is allocated to key, it will display SD, HD or VD. Press SHV key to change among them.

## 22.1.2 Registering an allocation

·It is possible to register two soft key arrays allocated in the "Allocation Screen" as User Registration 1 and User Registration 2.

·The registered soft key arrays can be called and used as needed (See "18.2 Recalling Allocation")

## PROCEDURE

| Operating Procedure                                                                                                    | Operation                               | Display                                       |
|----------------------------------------------------------------------------------------------------|-----------------------------------------|-----------------------------------------------|
| (1) In Setting Mode Screen, select "6. Key Function," press ENT (or press numeric key 6), the "Key Setting Menu Screen" is displayed. | "6. Key Function" + ENT                 | Key Func. 1. Define 2. Registration 3. Recall |
| (2) Select "2. Registration" and press ENT (or press numeric key 2), the "Allocation Registration Screen" is displayed.               | "2.<br>Registration"<br>+<br>ENT        | Key func. 1. User's 1 2. User's 2             |
| (3) Select either "user'1" or "user'2" as the soft key array to be registered and press ENT.                                          | "1.user'1"'or'2.<br>User'2"<br>+<br>ENT | Key func. Registered to 1 Press any key       |

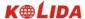

| Screen". |
|----------|
|----------|

## 22.2 Recalling an Allocation

·It is possible to recall the soft key arrays registered for User 1 and User 2 as necessary.

NOTE: When an array is recalled, the key array is changed to the key array which has been recalled, clearing the previous key array.

## **▶**PROCEDURE

| Operating Procedure                                                                                                    | Operation               | Display                                       |
|----------------------------------------------------------------------------------------------------|-------------------------|-----------------------------------------------|
| (1) In Setting Mode Screen, select "6. Key Function," press ENT (or press numeric key 6), the "Key Setting Menu Screen" is displayed.                                            | "6. Key Function" + ENT | Key Func. 1. Define 2. Registration 3. Recall |
| (2) Select "3. Recall" and press ENT to show the "Allocation Recall Screen."                                                                                                    | "3. Recall" + ENT       | Key Func.  1. User's 1 2. User's 2 3. Default |
| (3) Select "1. User's 1" or "2. User's 2" or "3. Default" and press ENT to restore key functions. T This displays the functions in the recalled array in the "MEAS Mode Screen". | "1. User's 1" + ENT     | Key Func. 1. Define 2. Registration 3. Recall |

## 23. INSTRUMENT PARAMETERS SETTING

 $\cdot$  This section explains the parameters which are set in Setting Mode. The set parameters are recorded until they are revised.

## 23.1 Changing Instrument Parameters

 $\cdot$  The following are the items set and their parameters.

Table 1:

164

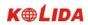

| Screen Setting | Parameter                 | Options (*: Factory Setting)    |  |  |
|----------------|---------------------------|---------------------------------|--|--|
|                |                           | None *                          |  |  |
|                | Atmospheric Correction    | K=0.14                          |  |  |
|                |                           | K=0.2                           |  |  |
|                |                           | Zenith 0° *                     |  |  |
|                | Vertical angle format     | Horizontal 0°                   |  |  |
|                |                           | Horizontal 0° ±90°              |  |  |
|                |                           | None*                           |  |  |
|                | Tilt correction           | Dual-axis                       |  |  |
| ODGEDI ATION   |                           | Single axis                     |  |  |
| OBSERVATION    |                           | SD*                             |  |  |
| CONDITION      | Distance measurement mode | HD                              |  |  |
|                |                           | VD                              |  |  |
|                | Automatic power cut off   | Auto cut off after 30 Minutes * |  |  |
|                |                           | Switch on/off by key            |  |  |
|                | Coordinates format        | N-E-Z *                         |  |  |
|                |                           | E-N-Z                           |  |  |
|                | Minimum angle value       | 1"*                             |  |  |
|                |                           | 5"                              |  |  |
|                | Read-in JOB               | Enter the Read-in JOB           |  |  |

## Table 2:

| Screen Setting | Parameters  | Options (*: Factory setting) |
|----------------|-------------|------------------------------|
|                |             | 1200 b/s* , 2400b/s          |
|                | Baud rate   | 4800 b/s * , 9600b/s         |
|                |             | 19200 b/s , 38400b/s         |
|                |             | 57600b/s , 115200b/s         |
| Communication  |             | 8 bits *                     |
| Setup          | Data length | 7 bits                       |
|                |             | None *                       |
|                | Parity      | Even                         |
|                |             | Odd                          |
|                | Stop bit    | 1 bit *                      |
|                |             | 2 bits                       |
|                | Check sum   | Off*                         |
|                |             | On                           |

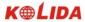

| Transfer | USB* |
|----------|------|
|          | COM  |

## Table 3:

| Screen Setting | Parameters   | Option (*: Factory setting) |  |  |
|----------------|--------------|-----------------------------|--|--|
|                | Temperature  | °C *                        |  |  |
|                |              | °F                          |  |  |
|                |              | hPa *                       |  |  |
|                | Air pressure | mmHg                        |  |  |
| Unit           |              | inHg                        |  |  |
|                |              | DEG *(360 degrees)          |  |  |
|                | Angle        | GON (400 gons)              |  |  |
|                |              | MIL                         |  |  |
| Distance       |              | M*                          |  |  |
|                |              | Ft                          |  |  |

## **▶**PROCEDURE

| Operating Procedure                                                           | Operation | Display                                                                              |  |  |  |
|-------------------------------------------------------------------------------|-----------|--------------------------------------------------------------------------------------|--|--|--|
| (1) In Measurement screen, press ESC to show the status screen.               | ESC       | 2004-01-01 10: 00: 48 KTS-440 No.S09996 Ver.2004-1.02 Job: JOB01 MEAS MEM CNFG       |  |  |  |
| (2) Press CNFG under the status screen, the Setting Mode Screen is displayed. | CNFG      | Config (1).  1. Obs. condition 2. Instr. const 3. Date & time 4. Comms setup 5. Unit |  |  |  |

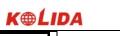

|                                                                                                    |                           |                                                                                                    | N W LI   |
|----------------------------------------------------------------------------------------------------|---------------------------|----------------------------------------------------------------------------------------------------|----------|
| (3) Select "1. Obs. condition" and press ENT to show "Observation Condition Setting Screen". It is possible to check and change the parameter settings. When "↑" or "↓" is displayed, there are items above or below, use ▲or ▼ to scroll the screen. It is possible to change the parameter setting of the current line by using ◀or ▶ key.  The following are the selected conditions. | "1. Obs. condition" + ENT | Condition (1)  C&R cm: No  V. obs: Zenith 0  Tilt cm.: Yes(H&V)  Dist mode: SD  Power off: off  Condition (2) | <b>↓</b> |
| (Those marked by an [*] are values set at the factory)                                                                                                    |                           | Coord: E-N-Z Ang. Reso. : 5" Coord. Search JOB: JOB01                                                         | 1        |
| (4) Align the cursor with the final item after setting is complete and press ENT. The "Setting Mode Screen" is displayed.                                                                                                    | ENT                       | Config (1).  1. Obs. condition 2. Instr. const 3. Date & time 4. Comms setup 5. Unit                          |          |
| (5)Select "4. Comms setup" and press ENT to show the "Communication Conditions Setting Screen". It is possible to check and change the parameter settings.  The following are the selected conditions.  (Those marked by an [*] are values set at the factory)                                                                                                    | ENT                       | Baud rate: 1200b/s Data bits: 8bits Parity: Not set Stop bit: 1 bit Check sum: off X on/X off: No             |          |
| (6) Align the cursor at the final item after setting is completed and press ENT to return to the "Setting Mode Screen."                                                                                                    | ENT                       | Config (1).  1. Obs. condition 2. Instr. const 3. Date & time 4. Comms setup 5. Unit                          |          |
| (7) Select "5. Unit" and press ENT. It is possible to check and revise the parameter settings. The following are the selected conditions.                                                                                                    | ENT                       | Unit Temp.: °C Press.:mmHg Angle:DEG Dist::m                                                                  |          |
| (8) Press ENT after setting is completed, the "Setting Mode Screen" is restored.                                                                                                    | ENT                       | Config (1).  1. Obs. condition 2. Instr. const 3. Date & time 4. Comms setup 5. Unit                          |          |

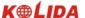

## PART 6 CHECKING AND ADJUSTMENT

The instrument has been checked and adjusted strictly in the factory and can meet the quality requirement. But the long distance transportation and the change of the environment will have great influence on internal structure of the instrument. So before using, the instrument should be checked and adjusted according the items of this section.

#### 24.1 Plate Vial

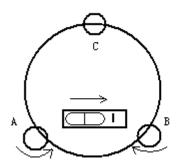

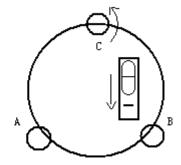

## ·Inspection

Refer to 2. Setting Up the instrument § 4. "Leveling by using the plate level".

#### ·Adjustment

- 1. If the bubble of the plate level moves from the center, bring it half way back to the center by adjusting the leveling screw, which is parallel to the plate level. Correct the remaining half by adjusting the screw of plate level with adjusting pin.
- 2. Confirm whether the bubble is in the center by rotating the instrument 180°. If not, repeat Procedure (1).
- 3. Turn the instrument 90° and adjust the third screw to center the bubble in the plate level.

  Repeat inspection and adjustment steps until the bubble remains in center with the plate level in any direction.

## 24.2 Circular Level

## **·Inspection**

No adjustment is necessary if the bubble of the circular level is in the center after inspection and adjustment of the plate level.

#### ·Adjustment

If the bubble of the circular level is not in the center, bring the bubble to the center by using the adjusting pin or hexagon wrench to adjust the bubble adjusting screw. Firstly loosen the screw opposite to the offset side, and then tighten the other adjusting screw on the offset side, bringing the bubble to the center. After the bubble stays in the center, keep the tightness of the three screws in uniform.

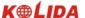

#### 24.3 Inclination of Reticle

#### ·Inspection

- 1. Aim at object A through the telescope and lock the horizontal and vertical clamp screws.
- 2. Move object A to the edge of the field of view with the vertical tangent screw (point A')
- 3. No adjustment is necessary if object A moves along the vertical line of the reticle and point A' still in the vertical line.

As illustrated, A'offsets from the center and the cross hair tilts, then need to adjust the reticle.

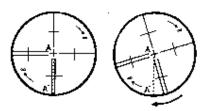

## ·Adjustment

- 1. First remove the eyepiece cover to expose the four reticle adjusting screws.
- 2. Loosen the four reticle adjusting screws uniformly with an adjusting pin. Rotate the reticle around the collimation axis and align the vertical line of the reticle with point A'.
- 3. Tighten the reticle adjusting screws uniformly. Repeat the inspection and adjustment to see if the adjustment is correct.
- 4. Replace the eyepiece cover.

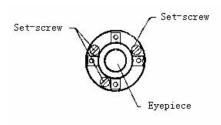

#### 24.4 Perpendicularity of Collimation Line to Horizontal Axis (2c)

#### Inspection

- 1. Set object A at a far distance the same height as the instrument, then level and center the instrument and turn on the power (horizontal angle  $L=10^{\circ}13'10''$ ).
- 2. Aim at object A in left position and read the horizontal angle value (horizontal angle R= 190°13′40″).
- **3**. Loosen the vertical and horizontal clamp screws and rotate the telescope. Aim at object A in right position and read the horizontal angle value.

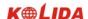

# $4.2 \text{ C=L-R} \pm 180^{\circ} = -30'' \ge \pm 2 \ 0''$ , adjustment is necessary.

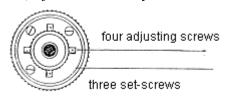

## ·Adjustment

## **A:** Adjustment by on-board program:

| Operation procedure                                                                                                    | KEY                                 | Display                                                                                                 |
|----------------------------------------------------------------------------------------------------|-------------------------------------|----------------------------------------------------------------------------------------------------|
| (1) After levelling the machine, power on, press CNFG under date/ time screen, as right diagram shows.                              | CNFG                                | 2007-09-10 10: 00: 48 Type: KTS—440R No. : S12926 Ver.: 07.09.10 Job : JOB01 MEAS MEM                   |
| (2) Press ▼ key to choose"2. Instr. Const."and press  ENT key(or press numeric key 2),enter the instrument constant setting screen. | "2. Instr. Const." + ENT            | 1. Obs. condition 2. Instr. Const. 3. Date& time 4. Comms setup 5. Unit 6. Key function                 |
| (3) press ▼ key to choose "3. collimation", then press ENT key(or press numeric key3), enter collimation error adjustment function. | "3. collimation" + ENT              | 1. V0/Axis const. 2. V0/ Adjustment 3. Collimation 4. horizontal axis 5. Instr. Const. 6. Contrast ADJ. |
| (4) At positive position (Face left) sight at target, press OK.                                                                     | Face left, sight at target + OK     | Collimation <step-1> Front ZA 0°21'39" HAR 185°47'57"</step-1>                                          |
| (5) Rotate telescope. At the reverse position (face right) sight at the same target precisely, press OK.                            | Face right and sight at target + OK | Collimation <step-2> Reverse ZA 179°38′17" HAR 5°50′57"</step-2>                                        |

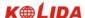

| (6) After adjustment, it shows "set" on the screen, the display returns to Instrument constant menu screen. | 1. V0/Axis const. 2. V0/ Adjustment 3. Collimation 4. horizontal axis 5. Instr. Const. 6. Contrast ADJ. |
|----------------------------------------------------------------------------------------------------|----------------------------------------------------------------------------------------------------|
|----------------------------------------------------------------------------------------------------|----------------------------------------------------------------------------------------------------|

## B: Optical adjustment (Only for professional service technician)

- 1. Use the tangent screw to adjust the horizontal angle reading,
- 2. Take off the cover of the reticle between the eyepiece and focusing screw. Adjust the two adjusting screws by loosening one and tightening the other. Move the reticle to aim at object A exactly.
- 3. Repeat inspection and adjustment until  $\mid 2 \text{ C} \mid < 2 \text{ 0}$  ".
- 4. Replace the cover of reticle.

#### 24.5 Vertical Index Difference Compensation

#### ·Inspection

- 1. Mount and level the instrument and make the telescope parallel with the line connecting the center of the instrument to any one of the screws. Lock the horizontal clamp screw.
- 2. After turning on the power, zero the vertical index. Lock the vertical clamp screw and the instrument should display the vertical angle value.
- 3. Rotate the vertical clamp screw slowly in either direction about 10mm in circumference, and the error message "b" will appear. The vertical axis has been increased to more than 3 ´ at this time and exceed the designated compensation range.

Rotate the above screw to its original position, and the instrument display screen will show the vertical angle again, meaning that the vertical index difference compensation function is working.

## Adjustment

If the compensation function is not working, send the instrument back to the factory for repair.

#### 24.6 Adjustment of Vertical Index Difference ( i angle) and Vertical Angle 0 Datum

Inspect this item after finishing the inspection and adjustment of Item 24.3 and 24.5.

#### Inspection

- 1. Power on after leveling the instrument. Aim at object A facing left and read the Vertical angle value L.
- 2. Rotate the telescope. Aim at object B facing right and read the Vertical angle value R.
- 3. If the vertical angle is  $0^\circ$  in zenith,  $i = (L + R 3 6 0^\circ) / 2$

If the vertical angle is 0 °in horizon,  $i = (L+R-180^\circ)/2$  or  $(L+R-540^\circ)/2$ 

4.If  $|i| \ge 1 + 0$  " shall set the Vertical Angle 0 Datum again.

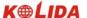

## ·Adjustment

| Aujusunent                                                                                                    |                                     |                                                                                                    |
|----------------------------------------------------------------------------------------------------|-------------------------------------|----------------------------------------------------------------------------------------------------|
| Operation procedure                                                                                                    | Key                                 | Display                                                                                                 |
| (1)After levelling the machine, power on, press<br>CNFG under date/ time screen, as right diagram shows.                            | CNFG                                | 2007-09-10 10: 00: 48  Type: KTS—440R  No.: S12926  Ver.: 07.09.10  Job: JOB01  MEAS  MEM  CNFG         |
| (2) Press ▼ key to choose"2. Instr. Const."and press ENT key(or press numeric key 2),enter the instrument constant setting screen.  | " 2 . Instr. Const." + ENT          | 1. Obs. condition 2. Instr. Const. 3. Date& time 4. Comms setup 5. Unit 6. Key function                 |
| (3)press ▼ key to choose "2.V0/Adjustment", then press ENT key(or press numeric key2), enter collimation error adjustment function. | "2. V0/ Adjustment" + ENT           | 1. V0/Axis const. 2. V0/ Adjustment 3. Collimation 4. horizontal axis 5. Instr. Const. 6. Contrast ADJ. |
| (4)At positive position (Face left) sight at target, press OK.                                                                      | Face left, sight at target + OK     | V0 adjustment<br><step-1> Front<br/>ZA 0°21'49"<br/>HAR 185°47'42"</step-1>                             |
| (5)Rotate telescope. At the reverse position (face right) sight at the same target precisely, press OK.                             | Face right and sight at target + OK | V0 Adjustment <step- 2=""> Reverse ZA 179°38′30″ HAR 5°50′15″</step->                                   |
| (6) After adjustment, it shows "set" on the screen, the display returns to Instrument constant menu screen.                         |                                     | 1. V0/Axis const. 2. V0/ Adjustment 3. Collimation 4. horizontal axis 5. Instr. Const. 6. Contrast ADJ. |

- 4 Repeat the inspection steps to measure the Index Difference ( i angle). If the Index Difference can not meet the requirement, you should check whether the three steps of the Adjustment are right, the sight is right and etc. Then set again according to the requirement.
- 5 If Index Difference can not still meet the requirement after the repeated operation, the instrument should be returned to factory for inspection and repair.

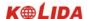

NOTE: The vertical angles shown in the Vertical Angle 0 Datum are only for reference.

## 24.7 The adjustment of horizontal axis error correction

As the horizontal axis error only affects the angle of sight line, it can be only confirmed through observing the target of which height is obviously lower or higher than the instrument.

To avoid the influence of collimation axis error, user must have an associated adjustment before adjusting collimation axis.

It is unnecessary to collimate the prism or the target plane to decide the horizontal axis error. Therefore user is enabled to launch this adjustment at any time. Select a recognizable point which is rather far away from the instrument, and much higher or lower than the instrument, with an aim to precisely collimate the point twice.

| Operation Procedure                                                                                                    | Key                                             | Display                                                                                                    |
|----------------------------------------------------------------------------------------------------|-------------------------------------------------|----------------------------------------------------------------------------------------------------|
| (1) Under Instrument constant setting functions, choose "4. Horizontal axis" and press ENT key (or press numeric key 4), enter horizontal axis error correction menu.                      | "4. Horizontal axis" + ENT                      | 1. V0/Axis const. 2. V0/ Adjustment 3. Collimation 4. horizontal axis 5. Instr. Const. 6. Contrast ADJ.             |
| (2) The screen shows as right diagram, at the front position (face left) sight at the target precisely (The obliquity is among $\pm 10^{\circ} \sim \pm 45^{\circ}$ ), press SET 10 times. | Face left and sight at target + SET 10 times    | Horizontal axis <step-1> Front  ±10° &lt; level &lt; 45°  ZA 337°19′00″  HAR 186°42′41″  INPUT [00/10] SET</step-1> |
| (3) Rotate telescope. At the reverse position (face right) sight at the same target precisely, press SET 10 times.                                                                         | Face right and sight at target  + SET  10 times | Horizontal axis <step-2> Reverse  ±10° &lt; Level &lt; 45°  ZA 202°41′09"  HAR 6°45′38"  INPUT [10/10] SET</step-2> |
| (4) Setting finished, screen shows "set!", it returns to instrument constant screen.                                                                                                    |                                                 | 1. V0/Axis const. 2. V0/ Adjustment 3. Collimation 4. horizontal axis 5. Instr. Const. 6. Contrast ADJ.             |

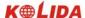

#### 24.8 Optical Plummet

#### ·Inspection

- 1. Set the instrument on the tripod and place a piece of white paper with two perpendicular lines, then intersect drawn on it directly under the instrument.
- 2. Adjust the focus of the optical plummet and move the paper so that the intersection point of the lines on the paper comes to the center of the field of view.
- 3. Adjust the leveling screws so that the center mark of the optical plummet coincides with the intersection point of the cross on the paper.
- 4. Rotate the instrument around the vertical axis and at every 90° observe whether the center mark position coincides with the intersection point of the cross.
- 5. If the center mark always coincides with intersection point, no adjustment is necessary. Otherwise, the following adjustment is necessary.

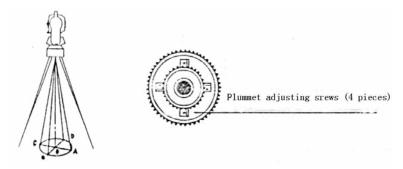

#### Adjustment

- 1. Take off the protective cover between the optical plummet eyepiece and focusing knob.
- 2. Fix the paper. Rotate the instrument and mark the point of fall of the center of optical plummet on the paper at every 90°. As illustrated: Point A, B, C, D.
- 3. Draw lines that attach AC and BD and mark the intersection point of the two lines as O.
- 4. Adjust the four adjusting screws of the optical plummet with an adjusting pin until the center mark coincides with Point O.
- 5. Repeat the inspection and adjusting steps to be sure the adjustment is correct.
- 6. Replace the protective cover.

#### 24.9 Instrument Constant (K)

Instrument constant has been checked and adjusted in the factor, K=0. It seldom changes and it is suggested to check one or two times every year. The inspection should be made on the base line, also can be made according to the following method.

#### Inspection

1. Mount and level the instrument on Point A in a plain place. Use the vertical hair to mark Point B and Point C on the same line with the distance of 50m on the same line, and set the reflector accurately.

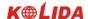

- 2. After setting temperature and air pressure in the instrument, measure the Horizontal Distance of AB and AC accurately.
- 3. Set the instrument on Point B and center it accurately, measure the Horizontal Distance of BC accurately.
- 4. Then you can get the Instrument Constant:

$$K = A C - (A B + B C)$$

K should be closed to 0, If |K| > 5 mm, the instrument should be strictly inspected in the standard baseline site, and adjusted according the inspection value.

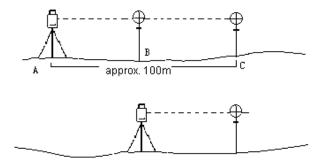

## Adjustment

If strict inspection approves that the Instrument Constant K has changed and is not closed to 0. If the operator wants to adjust, should set Stadia Constant according the Constant K.

- Set the direction by using the Vertical Hair to make Point A,B,C on the same line strictly. On Point there must be fixed and clear centering mark.
- •Whether the prism center of Point B coincides with the Instrument Center is the important tache to inspect the accuracy. So on Point B Tripod or tribrach compatible should be used. That will decrease the difference.

## 24.10 Parallel Between Collimation line and Emitting Photoelectric Axis

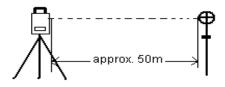

## Inspection

- 1. Set the reflector prism 50m from the instrument.
- 2. Sight the center of the reflector prism with reticle.
- 3. Power on and enter Distance Measurement Mode. Press [MEAS] to measure.

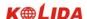

Rotate the Horizontal Tangent Screw and Vertical Tangent Screw, to do electric collimation and make the light route of EDM unblocked. In the bight zone find the center of emitting photoelectric axis.

4. Check whether the center of reticle coincides with the center of emitting photoelectric axis. If so, the instrument is up to grade.

#### Adjustment

If there is great difference between the center of reticle and the center of emitting photoelectric axis, the instrument needs repairing.

#### **24.11 Reflectorless EDM**

The red laser beam used for measuring without reflector is arranged coaxially with the line of sight of the telescope, and emerges from the objective port. If the instrument is well adjusted, the red measuring beam will coincide with the visual line of sight. External influences such as shock or large temperature fluctuations can displace the red measuring beam relative to the line of sight.

• The direction of the beam should be inspected before precise measurement of distances, because an excessive deviation of the laser beam from the line of sight can result in imprecise distance measurements

#### Warning

Looking straight at the laser beam should be always considered as hazardous.

#### Precautions:

Do not stare at the beam or point it to the other people. Measuring result might also available even the laser pass through body.

#### **Inspection:**

A target plate is provided. Set it up between five and 20 meters away with the grey reflective side facing the instrument. Move the telescope to face II. Switch on the red laser beam by activating the laser-point function. Use the reticle to align the instrument with the centre of the target plate, and then inspect the position of the red laser dot on the target plate. Generally speaking the red spot cannot be seen through the telescope, so look at the target plate from just above the telescope or from just to the side of the target plate.

If the spot illuminates the cross, the achievable adjustment precision has been reached; if it lies outside the limits of the cross, the direction of the beam needs to be adjusted.

• If the spot on the more reflective side of the plate is too bright (dazzling), use the white side instead to carry out the inspection.c

#### 24.12 Tribrach Leveling Screw

If the leveling screw becomes flexible, adjust the two adjusting screws in the leveling screw to tighten the screw appropriately.

#### 24.13 Related Parts for Reflector

1. The Tribrach and Adapter for Reflector

176

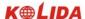

The plate level and optical plummet in the adapter and tribrach should be checked, refer to Chapter 24.1 and 24.7.

## 2. Perpendicularity of the prism pole

As illustrated, mark '+' on Point C, place the tine of the prism pole on the Point C and do not move it during the inspection. Place the two feet tine of Bipod on Point E and F on the cross lines. Adjust the two legs to make the bubble on the prism pole centered.

Set and level the instrument on Point A near the cross. Sight tine of Point C with the center of reticle, and fix the Horizontal Clamp Screw. Rotate the telescope upward to make D near the horizontal hair. Flex the prism pole Leg e to make the D in the center of reticle. Then both Point C and D are on the central line of reticle.

Set the instrument on Point B on another cross lines. With the same way flexing the Leg f to make Point C and D are on the central line of reticle.

Through the inspection by the instrument on Point A and B, Prism pole has been perpendicular. If then the bubble offset from the center, adjust the three screws under circular vial to make the bubble centered, refer to Chapter 20.2. Check and adjust again until the bubble is in the center of the vial from both directions.

## 25. SPECIFICATION

|                                     | KTS-                                        | KTS-                        | KTS-         | KTS-                 | KTS-  |  |
|-------------------------------------|---------------------------------------------|-----------------------------|--------------|----------------------|-------|--|
| TYPE                                | 440RLC                                      | 440RC                       | 440R         | 442LC                | 442L  |  |
|                                     | Rec                                         | d visible laser             | -            | Laser                |       |  |
| External Memory Storage             | SD card                                     | SD card                     |              | SD card              |       |  |
| Plummet                             | Laser Plummet                               |                             | Optical Pl   | Optical Plummet      |       |  |
| EDM type                            | Co                                          | oxial                       |              |                      |       |  |
| Minimum display                     | 1r                                          | nm                          |              |                      |       |  |
| Laser facula                        | Non-re                                      | eflector                    | About 7      | About 7×14 mm / 20m  |       |  |
| (only on KTS-442/5(R))              | With-re                                     | eflector                    | About 1      | About 10×20 mm / 50m |       |  |
| Weather correction                  | M                                           | anually inpu                | t, Auto cor  | Auto correction      |       |  |
| Atmosphere reflection and earth     | Manually input Auto correction              |                             |              |                      |       |  |
| curve correction                    | Manually input, Auto correction             |                             |              |                      |       |  |
| Prism constant correction           | M                                           | anually inpu                | t, Auto con  | rection              |       |  |
| Distance unit                       | 1                                           | meter /us.fee               | t/internatio | onal feet/feet       | -inch |  |
| Digit display                       | N                                           | Max: 99999999999 m Min 1 mm |              |                      | nm    |  |
| Average measuring times             | The average value of 2-9 times              |                             |              |                      |       |  |
| Accuracy                            |                                             |                             |              |                      |       |  |
| Below is only for KTS-442/5(RC) (R) |                                             |                             |              |                      |       |  |
| With reflector                      |                                             |                             |              |                      |       |  |
| Distance measurement                | Standard difference of accu. Measuring time |                             |              | ing time             |       |  |

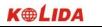

| Prism fine                               |          | ±(2mm+2ppm·D)  |                                                                                                    | <1.8s               |
|------------------------------------------|----------|----------------|----------------------------------------------------------------------------------------------------|---------------------|
| Prism tracking                           |          | ±(5mm+2ppm·D)  |                                                                                                    | <0.8s               |
| IR sheet                                 |          | ±(5mm+2ppm·D)  |                                                                                                    | <1.2s               |
| Non-reflector                            |          |                |                                                                                                    |                     |
| Distance measuremen                      | nt       | Standard o     | difference of accu.                                                                                                    | Measuring time      |
| Non-prism fine                           |          | Ⅎ              | -(5mm+2ppm·D)                                                                                                    | <1.2s               |
| Non-prism trackin                        | ıg       | ±              | -(10mm+2ppm·D)                                                                                                    | <0.8s               |
| Below is only for KTS                    | S-442/5  | (LC) (L)       |                                                                                                    |                     |
| Distance measurement                     | į.       | Standard       | difference of accu.                                                                                                    | Measuring time      |
| Prism fine                               |          | 4              | ±(2mm+2ppm·D)                                                                                                    | <1.8s               |
| Prism tracking                           |          | ∃              | ±(5mm+2ppm·D)                                                                                                    | <0.8s               |
| Only for KTS-442/5                       |          |                | Prism fine $\pm (2m  \text{m} \cdot \text{m} \cdot $ | +2ppm·D)            |
| Measuring range                          |          |                |                                                                                                    |                     |
| Below is only for KTS                    | S-442/5  | (RC) (R)       |                                                                                                    |                     |
| With reflector                           |          |                |                                                                                                    |                     |
| Air condition                            |          |                | Standard prism                                                                                                    | Sheet               |
| 5km                                      |          |                | 5000m                                                                                                    | 300m                |
| 20km                                     |          |                | 8000m                                                                                                    | 800m                |
| Non-reflector                            |          |                |                                                                                                    |                     |
| Air condition                            |          | No             | on-prism (white) ※                                                                                                    | Non-prism grey 0.18 |
| Objective strongly fla<br>under sunlight | shes     |                | 300m                                                                                                    | 250m                |
| Cloudy or objective u                    | ınder    |                | 350m                                                                                                    | 300m                |
| ** Kodak Grey Card                       | d used v | with exposu    | re meter for reflected light                                                                                                    | 1                   |
| Below is for KTS-442                     | 2/5(LC)  | (L) only       | -                                                                                                    |                     |
|                                          |          | KTS-442(LC)(L) |                                                                                                    | KTS-445(LC) (L)     |
| Max. range                               | 1        | prism          | 4.0 Km                                                                                                    | 4.0 Km              |
| (good weather)                           | 3        | prism          | 5.0 Km                                                                                                    | 5.0 Km              |
| Below is for KTS-442                     | /5only   |                |                                                                                                    |                     |
|                                          |          |                | KTS-442                                                                                                    | KTS-445             |
| Max. range                               | 1        | prism 2.0 Km   |                                                                                                    | 2.0 Km              |
| (good weather)                           | 3        | prism          | 2.6 Km                                                                                                    | 2.3 Km              |
| · <del>-</del> /                         |          | -              |                                                                                                    |                     |

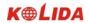

# **TOther parameters**

|                        | KTS-442 (R)(L)                         | KTS-445 (R)(L) |  |  |
|------------------------|----------------------------------------|----------------|--|--|
| Angle measurement      |                                        |                |  |  |
| Angle measurement type | Continuous, absulute                   |                |  |  |
| Diameter of disc       | 79mm                                   |                |  |  |
| Min. display           | 1"/5" choosable                        |                |  |  |
| Accuracy               | 2"                                     | 5"             |  |  |
| Detection method       | Horizontal: Dual Vertical: Dual        |                |  |  |
| Telescope              |                                        |                |  |  |
| Image                  | Erect                                  |                |  |  |
| Length of Obj. lens    | 154mm                                  |                |  |  |
| Effective aperture     | Observation: 45 mm, measurement: 50 mm |                |  |  |
| Magnification          | 3 0×                                   |                |  |  |
| View field             | 1°30′                                  |                |  |  |
| Min. focusing distance | 1 m                                    |                |  |  |
| Resolution power       | 3"                                     |                |  |  |
| Tilt sensor            |                                        |                |  |  |
| System                 | Liquid-electric detection/plate vial   |                |  |  |
| Working range          | ±3'                                    |                |  |  |
| Accuracy               | 6"                                     |                |  |  |
| Vial                   |                                        |                |  |  |
| Plate vial             | 30" / 2mm                              |                |  |  |
| Circular vial          | 8′ / 2mm                               |                |  |  |
| Optical plummert       |                                        |                |  |  |
| Image                  | Erect                                  |                |  |  |
| Magnification          | 3×                                     |                |  |  |
| Focusing range         | 0.5m~∝                                 |                |  |  |
| View field             | 5°                                     |                |  |  |
| Display part           |                                        |                |  |  |
| Туре                   | 6 lines                                |                |  |  |
| Data communication     |                                        |                |  |  |
| Port                   | RS-232C                                |                |  |  |
| On-board battery       |                                        |                |  |  |
| Power supply           | Rechargable Ni-H battery               |                |  |  |
| Voltage                | DC 6 V                                 |                |  |  |

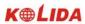

| Continuously work-time | 8 Hours       |  |
|------------------------|---------------|--|
| Size and weight        |               |  |
| Size                   | 160×150×330mm |  |
| weight                 | 5.8 kg        |  |

# 26. ERROR DISPLAYS

| Error message   | Error explanation                           | Operation                                 |
|-----------------|---------------------------------------------|-------------------------------------------|
| Calc. Error     | Error data inputting, can not be calculated | Input correct data                        |
| Memory is full! | There is no more room to enter data.        | Download the data to computer, and delete |
|                 |                                             | it in memory.                             |
| Not found!      | The required data is not found              | Confirm that data is existed, and search  |
|                 |                                             | again                                     |
| Out of range    | The tilt error of instrument exceeds 3'     | precisely level the instrument            |
| Circular Error  | 3 known points on a dangerous circle        | Select the known point again              |
| Range Error!    | The direction of known point error.         | Check the known point again               |
| Error 01-08     | Angle measurement system error              | If these error messages are continuously  |
|                 |                                             | showed, send the instrument to KOLIDA     |
|                 |                                             | agents.                                   |

 $\begin{tabular}{ll} \textbf{NOTE:} If error still persists after dealing with them, contact KOLIDA or KOLIDA agents. \end{tabular}$ 

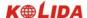

# 27. ACCESSORIES

| • Case                             | 1 pc        |
|------------------------------------|-------------|
| <ul><li>Main body</li></ul>        | 1 set       |
| ●On-board battery                  | 1 <b>pc</b> |
| <ul><li>Charger</li></ul>          | 1 pc        |
| <ul><li>◆Plummet</li></ul>         | 1 pc        |
| •Correction pin                    | 2 pcs       |
| <ul><li>Fur brush</li></ul>        | 1 pc        |
| •Screwdriver                       | 1 pc        |
| ●Hexagon wrench                    | 2 pcs       |
| ●Cloth                             | 1 <b>pc</b> |
| ●desiccant                         | 1 bag       |
| <ul><li>Operating manual</li></ul> | 1 pc        |
| <ul> <li>Exequatur</li> </ul>      | 1 pc        |

 $\Box$  reflector sheet (20×20 , 30×30,40×40,60×60) different size one for each

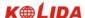

### APPENDIX A BIDIRECTIONAL COMMUNICATION

Bidirectional communication command divides into 3 kinds: QP output command, input command, setting command.

Note: Communication command will be available only in status mode or measurement mode.

### 1.1 Outputting Commands

Following commands are used in sending data from instrument to computer, relative data format will be sent with commands, "" means space (20H)

•When "Check sum" in "Communication parameters setting" is set to "ON", there are 2 bytes check sum added in the output data.

#### Sending command and outputting data

Output command is send from computer to instrument.

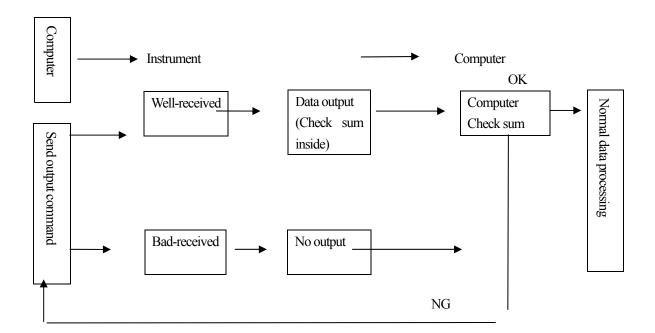

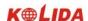

#### · Standard command format

Check sum

The calculation of check sum starts with the first data info and ends the space before the check sum. The result comes from the summation of hexadecimal ASCII Code of each such separate valid data, the last two significant figures of the gained sum is check sum.

For example: 1234567

1234567

1234567

A4 CRF

Calculation:  $31H + 32H + 33H + 34H + 35H + 36H + 37H + 20H \dots 20H = 4A4H$ 

When check sum parameter is set "ON", the check sum "A4" in above example will be output as a part of the data.

13H (angle data request), 11H (slope distance and angle data request)

| <u>1999999</u> | <u>1999999</u> | <u>199999</u> | [SUM] CRLF |
|----------------|----------------|---------------|------------|
| a              | b              | c             | d          |

- a) Slope distance value
- b) Vertical angle value
- c) Horizontal angle value
- d) Check sum

Note: If there are some errors occured in angle and distance measurement result, "Exxx" will be output in a), b), c).

#### ·Other command formats

Check sum

The calculation method is same as standard command.

For example: A-KTSxxx, 123456, 4100,

Calculation:  $41H + 20H + 53H + 45H + 54H \dots 2CH = 539H$ 

When check sum parameter is set to "ON", the check sum "39" in above example will be output as a part of the data.

2506,

39CRF

1) Instrument mark output command (A)

a b

- a) Data identification
- b) Instrument name
- c) Instrument series number (8 digits)
- d) Instrument ROM version (4digits)
- 2) Instrument parameters output command (B)

- c d f e g h i k
- a) Data identification

| c)   | Temperature and pressure unit 0: °C and hpa                    |
|------|----------------------------------------------------------------|
|      | 1: °C and mmHg                                                 |
|      | 2: °C and inchHg                                               |
|      | 3: °F and hPa                                                  |
|      | 4: °F and mmHg                                                 |
|      | 5: °F and inchHg                                               |
|      |                                                                |
| d)   | Earth curvature and atmospheric refraction correction constant |
|      | 0: None                                                        |
|      | 1: Correction (K=0.142)                                        |
|      | 2: Correction (K=0.20)                                         |
| e)   | Prism constant (-99 $\sim$ 99mm)                               |
| f)   | Angle unit 0: 360 degree                                       |
|      | 1: 400Gon                                                      |
|      | 2: Mil                                                         |
| g)   | Minimum angle display 0: 1"                                    |
|      | 1: 5"                                                          |
| h)   | Vertical angle display 0: Zenith 0°                            |
|      | 1: Horizontal 0°                                               |
|      | 2: Horizontal 0°±90°                                           |
| i)   | Always be "0"                                                  |
| j)   | Tilt correction 0: None                                        |
|      | 1: Single axis                                                 |
| k)   | Always be "0"                                                  |
| 1)   | Coordinates format 0: N, E, Z                                  |
|      | 1: E, N, Z                                                     |
| m)   | Always be "0"                                                  |
|      |                                                                |
| 3) I | instrument station coordinate output command (Da)              |
| D    | <u>a</u> <u>1234.567, -1234.567, -9999999.999[</u> ,SUM]CRLF   |
| a    | b c d                                                          |
| a)   | Data identification code                                       |
| b)   | Instrument station point N coordinate value                    |
| c)   | Instrument station point E coordinate value                    |
| d)   | Instrument station point Z coordinate value                    |
|      |                                                                |
| 4)   | Distance and angle setting-out data output command (Db)        |
|      | - <u>1234.567, 359.5959</u> [,SUM]CRLF                         |
| 184  |                                                                |
|      |                                                                |

b) Distance unit (0: meter/1: foot)

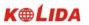

| a         | b c                                                                                 |
|-----------|-------------------------------------------------------------------------------------|
| a)        | Data identification code                                                            |
| b)        | Distance Setting-out value                                                          |
| c)        | Horizontal angle setting-out value                                                  |
|           |                                                                                     |
| 5) E      | Backsight point coordinate output command (Dd)                                      |
| <u>Dd</u> | - <u>123.567, -1234.567, -1.999</u> [,SUM]CRLF                                      |
| a         | b c d                                                                               |
| ,         | Data identification code                                                            |
| - 1       | Backsight point N coordinate value                                                  |
|           | Backsight point E coordinate value                                                  |
| d) E      | Backsight point Z coordinate value                                                  |
|           |                                                                                     |
| <i>~</i>  |                                                                                     |
|           | Instrument height, target height, temperature, pressure and ppm output command (De) |
| <u>De</u> | 12.245, 1.500, -20, 1015, -39[,SUM]CRLF                                             |
| a         | b c d e f                                                                           |
| b)        | Data identification code                                                            |
| c)        | Instrument height                                                                   |
| d)        | Target height Town over two                                                         |
| e)        | Temperature                                                                         |
| f)        | Pressure                                                                            |
| g)        | ppm                                                                                 |
| 7)        | Coordinate setting-out data output command (Df)                                     |
| Df        |                                                                                     |
| a         | b c d                                                                               |
| a)        | Data identification code                                                            |
| b)        | N coordinate setting-out value                                                      |
| c)        | E coordinate setting-out value                                                      |
| d)        | Z coordinate setting-out value                                                      |
|           |                                                                                     |
| 8)        | Slope distance and angle value output command (Ea)                                  |
| <u>Ea</u> | <u>0000, 0, 1.500, -199, 999, 89.5959, 359.5959</u> [,SUM]CRLF                      |
| a         | b c d e f g h                                                                       |
| a)        | Data identification code                                                            |
| b)        | State data                                                                          |
|           | The first unit indicates distance unit:                                             |
|           | 0: Meter                                                                            |
|           |                                                                                     |

|           | 0: 360 Degree                                                                                                    |
|-----------|----------------------------------------------------------------------------------------------------|
|           | 1: 400 Gon                                                                                                    |
|           | 2: Mil                                                                                                    |
|           | The third unit indicates vertical angle format:                                                                   |
|           | 0: Zenith 0°                                                                                                    |
|           | 1: Horizontal 0°                                                                                                  |
|           | 2: Horizontal 0°±90°                                                                                              |
|           | The fourth unit indicates horizontal angle format:                                                                |
|           | 0: right angle                                                                                                    |
|           | 1: left angle                                                                                                    |
| a)        | Always be "0"                                                                                                    |
| b)        | Target height                                                                                                    |
| c)        | ppm                                                                                                    |
| d)        | Height difference value                                                                                           |
| e)        | Zenith value (Vertical angle value)                                                                               |
| f)        | Horizontal angle value                                                                                            |
|           |                                                                                                    |
| 9)        | Horizontal distance and angle value output command (Eb)                                                           |
| <u>Eb</u> | <u>0000, 0, 1.500, -199, 99.999, 89.5959, 359.5959</u> [,SUM]CRLF                                                 |
| a         | b c d e f g h                                                                                                    |
| g)        | Data identification code                                                                                          |
| h)        | State data (same as Ea)                                                                                           |
| i)        | Always be "0"                                                                                                    |
| j)        | Target height                                                                                                    |
| k)        | ppm                                                                                                    |
| l)        | Height difference value                                                                                           |
| m)        | Zenith value (Vertical angle value)                                                                               |
| n)        | Horizontal angle value                                                                                            |
|           |                                                                                                    |
|           | Height difference and angle date output command (Ec)                                                              |
| <u>Ea</u> | <u>0000</u> , <u>0</u> , <u>1.500</u> , <u>-199</u> , <u>99.999</u> , <u>89.5959</u> , <u>359.5959</u> [,SUM]CRLF |
| a         | b c d e f g h                                                                                                    |
| 0)        | Data identification                                                                                               |
| p)        | State data (same as Ea)                                                                                           |
| q)        | Always be "0"                                                                                                    |
| r)        | Target height                                                                                                    |
| s)<br>186 | ppm                                                                                                    |
| 100       |                                                                                                    |
|           |                                                                                                    |
|           |                                                                                                    |

1: Feet

The second unit indicates angle unit:

| u)                | Zenith value (Vertical angle value)                                   |
|-------------------|-----------------------------------------------------------------------|
| v)                | Horizontal angle value                                                |
|                   |                                                                       |
|                   | Coordinate data output command (Ed)                                   |
| <u>Ed</u>         | <u>0000, 0, 1.500, -199, 123.456, 234.567, 1.234[,SUM]CRLF</u>        |
| a                 | b c d e f g h                                                         |
| a)                | Data identification code                                              |
| b)                | State data (same as Ea)                                               |
| c)                | Always be "0"                                                         |
| d)                | Target height                                                         |
| e)                | ppm                                                                   |
| f)                | N coordinate value                                                    |
| <i>U</i>          | E coordinate value                                                    |
| h)                | Z coordinate value                                                    |
| 12)               | Angle and angle of inclination data input command (Ee)                |
| 12)1<br><u>Ee</u> | 0000, 0, 1.500, -199, 89.5959, 359.5959, -0.0032, 0.0216[,SUM]CRLF    |
| a                 | b c d e f g h I                                                       |
| a)                | Data identification                                                   |
| b)                | State data (same as Ea)                                               |
| c)                | Always be "0"                                                         |
| d)                | Target height                                                         |
| e)                | ppm                                                                   |
| f)                | Zenith value (vertical angle value)                                   |
| g)                | Horizontal angle value                                                |
| h)                | X angle of inclination                                                |
| i)                | Y angle of inclination                                                |
|                   |                                                                       |
| 13)               | REM data output command (Ef)                                          |
| <u>Ef</u>         | <u>0000</u> , <u>-299</u> , <u>45.1234</u> , <u>25.623</u> [,SUM]CRLF |
| a                 | b c d e                                                               |
| a)                | Data identification                                                   |
| b)                | State value(as Ea)                                                    |
| c)                | ppm                                                                   |
| d)                | Zenith value (vertical angle value)                                   |
| e)                | REM data                                                              |
| 14)               | MLM measurement data output command (Eg)                              |

t) Height difference value

| <u>Eg</u> <u>0000</u> , <u>-299</u> , <u>123.450</u> , <u>123.456</u> , <u>-1.234</u> [,SUM]CRLF                           |
|----------------------------------------------------------------------------------------------------|
| a b c d e f                                                                                                    |
| a) Data identification code                                                                                                |
| b) State data (same as Ea)                                                                                                 |
| c) ppm Slope distance value between two points                                                                             |
| d) Horizontal distance value between two points                                                                            |
| e) Height difference value between two points                                                                              |
|                                                                                                    |
| 15) Slope distance setting-out data output command (Ga)                                                                    |
| <u>Ga</u> <u>123.456</u> , <u>999.999</u> [,SUM]CRLF                                                                       |
| a b c                                                                                                    |
| a) Data identification code                                                                                                |
| b) Slope distance setting-out value                                                                                        |
| c) Slope distance measured value                                                                                           |
|                                                                                                    |
| 16) Horizontal distance setting-out data output command (Gb)                                                               |
| <u>Gb</u> <u>123.456,</u> <u>777.777</u> [,SUM]CRLF                                                                        |
| a b c                                                                                                    |
| a) Data identification code                                                                                                |
| b) Horizontal distance setting-out value                                                                                   |
| c) Horizontal distance measured value                                                                                      |
|                                                                                                    |
| 17) Height difference setting-out data output command (Gc)                                                                 |
| <u>Gc</u> <u>123.456</u> , <u>666.666</u> [,SUM]CRLF                                                                       |
| a b c                                                                                                    |
| a) Data identification code                                                                                                |
| b) Height difference setting-out value                                                                                     |
| c) Height difference measured value                                                                                        |
|                                                                                                    |
| 18) Coordinate setting-out data output command (Gd)                                                                        |
| <u>Gd</u> <u>-378.902</u> , <u>-248.908</u> , <u>-99.999</u> , <u>-278.902</u> , <u>-149.908</u> , <u>0.003</u> [,SUM]CRLF |
| a b c d e f g                                                                                                    |
| a) Data identification code                                                                                                |
| b) N coordinate setting-out value                                                                                          |
| c) E coordinate setting-out value                                                                                          |
| d) Z coordinate setting-out value                                                                                          |
| e) N coordinate measured value                                                                                             |
| f) E coordinate measured value                                                                                             |
| g) Z coordinate measured value                                                                                             |
| 188                                                                                                    |
|                                                                                                    |

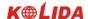

19) REM setting-out data output command (Gf)

### Gf -453.903, 0.000[,SUM]CRLF

- a b c
- a) Data identification code
- b) REM setting-out value
- c) REM measured value

### 1.2 Entering Command

Following commands will be used in receiving data from computer, relative format will be given with commands,

- " means space (20H).
- ·The input angle and distance value will be displayed in unit set.
- ·When entering angle value, the decimal should be behind integer value of angle.

For example: Angle value 359°59′59″ should be entered as 359.5959.

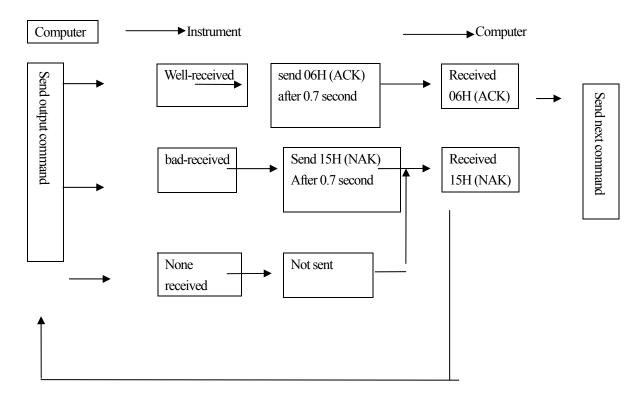

### $\cdot$ Sending commands and outputting data

After computer sending input command (1) to instrument, instrument sends a receiving state code (ACK/NAK communication control)

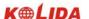

- 1. 06H (ACK): Data communicating succeeded, please send the next command.
- 2. 15H (NAK): Data communicating failed, please send the command again.

#### ·Input command format:

1) Instrument parameters setting command (/B)

/B 0,0,0,40,0,0,0,0,0,0,0,0[,SUM]CRLF

The format is same as input command B.

2) Station coordinate input command (/Da)

/Da 123.456,-123.456,-999.999[,SUM]CRLF

The format is same as input command Da.

3) Distance and angle setting-out data input command (/Db)

/Db -123.456, 359.5959[,SUM]CRLF

The format is same as input command Db.

4) Horizontal angle input command (/Dc)

<u>/Dc</u> <u>359.5959</u>[,SUM]CRLF

- a
- a) Data identification code
- b) Horizontal angle value
- 5) Backsight coordinate input command (/Dd)

/Dd 123.456, 123.456, 999.999[,SUM]CRLF

The format is same as input command Dd.

6) Instrument height, target height, temperature, pressure input command (/De)

<u>/De 12.345, 1.500, -20, 1015[,SUN]CRLF</u>

- a b c d
- a) Data identification code
- b) Instrument heightc) Target height
- d) Temperature value
- a) Temperature variation
- e) Air pressure value

7) Coordinate setting-out data input command (/Df)

/Df 1234.567, 12.34, 9.182[,SUM]CRLF

The format is same as input command Df.

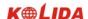

8) Coordinate data input commands (/Dg)

<u>/Dg</u> <u>123.456,</u> <u>-1234.123,</u> <u>12.345,</u> <u>12345678</u>[,SUM]CRLF

d

a b c

Data identification code

- b) N coordinate
- c) E coordinate
- d) Z coordinate
- e) Point number
- 9) Property code input command (/Dh)

/Dh ABC.DEF, ..., XYZ[,SUM]CRLF

- a b
- a) Data identification code
- b) It is possible to enter 40 pieces of property codes which contains 14 characters length into instrument memory.

e

#### 1.3 Set Command

After computer sending input command to instrument, a receiving state code will be send from instrument to computer. (ACK/NAK communication control)

- 1. 06H (ACK): data communicating succeeded, send next command
- 2. 15H (NAK): data communicating failed, resend command

Note: Please refer to "sending commend and outputting data" section.

#### ·Set command format

Following commands end with CRLF(0DH,0AH) or CR(0DH).

- 1. Xa: Set distance measurement mode to be fine single measurement.
- 2. Xb: Set distance measurement mode to be fine repeat measurement.
- 3. Xc: Set distance measurement mode to be fine N-times measurement.
- 4. Xe: Set distance measurement mode to be tracking measurement.
- 5. Xh: Set the horizontal angle to 0
- 6. Xd: Set the last measured coordinate to occupied coordinate.
- 7. Xi: Set coordinate bearing angle base on the coordinates of occupied point and backsight point
- 8. Xk: Set the horizontal angle to right angle (HAR)
- 9. XL: Set the horizontal angle to left angle (HAL)
- 10. XO: Change the start point in MLM measurement
- 11. Xr: Screen backlight on
- 12. Xs: Screen backlight off
- 13. Xt: Clear all the coordinate data in memory.

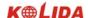

- 14. Xs: Switch off screen illumination.
- 15. Xt: Clear all coordinates data in memory.

## 【APPENDIX-B】 CALCULATE ROAD ALIGNMENT

The road alignment stake-out program can stake out the alignment elements including straight, arc and transition curve..

#### NOTE:

- 1) Road alignment data can be uploaded from computer or can be entered manually.
- 2) Road alignment data is managed by chainage.

### **1.1** ROAD ALIGNMENT ELEMENTS

There are two ways to enter the alignment elements:

- 1) Download from PC.;
- 2) Manually input on the KTS440(R)(L) series total station.

How to enter the alignment data is explained below.

| Alignment Element | Parameter                    |  |
|-------------------|------------------------------|--|
| Straight          | Bearing, Distance            |  |
| Transition Curve  | Radius, Length of Transition |  |
|                   | Curve                        |  |
| Arc               | Radius, Length of Arc        |  |
| PT                | N, E, radius, A1, A2         |  |

Note: When downloading from computer or selecting PT option, you do not have to calculate the Parameter.

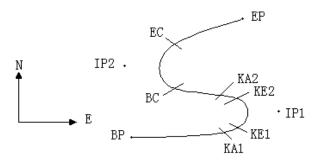

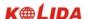

| Pt  | North    | East     | Radius  | Transition curve A | 1 Transition curve A2 |
|-----|----------|----------|---------|--------------------|-----------------------|
|     | (N)      | (E)      | (R)     |                    |                       |
| BP  | 1100.000 | 1050.000 |         |                    |                       |
| IP1 | 1300.000 | 1750.000 | 100.000 | 80.000             | 80.000                |
| IP2 | 1750.000 | 1400.000 | 200.000 | 0.000              | 0.000                 |
| EP  | 2000.000 | 1800.000 |         |                    |                       |

### Example:

To enter the following data select DEF AL of ROADS in PROG menu:  $\label{eq:roads} % \begin{subarray}{ll} \end{subarray} % \begin{subarray}{ll} \end{subarray} % \begin{subarray}{ll}$ 

| Stake number | 0        |
|--------------|----------|
| N            | 1100.000 |
| E            | 1050.000 |

Press [ENT] and then press [F4] (PT), Enter the following data:  $\label{eq:press} % \begin{subarray}{l} \end{subarray} \begin{subarray}{l} \end{subarray}$ 

| N  | 1300.000 |
|----|----------|
| E  | 1750.000 |
| R  | 100.000  |
| A1 | 80.000   |
| A2 | 80.000   |

Enter the following data in the above way:

| N  | 1750.000 |
|----|----------|
| E  | 1400.000 |
| R  | 200.000  |
| A1 | 0.000    |
| A2 | 0.000    |
|    |          |
| N  | 2000.000 |
| E  | 1800.000 |
| R  | 0.000    |
| A1 | 0.000    |
| A2 | 0.000    |

The format of the data above transmitted to computer is as follows:

```
START 0.000, 1050.000, 1100.000 CRLF
PT 1750.000, 1300.000, 100.000, 80.000, 80.000 CRLF
```

PT 1400.000, 1750.000, 200.000, 0.000, 0.000 CRLF

PT 1800.000, 1800.000, 2000.000 CRLF

#### 1.2 CALCULATION OF ROAD ALIGNMENT ELEMENTS

(1) Calculation of the length of transition curve

$$L_{1.2} = \frac{A_{1.2}^2}{R}$$

 $L_{1.2}$ : Length of transitional curve

 $A_{1,2}$ : parameter of transitional curve

R : radius

$$L_1 = \frac{A_1^2}{R} = \frac{80^2}{100} = 64 \text{ m}$$

$$L_2 = \frac{A_2^2}{R} = \frac{80^2}{100} = 64 \text{ m}$$

(2) Calculation of Deflection Angle

$$\tau = \frac{L^2}{2 A^2}$$

$$\tau_1 = \frac{64^2}{2 \cdot 80^2} = 0.32 \text{ rad}$$

$$\tau_1 = \frac{64^2}{2 \cdot 80^2} = 0.32 \text{ rad}$$
  $\Rightarrow$  deg  $\Rightarrow 0.32 \frac{180}{\pi} = 18^{\circ} 20' 06''$ 

$$: \tau_1 = -\tau_2$$

(3) Calculation of coordinate of points on transitional curve:

$$N = A \cdot \sqrt{2\tau} \ (1 - \frac{\tau^2}{10} + \frac{\tau^4}{216} - \frac{\tau^6}{9360} \dots)$$

$$E = A \cdot \sqrt{2\tau} \left( \frac{\tau}{3} - \frac{\tau^3}{42} + \frac{\tau^5}{1320} - \frac{\tau^7}{7560} \dots \right)$$

$$N = 80 \cdot \sqrt{2 \cdot 0.32} \left( 1 - \frac{\left( 0.32 \right)^2}{10} + \frac{\left( 0.32 \right)^4}{216} - \frac{\left( 0.32 \right)^6}{9360} \dots \right)$$

$$=64(1-\frac{0.01024}{10}+\frac{0.01048576}{216}-\frac{0.00107341824}{9360})$$

$$= 64(1-0.01024+0.00004855-0.00000011)$$

$$=63.348$$

Similarly, the value of E is:

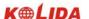

$$E = 80 \cdot \sqrt{2 \cdot 0.32} \left( \frac{0.32}{3} - \frac{(0.32)^3}{42} + \frac{(0.32)^5}{1320} - \frac{(0.32)^7}{7560} \dots \right)$$
  
= 64(0.10666667 - 0.00078019 + 0.0000025 - 0)  
= 6.777

The example is a symmetrical transitional curve. N1=N2, E1=E2

(4) calculate vector height  $\Delta R$ 

$$\Delta R = E - R(1 - \cos \tau)$$

$$\Delta R = 6.777 - 100(1 - \cos 18^{\circ} 20'06'')$$

$$= 1.700$$

In the symmetrical transitional curve  $\Delta R_1 = \Delta R_2$ 

(5) calculate transitional point coordinate

$$N_m = N - R \sin \tau = 63.348 - 100 \sin 18^{\circ} 20'06'' = 31.891$$
  
In the symmetrical transitional curve  $N_{m1} = N_{m2}$ 

(6) Calculation of Tangent Distance

$$D_{1} = R \tan(\frac{LA}{2}) + \Delta R_{2} \cos ec(LA) - \Delta R_{1} \cot(LA) + N_{m1}$$

$$LA = +111^{\circ}55'47'', \qquad \cos ec = \frac{1}{\sin} \quad , \qquad \cot = \frac{1}{\tan}$$

$$D_{1} = 100 * \tan(111^{\circ}55'47''/2) + 1.7(1/\sin111^{\circ}55'47'')$$

$$-1.7(1/\tan 111^{\circ}55'47'') + 31.891$$

$$=148.06015 + 1.8326 + 0.6844 + 31.891$$

$$=182.468$$

$$D_{1} = D_{2}$$

(7) Calculation of coordinate of point KA1

$$N_{KA1} = N_{IP1} - D_1 \cdot \cos \alpha_1$$
$$E_{KA1} = E_{IP1} - D_1 \cdot \sin \alpha_1$$

Bearing from BP to IP1 
$$\Rightarrow \alpha_1 = 74^{\circ}03'16.6''$$

$$N_{KA1} = 1300 - 182.468 * \cos 74^{\circ}03' 16.6'' = 1249.872 \text{ m}$$

$$E_{KAI} = 1750 - 182.468 * \sin 74^{\circ}03' 16.6'' = 1574.553 \text{ m}$$

(8) Calculation of Arc Length

$$L = R(LA - \tau_1 + \tau_2)$$
  
=R(111°55′47″-2 \* 18°20′06″)

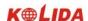

=100(75°15′35″
$$\frac{\pi}{180^{\circ}}$$
)  
=131.353 m

(9) Calculation of the coordinate KA2

$$N_{KA2} = N_{IP1} - D_2 \cdot \cos \alpha_2$$
$$E_{KA2} = E_{IP1} - D_2 \cdot \sin \alpha_2$$

Bearing from IP1 to IP2 
$$\Rightarrow \alpha_2 = 322^{\circ}07'30.1''$$
  
 $N_{KA2} = 1300 - (-182.468) * \cos 322^{\circ}07'30.1'' = 1444.032 \text{ m}$   
 $E_{KA2} = 1750 - (-182.468) * \sin 322^{\circ}07'30.1'' = 1637.976 \text{ m}$ 

(10) calculate coordinate of feature point BC, EC of Arch length

Arch Length 
$$CL = R \cdot IA$$
  
IA= 95°52′11″

So

CL=200 \* 95°52′11″\* 
$$\frac{\pi}{180^{\circ}}$$
 =334.648 m

Tangent length

$$TL = R \cdot \tan(\frac{IA}{2}) = 200 * \tan(95^{\circ}52'11''/2) = 221.615 \text{ m}$$

Calculate coordintes of each points:

$$N_{BC} = N_{IP2} - TL \cdot \cos \alpha_2$$

$$E_{BC} = E_{IP2} - TL \cdot \sin \alpha_2$$

$$N_{EC} = N_{IP2} - TL \cdot \cos \alpha_3$$

$$E_{EC} = E_{IP2} - TL \cdot \sin \alpha_3$$

Here:

$$\alpha_2$$
 (bearing from IP1 to IP2) = 322°07′30.1″  
 $\alpha_3$  (Bearing from IP2 to EP) = 57°59′40.6″

$$N_{BC} = 1750 - 221.615 * \cos 322^{\circ}07'30.1'' = 1575.068 \text{ m}$$
  
 $E_{BC} = 1400 - 221.615 * \sin 322^{\circ}07'30.1'' = 1536.058 \text{ m}$   
 $N_{EC} = 1750 - (-221.615) * \cos 57^{\circ}59'40.6'' = 1867.456 \text{ m}$   
 $E_{EC} = 1400 - (-221.615) * \sin 57^{\circ}59'40.6'' = 1587.929 \text{ m}$ 

See below the calculation result:

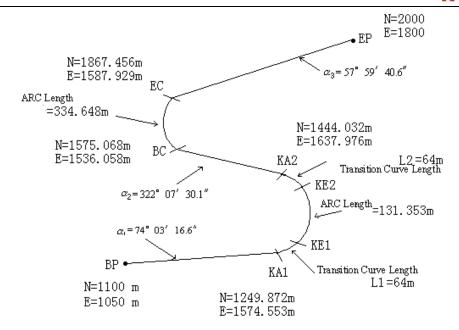

The coordinates and the distance are calculated as below:

# 1) Compute the length of straight line

straight line

$$BP \cdot KA1 = \sqrt{(1249.872 - 1100.000)^2 + (1574.553 - 1050)^2} = 545.543 \text{ m}$$

$$straight line KA2 \cdot BC = \sqrt{(1575.068 - 1444.032)^2 + (1536.058 - 1637.976)^2} = 166.005 \text{ m}$$

$$straight line EC \cdot EP = \sqrt{(2000 - 1867.456)^2 + (1800 - 1587.929)^2} = 250.084 \text{ m}$$

Start point coordinate (BP)

N 1100.000 m

E 1050.000 m

straight line between BP and KA1

Bearing 74°03′16.6″

Distance 545.543 m

Transitional curve between KA1 and KE1

Radius -100 m ("-"sign is that curve turns left toward the end point)

Length 64 m

Arc between KE1 and KE2

Radius -100 m ("-"sign is that curve turns left toward the end point)

Length 131.354 m

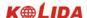

Transitional curve between KA2 and KE2

Radius -100 m ("-"sign is that curve turns left toward the end point)

Length 64 m

Straight line between KA2 and BC

Bearing 322°07′30.1″ Distance 166.004 m

Arc between Bc and EC

Distance

Radius 200 (no sign means that curve turns left toward the end point)

Length 334.648 m Straight line between EC and EP Bearing 57°59′40.6″

250.084 m